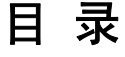

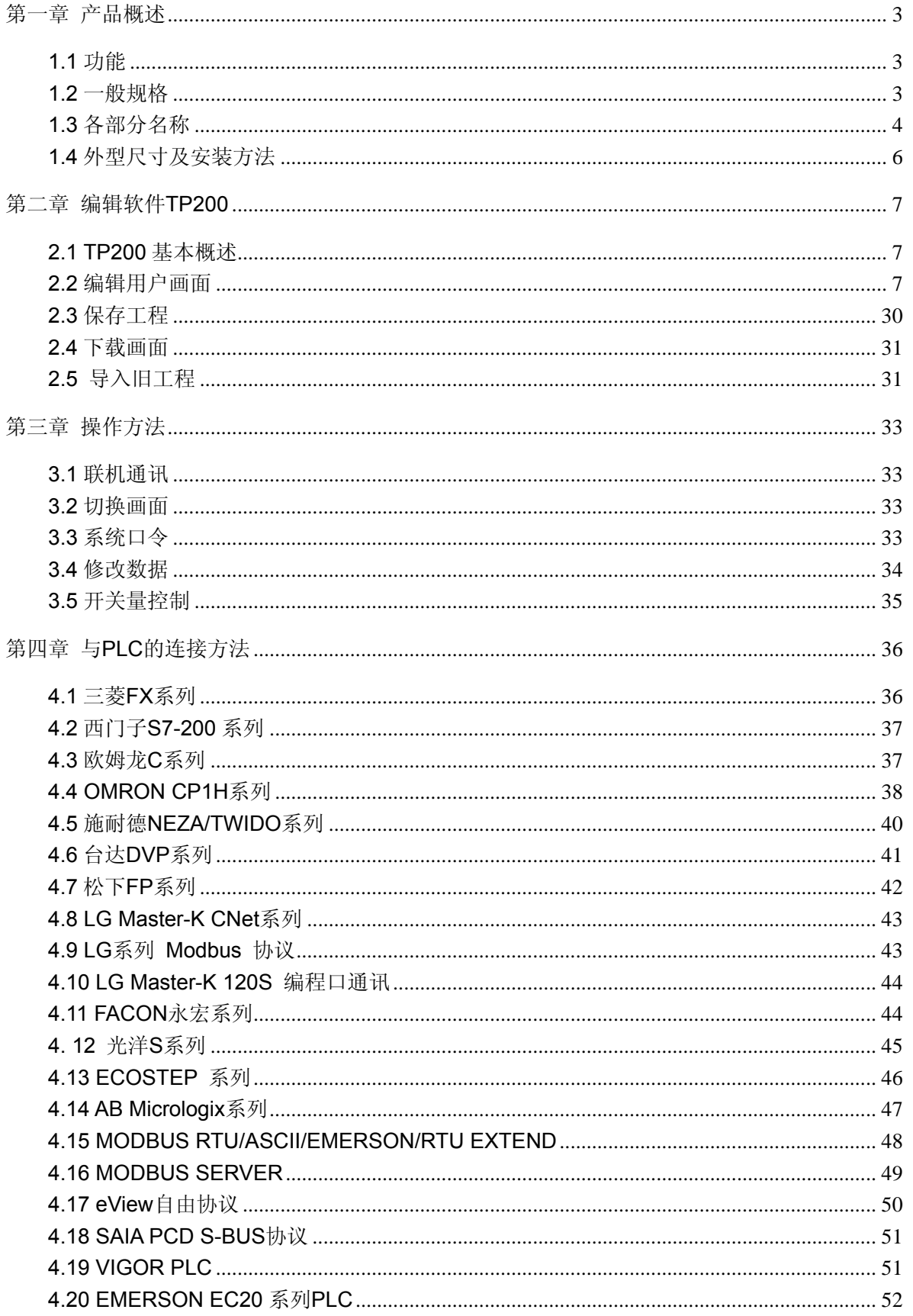

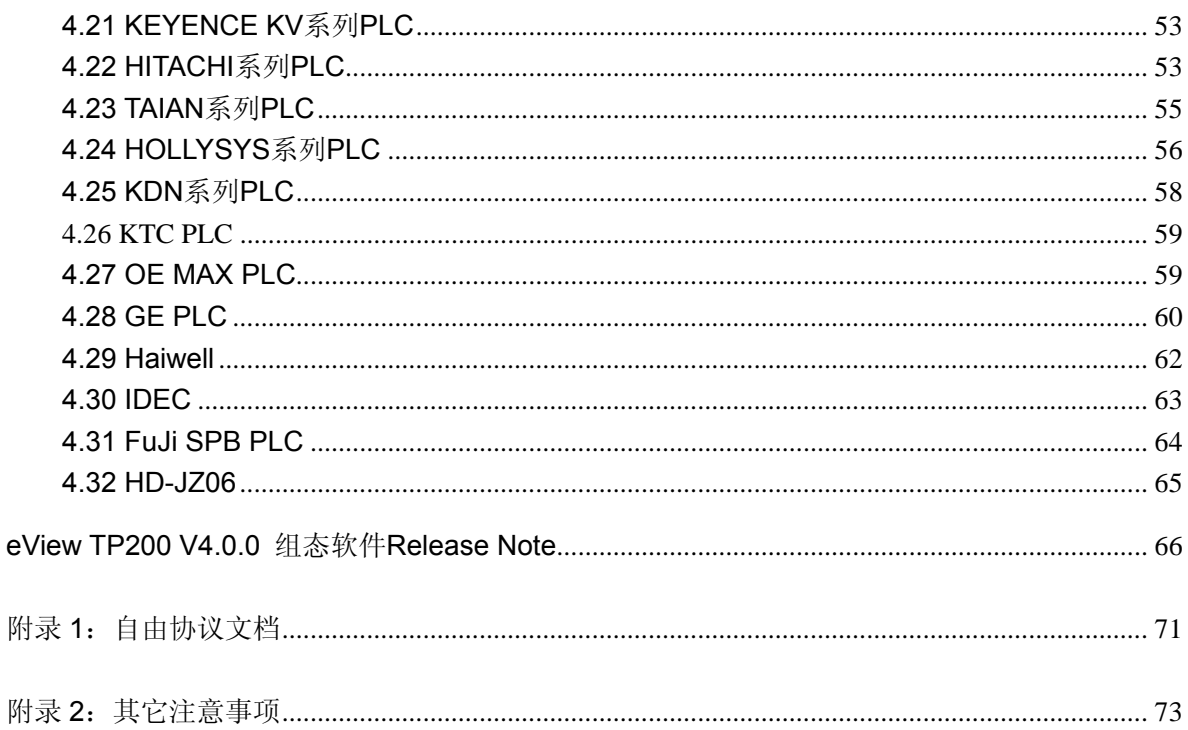

# 第一章 产品概述

# <span id="page-2-0"></span>**1.1** 功能

MD204L 是一个小型的人机界面,主要与各类 PLC(或带通信口的智能控制器)配合使用, 以文字或指示灯等形式监视、修改 PLC 内部寄存器或继电器的数值及状态,从而使操作人员能 够自如地控制机器设备。

MD204L 可编程文本显示器有以下特点:

■ 通过编辑软件 TP200 在计算机上制作画面, 自由输入汉字及设定 PLC 地址, 使用串 口通讯下载画面

■ 通讯协议和画面数据一同下载到显示器, 无须 PLC 编写通讯程序

■ 对应机种广泛,包括,西门子、三菱、欧姆龙、松下、施耐德、永宏、LG、台达、AB 等主流 PLC, 包括 Modbus RTU、自由通讯等通用协议, 以及应用于 KINCO 伺服驱动的 ECOSTEP 协议

- 具有密码保护功能
- 具有报警列表功能,逐行实时显示当前报警信息
- 具有可选的具有时钟模块的型号,可以提供实时时钟

■ 20个按键可被定义成功能键,有数值输入小键盘, 操作简单, 可替代部分控制柜上机 械按键

- 自由选择通讯方式, RS232/RS422/RS485 任选
- 带背景光 STN 液晶显示,可显示 24 个英文字符×4 行, 即 12 个汉字×4 行
- 显示器前表面符合 IP65 构造, 防水、防油

## **1.2** 一般规格

#### ■ 电气规格

警告!如果输入电压超出范围或正负极错接,将可能损坏产品。

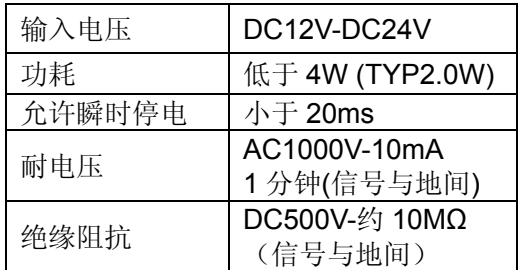

#### ■ 环境条件

<span id="page-3-0"></span>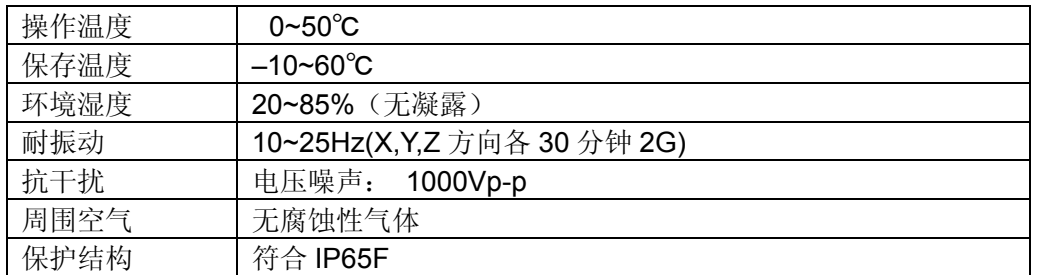

# **1.3** 各部分名称

MD204L 的正面除液晶显示窗之外,还有 20 个薄膜开关按键.触摸手感好、使用寿命长、安全 可靠。所有的 20 个按键除了具备基本功能外,还能被设定成特殊功能按键,直接完成画面跳转,开 关量设定等功能。

MD204L 可编程文本显示器的前面板如下图:

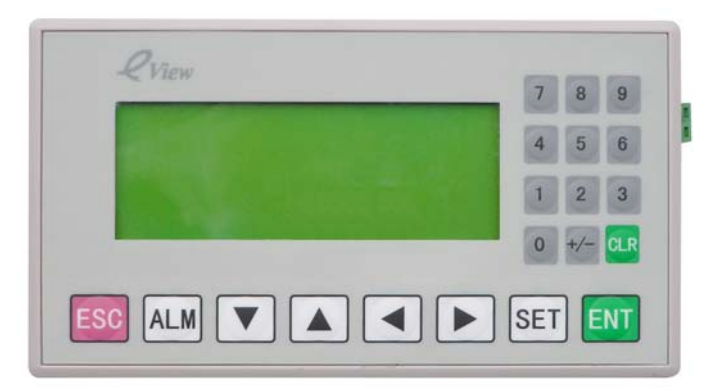

所有 20 个按键都能被用户定义成特定功能。如 Bit 置位、Bit 复位、画面跳转等。如果未定义 成特殊功能则只能执行基本功能。基本功能包括设定寄存器数值、初始画面复位、前页后页画面跳 转。

### 功能按键的基本功能如下表:

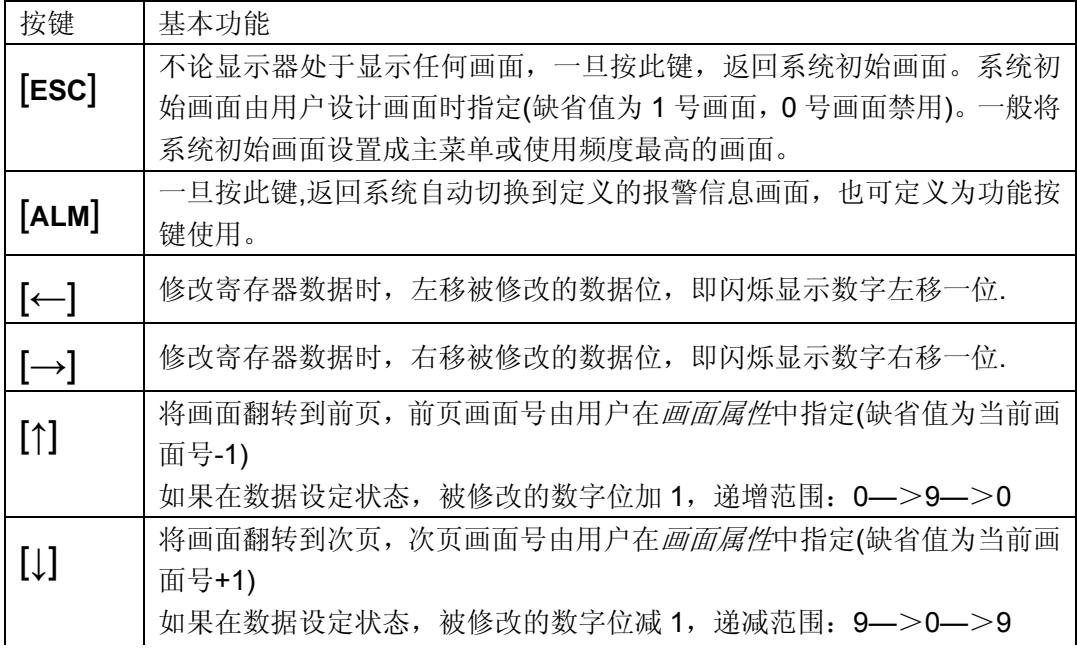

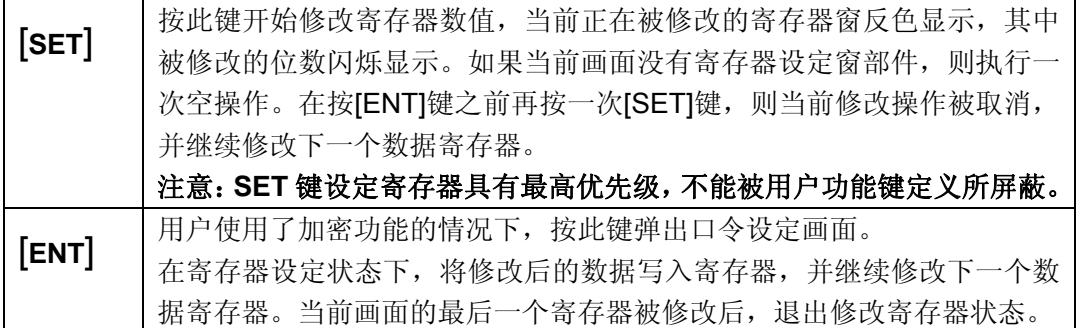

注意:按键的基本功能如果与用户定义的功能键冲突,除 SET 键外,基本功能都将被屏蔽。SET 键在执行设定寄存器这一基本功能时,具有最高的优先级。因此,如果画面上存在寄存器设定功能, 请不要再定义 SET 键用于其它功能。

MD204L 的侧面装有电源端子,通讯插座及对比度调整电位器

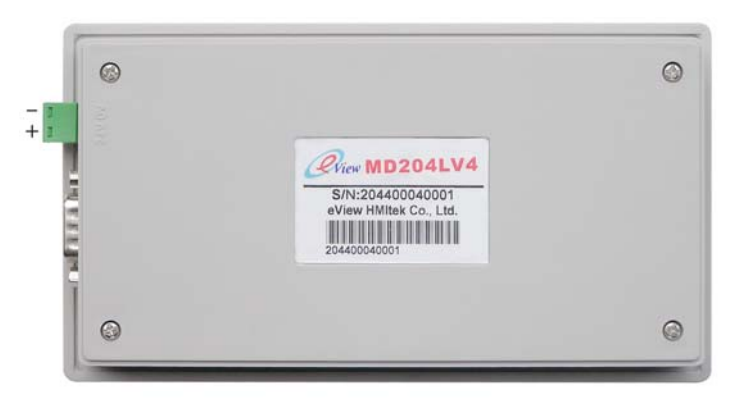

产品背面的左侧为外接 DC 电源端子和 9 针 D 型公座的通讯端口,RS232、RS485 和 RS422 通讯端口都是置于 9 针 D 型插座中, 下载画面数据时, 使用通讯电缆 MD2-PC 将 MD204L 的 9 芯 通讯口和个人计算机的 9 芯通讯口连接起来, 和 PLC 通讯时, 根据 PLC 机型确定通讯口连接方式 (在组态软件中设定)。

调试当中,如果发现液晶屏对比度不合适,可以用小尺寸螺丝刀旋转产品背面右侧的对比度调 节电位器,直到对比度达到合适程度为止。

MD204L 显示屏自带 LED 背景光灯,只要有按键操作,背景光打开。持续 3 分钟以上没有任何 键按下,背景光自动熄灭。(缺省设置)

#### **MD204L** 串行通讯口引脚定义号:

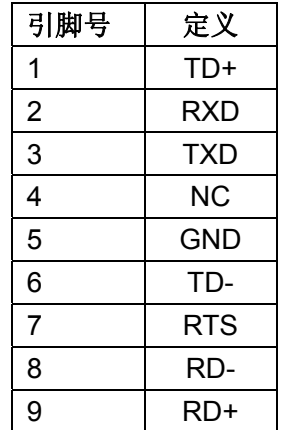

#### **MD2-PC** 连线图:

<span id="page-5-0"></span>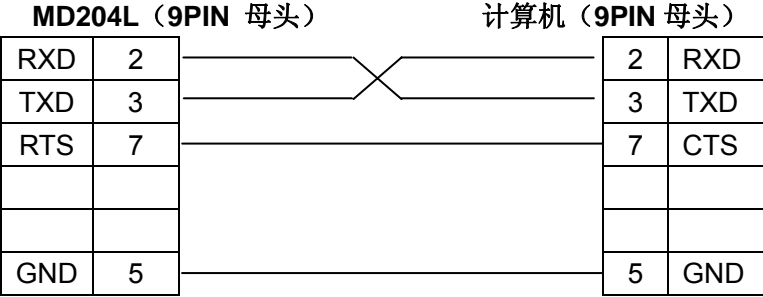

# **1.4** 外型尺寸及安装方法

MD204L 实物尺寸:172×95×30 (单位:mm) 安装孔尺寸:

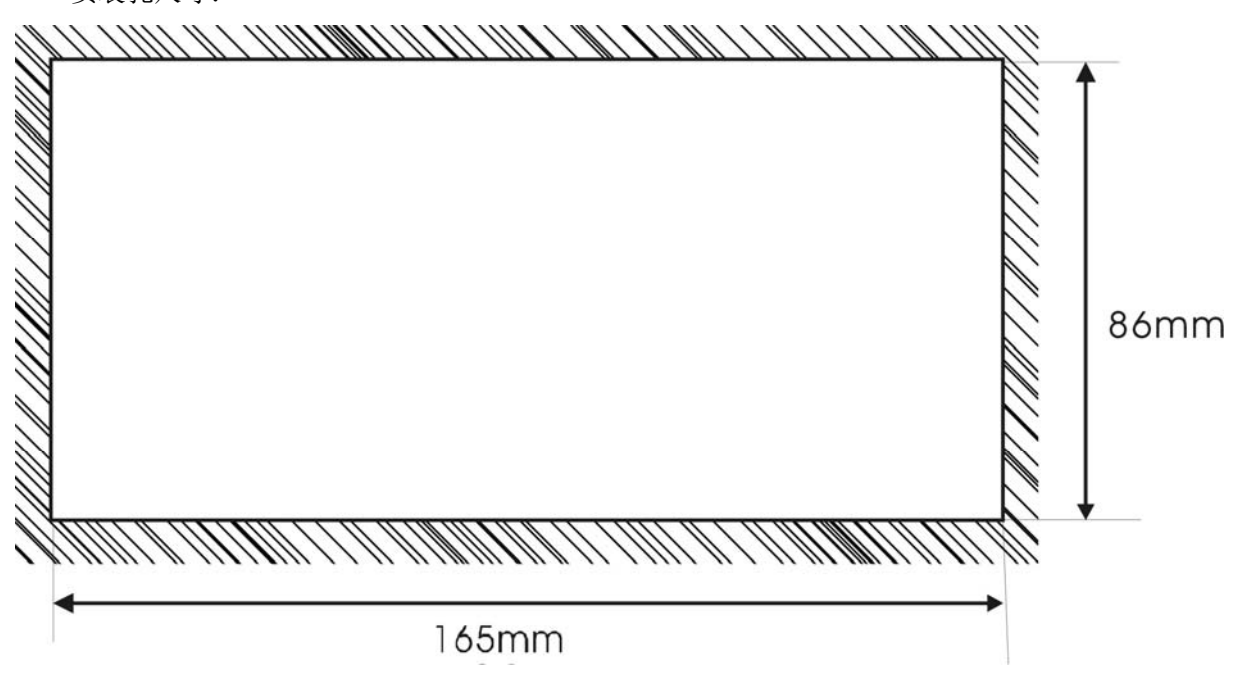

MD204L 出厂随机配备 4 个铁制安装螺钉,显示器的背部外壳的上下侧面各有两个方形固定孔, 使用安装螺钉将显示器紧密固定在控制柜安装孔上。装配步骤如下:

- 参照上图尺寸, 在控制柜的面板上开一个矩形安装孔;
- 将显示器底部插入控制柜的安装孔;
- 将安装螺钉嵌入显示器侧面固定孔并旋紧螺丝;
- 用通讯电缆连接显示器及 PLC 通讯口,通讯电缆可由厂家提供或用户根据连接图自己加 工,接入 24V 直流电源开始工作。

## 第二章 编辑软件 **TP200**

## <span id="page-6-0"></span>**2.1 TP200** 基本概述

TP200 V4.0.0 是可编程文本显示器 MD204L V4 专用的组态软件,运行于 WINDOWS 98/2000/xp 之下。该软件使用方便,简洁易学,能直接输入中英文字符。

## **2.1.1** 关于工程和画面

用户针对某项目制作的画面都保存在一个工程之中,工程的基本要素是画面。每一幅画面完成 一些特定功能,通过设计可以实现不同画面之间自由跳转。由所有画面组成的集合,就是设计人员 开发完成的应用工程文件。

### **2.1.2** 画面内容

打开工程后,用户就可以新建或打开画面。每幅画面都可以放置文字(中英文)、指示灯、开关、 数据显示设定窗、跳转键等元素。每幅画面之间可实现自由跳转,操作者可完成数据监视、参数设 定、开关控制、报警列表监视等操作。

## **2.1.3 TP200** 的使用流程

TP200 的基本使用流程如下:

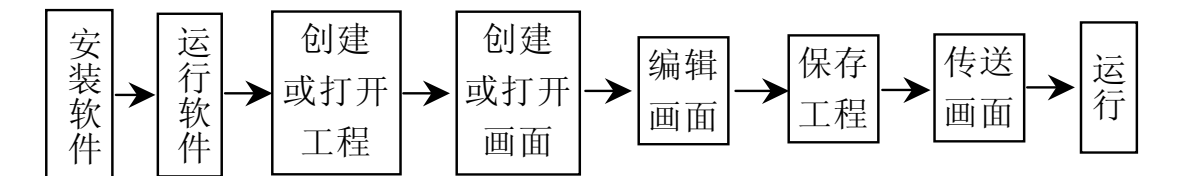

## **2.2** 编辑用户画面

# **2.2.1** 创建工程

运行 TP200 软件并新建工程后,屏幕显示画面编辑器:

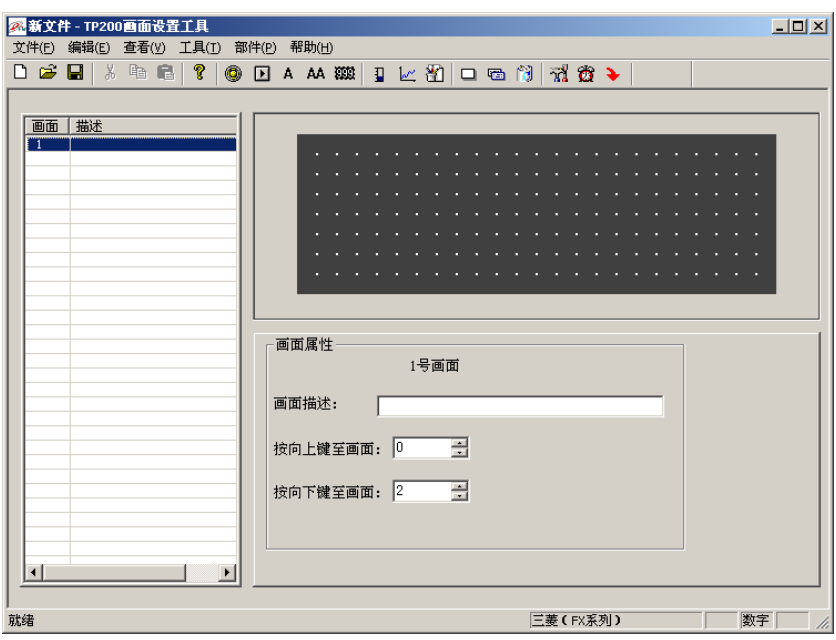

编辑器的顶部是菜单和工具条;左侧表格栏的内容是画面号以及画面描述。

■ 画面:

显示工程中所有画面的序号,可以帮助快速定位;

■ 描述: 画面功能的简单文字描述。

编辑器的中央是画面编辑区。在显示区域均匀放置白色网点,网点上下左右之间的距离为 16 点间距,整个画面为 192×64 点阵。设计者放置或移动部件时,参照临近网点的位置,便于将部品 对齐。当设计者用鼠标拖动部件移动时,每次移动的距离为 4 点的整数倍。如果需要得到任意位置 的点,可以直接调节部件的 X, Y 坐标值。

#### 以下是工具条中所有按键及其功能说明:

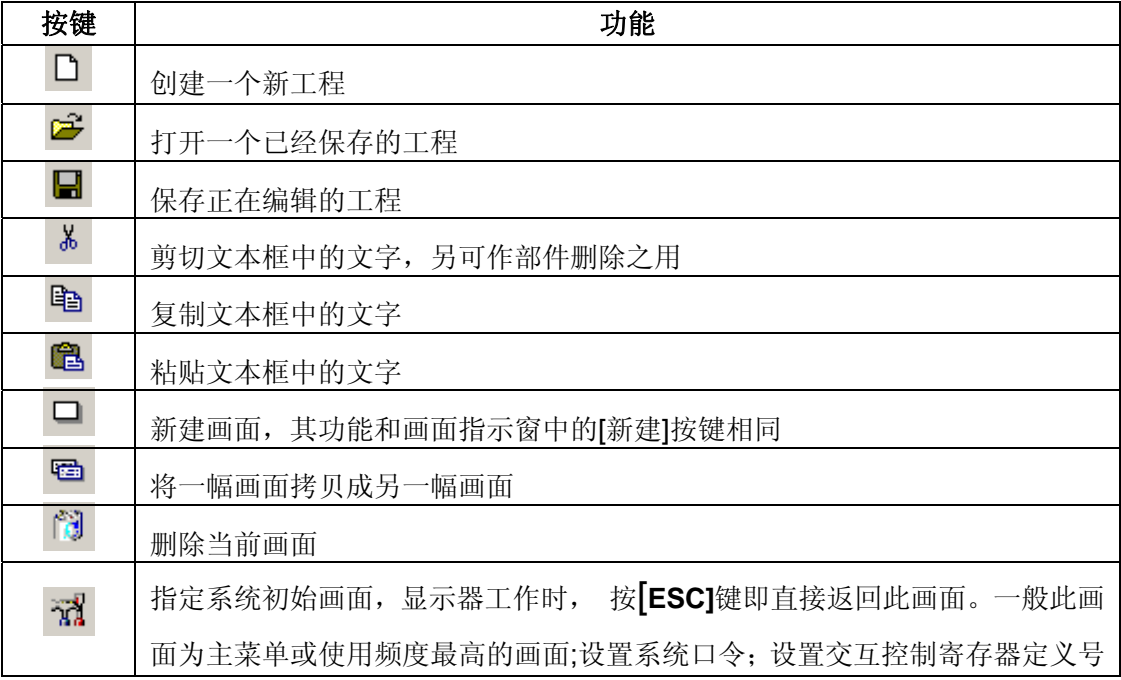

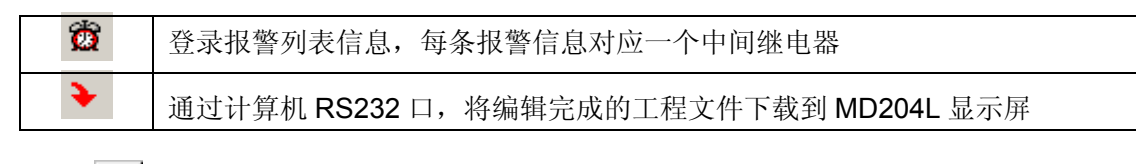

按 |  $\begin{array}{|c|c|}\n\hline\n\text{#} & \text{#} \\
\hline\n\text{#} & \text{#} \\
\hline\n\text{#} & \text{#} \\
\hline\n\text{#} & \text{#} \\
\hline\n\text{#} & \text{#} \\
\hline\n\text{#} & \text{#} \\
\hline\n\text{#} & \text{#} \\
\hline\n\text{#} & \text{#} \\
\hline\n\text{#} & \text{#} \\
\hline\n\text{#} & \text{#} \\
\hline\n\text{#} & \text{#} \\
\hline\n\text{#} & \text{#} \\
\hline\n\text{#} & \text$ 

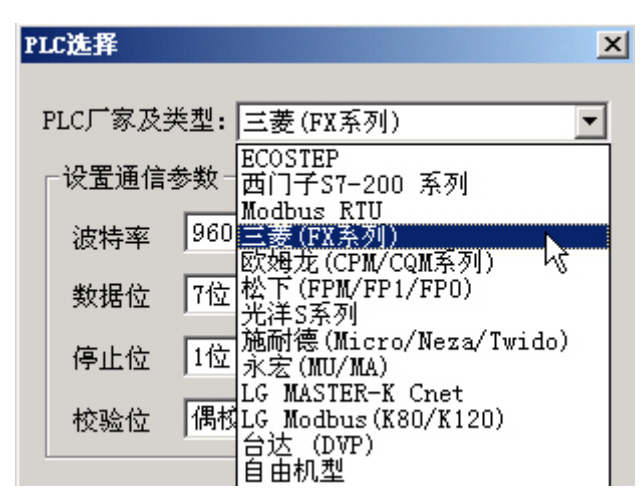

在这个窗口选择了正确的 PLC、波特率、数据位、停止位和校验位。

根据显示器通讯对象,选择 PLC 机型。TP200 下载画面时,将指定的 PLC 通讯协议和画面数 据一同传送给 MD204L 显示器, 显示器工作时, 通过此协议和 PLC 通讯。

### **2.2.2** 制作基本画面

下例以三菱 FX 系列 PLC 为对象进行说明。

首先进入系统初始画面(缺省为 1 号画面)的编辑状态。界面的右下边是当前编辑画面(1 号 画面)的属性,每幅画都有属性,包括三项内容:

■ 画面描述:

描述画面的性质,便于设计者管理,只有提示作用,亦可不用填写。举例输入"主菜单";

- 按[ 入]键至画面号: 该数值为按[ 入]键,显示器跳转至画面号;
- 按[V]键至画面号:

该数值为按[V]键,显示器跳转至画面号。

显示器运行时, 按[ESC]键、[A]键或[V]键是最简捷的切换画面方法。除此之外, 通过设置功 能键也能实现画面跳转。

注:

- 如果当前画面的[A]键或[V]键设定成功能键,则画面属性中跳转画面参数不起作用。
- 如果[A]键或[V]键指定画面不存在,则实际跳转画面号依次向上或向下顺延,向上到 1 为 止。
- 如果画面中包含数据设定部件, 在数据设定过程中, [A]键或[V]键完成数值加减功能, 当 退出数值设定状态后, [ A ]键或[ V ]键又能恢复画面跳转功能。

### **2.2.3** 设置 **MD204L**

按 图 <sub>键, 或击活"工具"—>"设置 MD204L"命令, 出现 MD204L 系统参数设置对话窗:</sub>

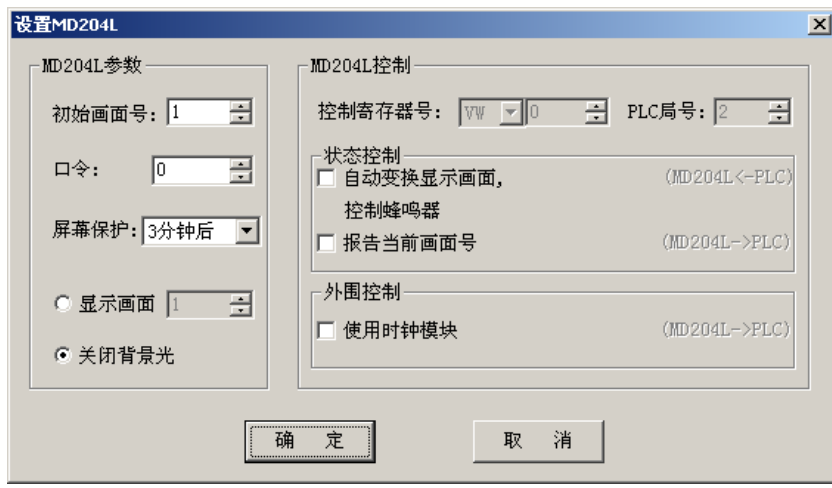

#### ■ 初始画面号

上电后, MD204L 显示的第一幅画面。一般将此画面设置为主菜单画面或使用频度最高的 画面。运行时按[ESC]键即能直接跳转到此画面。

#### ■ 口令

一个工程中所有画面共用同一个口令,当"数据设定窗"、"功能键"等部件的"加密"属性有效 时,只有当系统口令被打开时,以上部件才能执行动作。使用此功能可以方便实现画面隐藏及 设定数据加密。口令操作详见下文。

注:只有工程所有画面中存在选中了加密属性的部件时,口令才有效。口令可以是 0-9999 之间的任意整数。

#### ■ 屏幕保护

背景光保持时间缺省为 3分钟,亦可自由设定。当设定为"从不"时,表示背景光始终亮; 也可以选择在 3 分钟时间内不按按键的话,让 MD204L 自动切换显示某个画面。

注:屏幕保护跳转画面下如果有键操作,将是无效的。任何键都是唤醒屏幕保护回到原来 画面。屏幕保护画面只允许文本或者图片部件。因此,寄存器,棒图等动态显示部件不能用作 屏幕保护。

#### ■ MD204L 状态控制

通常情况下,画面切换都是按键来完成。除此之外 PLC 也可以通过修改寄存器数值来切换 画面。如果该属性有效,运行时将数值 n 写入控制寄存器 D300 (例), MD204L 自动将显示屏 切换到第 n 幅画面。随后控制寄存器 D300 的数值自动被清零。

MD204L 将当前画面号数据写入 D301,这样 PLC 能得知显示器状态。

注: 设计者能自由定义交互控制寄存器号。

### **2.2.4** 文本

在编辑画面之前,先说明一下画面编辑窗体上方 8 种部件的功能:

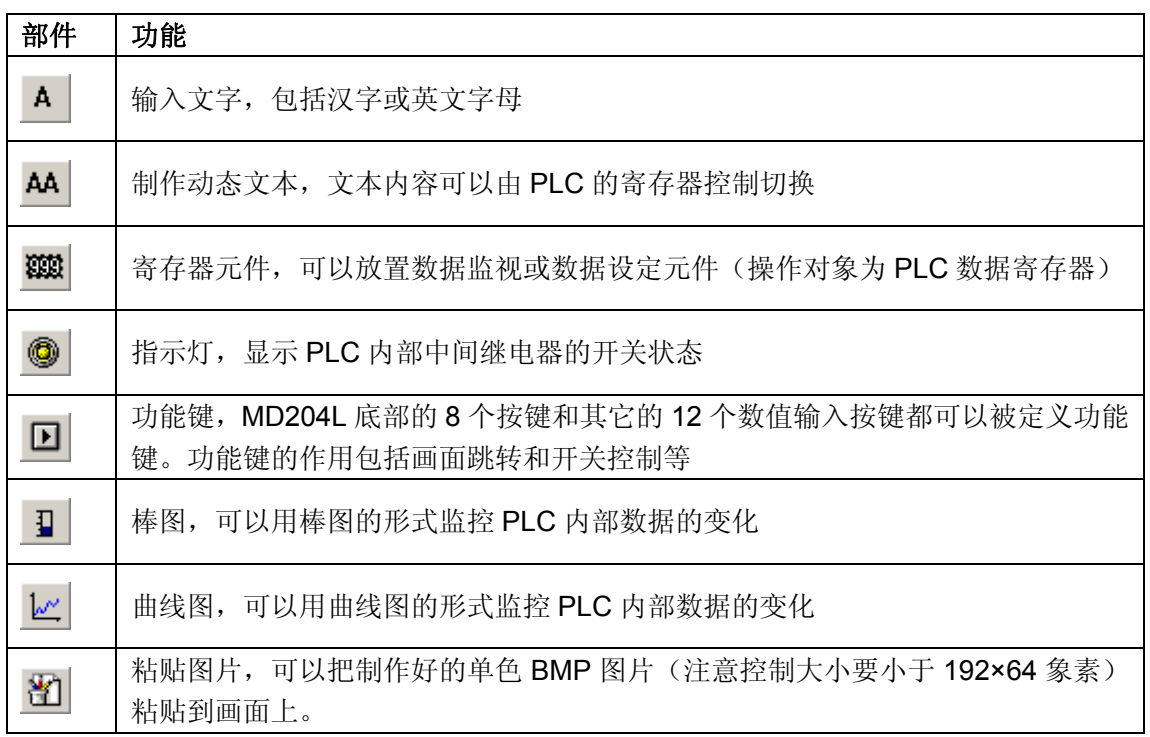

下面举例将 1 号画面设计成主菜单画面。

首先放置文本"主菜单",按 <mark>A </mark>键,在编辑画面上点击,此时按鼠标左键确认,按鼠标右键取消。 按鼠标左键确认后,窗体上显示缺省内容"文字串",同时界面的下方显示该文本的属性,文字串跟随 鼠标移动,移动距离为4点的整数倍。如果需要放置到任意位置,可以直接调节部件的 X,Y 坐标值。

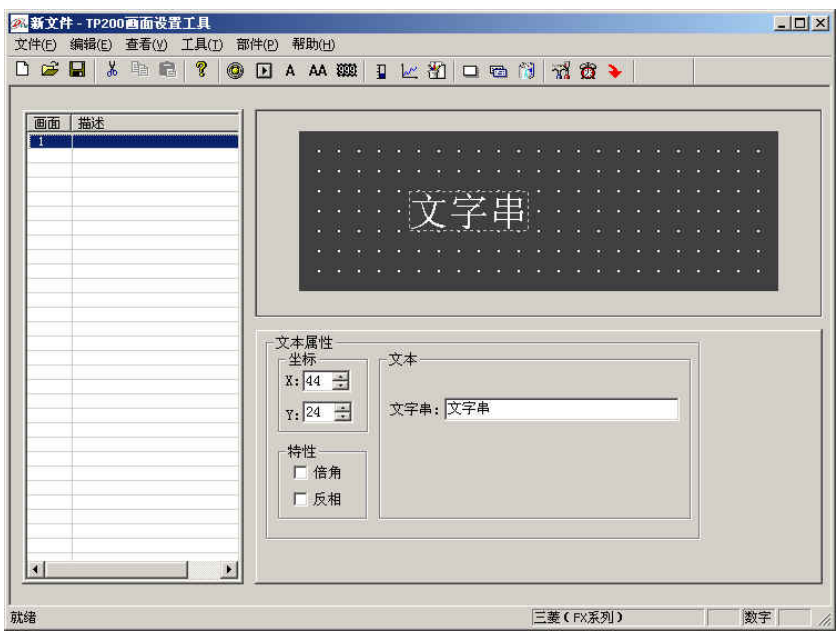

#### ■ 坐标

X 数值表示该文本的水平方向位置。 Y 数值表示该文本的竖直方向位置。 坐标原点位置在整幅画面的左上角。

特性

倍角:文字的横向和纵向都加倍显示。

反相:文字和背景颜色颠倒显示

### ■ 文字串

实际显示的内容,可通过各种汉字输入法直接输入汉字或英文字母,该栏内容可以被剪切、 复制或粘贴。

例:反色显示文本"主菜单"。在设定栏中用拼音输入法输入"主菜单"三个字,并选中反相复选框。

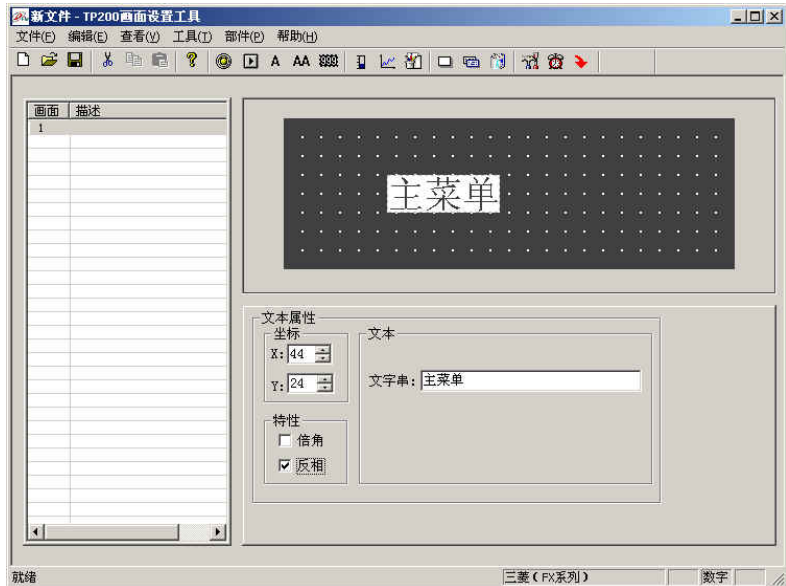

## **2.2.5** 动态文本

按<sup>AA</sup>键,在编辑画面上点击,此时按鼠标左键确认,按鼠标右键取消。按鼠标左键确认后, 窗体上显示缺省内容"动态文字串",同时界面的下方显示该文本的属性,文字串跟随鼠标移动,移动 距离为 4 点的整数倍: 如果需要放置到任意位置, 可以直接调节部件的 X,Y 坐标值。

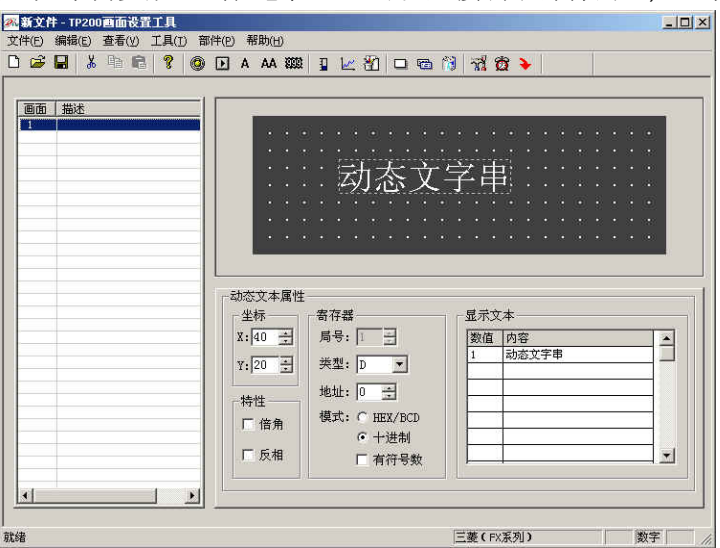

#### 坐标

X 数值表示该文本的水平方向位置。

Y 数值表示该文本的竖直方向位置。 坐标原点位置在整幅画面的左上角。

- 特性 倍角:文字的横向和纵向都加倍显示。 反相:文字和背景颜色颠倒显示。
- 寄存器 用来控制动态文本的状态切换的 PLC 数据寄存器。
- 模式:
	- 用来控制数据寄存器的数据格式。此格式将影响显示文本中"数值"项的显示格式。
- 显示文本

对应寄存器不同数值时的不同的文本内容,最多可以登记 32 个状态的显示文本。

例:显示 D10 控制的动态文本,显示文本有三个状态"正常运行""温度偏低"和"位置到达"分 别对应的 D10 寄存器值为 16 进制数 2a,30e 和 d43f。在显示文本设定中第一条数值栏输入"2a", 右侧内容中输入"正常运行"四个字,依次输入其它两条。当 D10 的数值为 2a 时,文本显示为"正 常运行", 当值为 30e 时显示"温度偏低", 其余依此类推。 如下图:

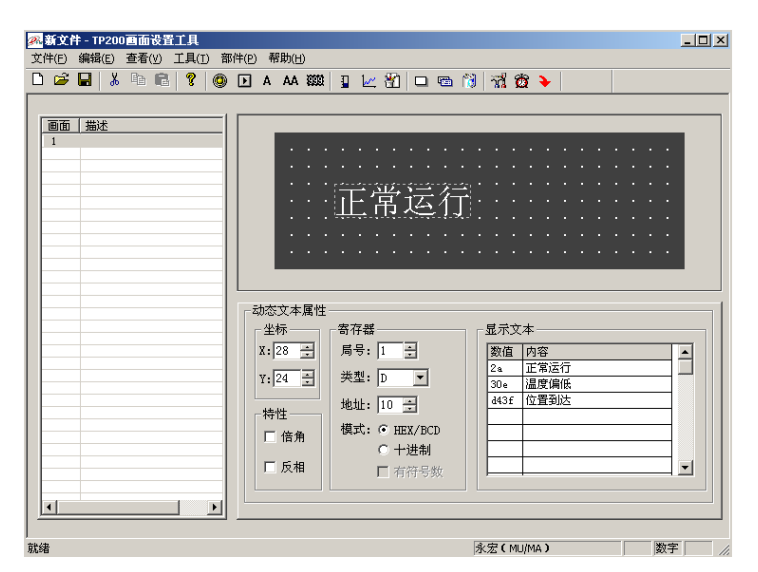

## **2.2.6** 功能键(画面跳转)

接下来在主菜单画面中设置功能键,实现画面跳转功能。例: 运行时, 按"<"键进入参数设定画 面,按">"键进入模式设定画面。设置功能键的步骤如下:

按 ■ <sub>键, 出现跟随鼠标移动虚线矩形框, 点击鼠标左键确定功能键位置。此时窗体中显示出</sub> 手形和将要设置的功能键(缺省为">"键),界面的右下角显示功能键属性,其中坐标和特性与文本 属性中的相同,用于指示位置、确定图形大小及正反色。 出现的元件设定画面如下图:

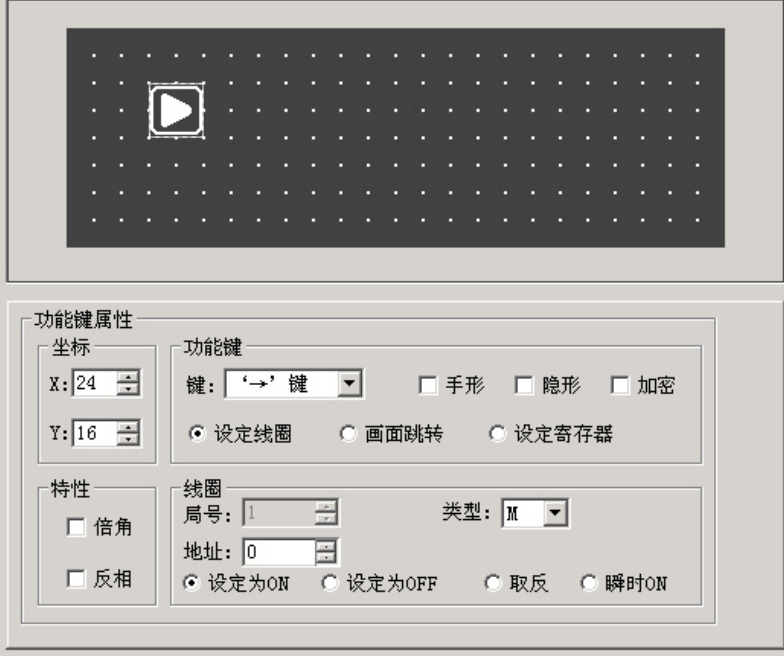

键

从 20 个按键中选择合适的按键。

■ 手形

为了便于使用者准确、迅速操作,在按键符号前增加一个手形符号,表示按下指定按键即 能完成一个动作。如果为了节省空间,可以不选择手形。

■ 隐形

用户可以选择在画面上不出现按键的图形,但按键的功能仍然存在。

■ 加密

只有当系统口令被打开时,此功能键才能有效。

■ 设定线圈

该功能键的动作为开关量设置。

- 画面跳转 该功能键的动作为画面跳转。
- 设定寄存器

该功能键的动作为设定指定寄存器参数

- 局号
	- PLC 的设备局号
- 类型

当功能键的动作为开关量设置时,确定开关动作对应的 PLC 内部中间继电器定义号。

- 地址 设定中间继电器地址
- 设定为 ON 将指定的中间继电器置为 ON。
- 设定为 OFF 将指定的中间继电器置为 OFF。
- 取反 将指定的中间继电器置为反逻辑。
- 瞬时 ON

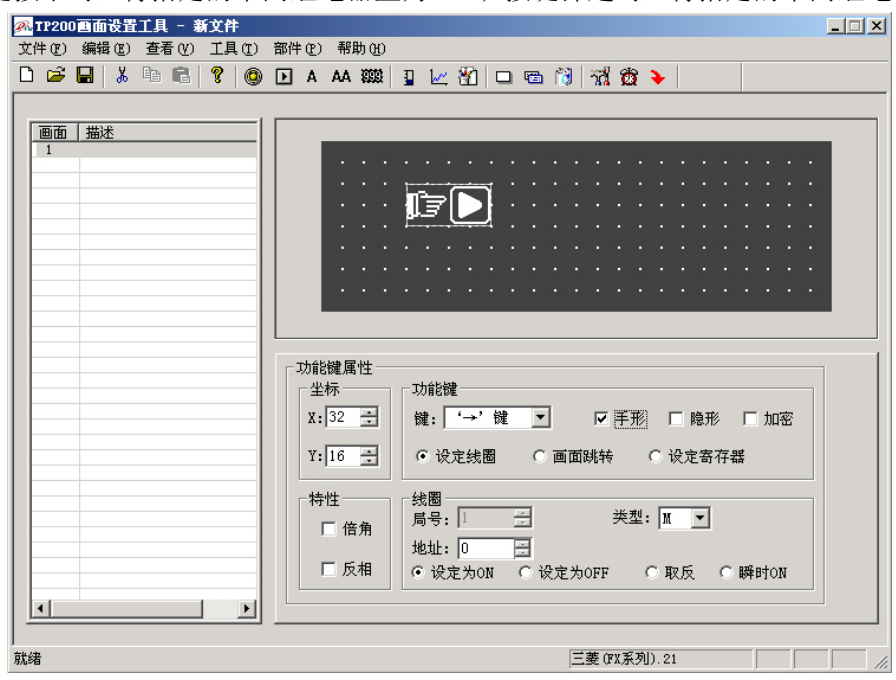

按键按下时,将指定的中间继电器置为 ON;按键弹起时,将指定的中间继电器置为 OFF。

点击对话窗中键选单旁边的箭头键,弹出 20 个按键的标记符,从中选择合适按键。

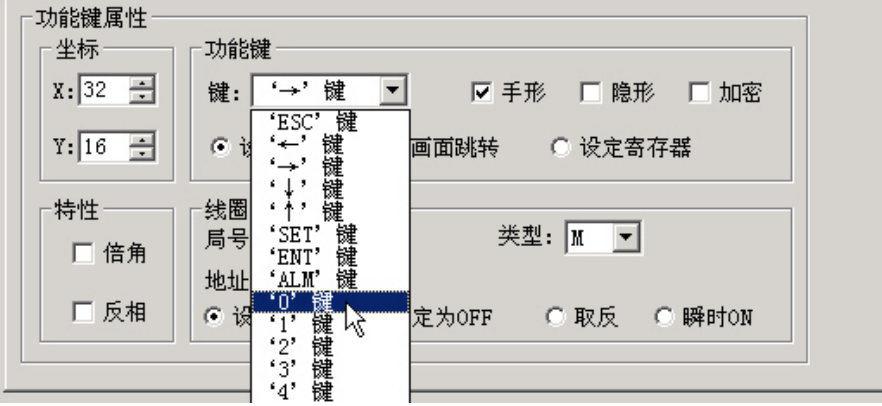

如果为了简明起见,可以取消手形显示,屏幕只显示按键外形。随后将功能设定为画面跳转, 此时在其下方设定跳转画面号,将目标画面号设定为 10,即第 10 号画面为参数设定画面。

为了隐藏设定画面,置"加密"属性有效,只有当系统口令打开时,才能跳转到 10 号画面。

功能键设定之后, 在按键图形的右边放置文本"参数设定", 提示操作人员, 按下">"键便能直接 进入参数设定画面。

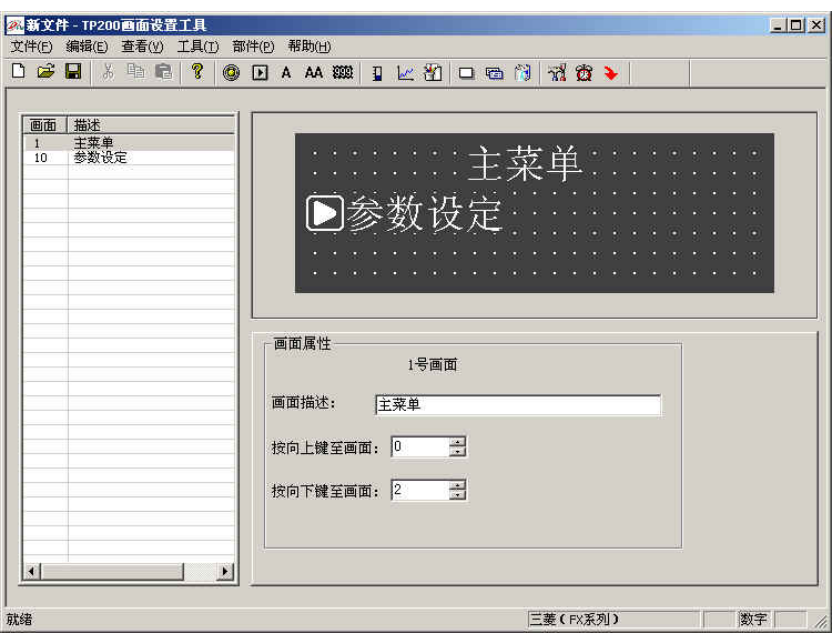

以同样方法在画面右侧放置功能键"<"键及文本"状态设定",表示按"<"键进入状态设定画面。 可以将 20 号画面确定为状态设定画面。

注: 为了随时插入新画面, 最好将不同类型画面的画面号分开。例如: 若要增加一幅参数设定 画面,可以将其放置在第 11 号画面。

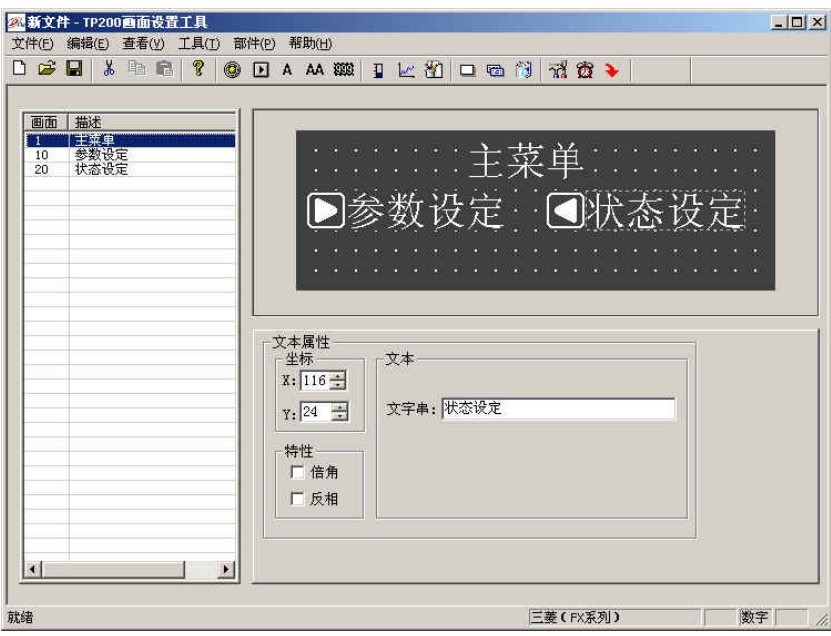

在主菜单画面中再增加一个报警画面跳转按键。当按下此键,即能跳转到报警列表画面,查阅报 警信息。

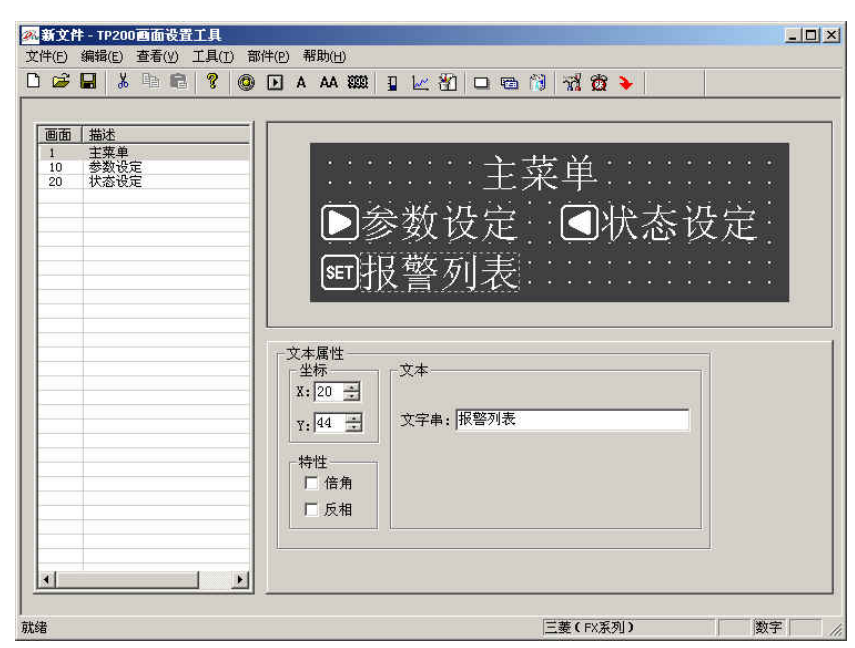

登录报警信息方法请参考 2.2.13

#### 功能键单键设定寄存器参数功能**:**

设定一个功能键,选择"设定寄存器",可以设定一个参数值(常数)到指定的数据寄存器。运行 中,按下这一功能键,参数值立即被写入指定寄存器中。下图的设定可以将十六进制数 7FFF 写入 PLC 的 D 型寄存器地址 0 中。

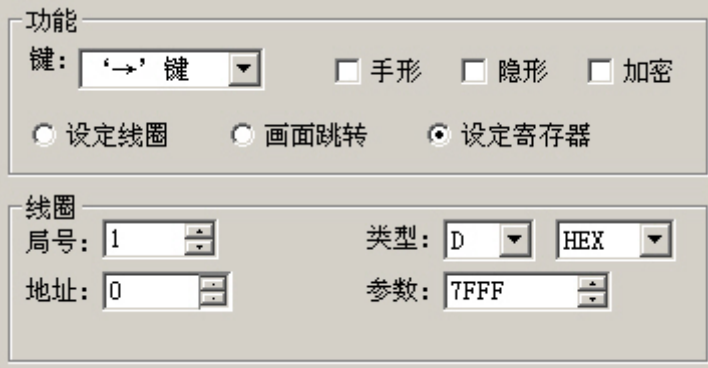

## **2.2.7** 数据显示

下面介绍参数设定画面制作过程,同时详细说明参数显示和参数设定等部件的设定方法,以及 如何设定密码。

例: 10 号画面能够监视和设定 3 组参数, 分别对应 A 班产量、B 班产量、C 班产量, 左面一列 为当前值,右面一列为目标值。其中当前值只能监视数据,目标值即能监视也能修改数据。三组参 数和 PLC 数据寄存器对应关系如下:

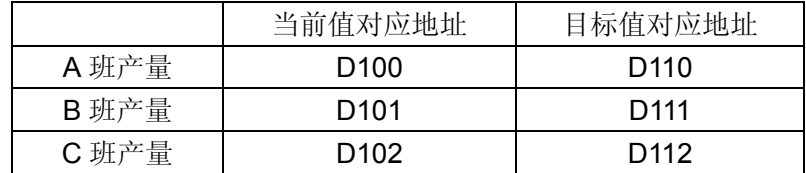

制作画面步骤如下:

按[新建]键,弹出画面号和画面描述设定对话窗。

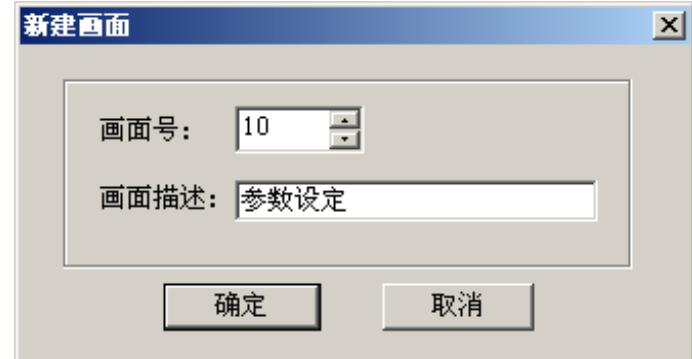

#### ■ 画面号

新建画面的序号

#### ■ 画面描述

新建画面的性质描述

设定画面号为"10",输入画面描述"参数设定"。

按[确定]键确认。随后界面右下角显示画面属性内容,将"A"键跳转画面号置为"0", "V"键跳转 画面号置为"20"。以便在正常显示状态下(不在数据设定状态), 按"△"键直接进入*主菜单*画面, 按"∨" 键直接进入状态设定画面。

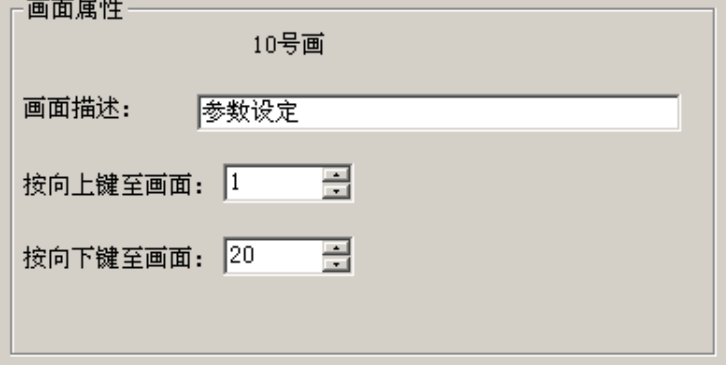

在适当位置,放置文本"当前值"、"目标值"、"A 班产量"、"B 班产量"、"C 班产量"。

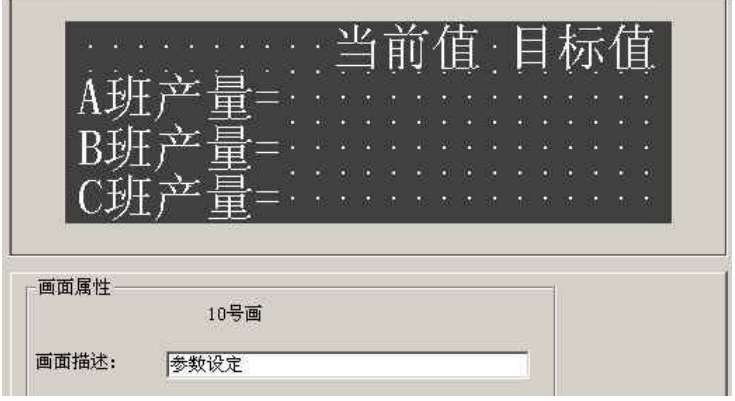

放置数据显示窗,按 200 键,画面中出现跟随鼠标移动的矩形虚线框,移动至恰当位置后按 鼠标左键确认。

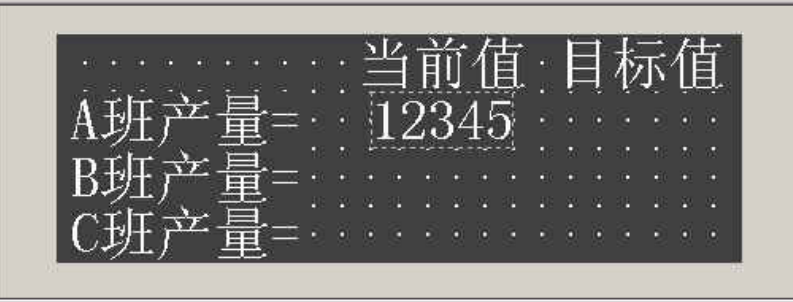

在虚框线内部显示"12345"等 5 个阿拉伯字符,表示该部件是一个长度为 5 位数的寄存器显 示窗或寄存器设定窗。对话窗中有以下属性:

■ 寄存器号

显示器部件对应的 PLC 寄存器定义号。

■ 寄存器个数

连续显示或设定寄存器的个数,最小为1,最大为2。

■ 加密:

只有系统口令打开时才能修改数据,密码值由工具菜单设置。

■ 位数

显示或设定数据最大位数。

■ 小数

小数点以后保留有效数字位数。

■ 十讲制

将寄存器中的数据以十进制形式显示。(建议三菱、欧姆龙等 PLC 选择此形式)

■ 有符号数

以十进制形式显示数据时,才能选择该属性。如果寄存器的最高位为 1, 则以负数形式显 示数据。例:FFFEH 表示 –2 。

■ 十六进制**/BCD** 

以十六进制形式显示数据。(建议光洋 S 系列 PLC 选择此形式)

■ 设定

该部件带设定功能,即能监视数据又能设定数据。寄存器设定窗具有上下限和加密属性。 本例按以下内容设定:

寄存器类型=D;地址=100;寄存器个数=1;数据位数=4;小数位数=0;十进制形式显示;不 显示负数。

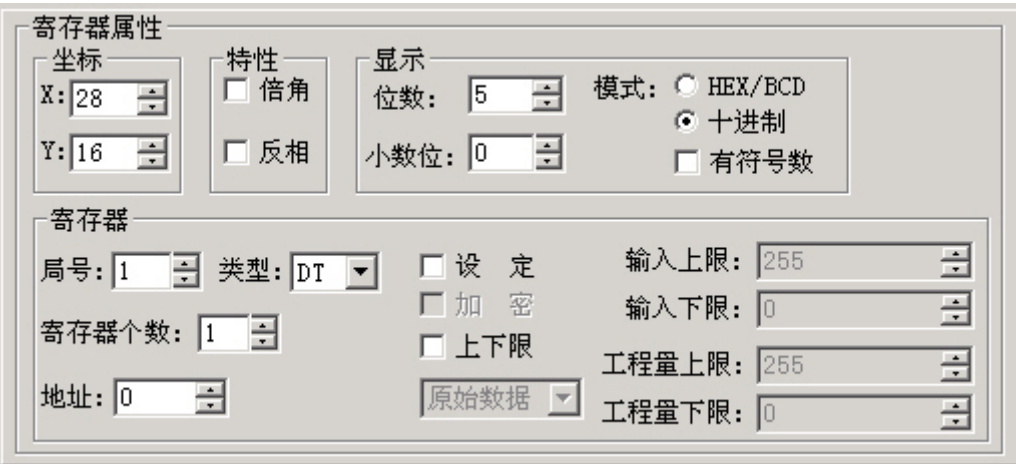

同样方法设置 B 班和 C 班产量的当前值显示窗, 寄存器地址分别为 D101 和 D102, 其余属性 同前。

## **2.2.8** 数据设定

继续设置参数设定窗画面, 按 **499** 键, 画面中出现跟随鼠标移动的矩形虚线框, 移动至恰当位 置后按鼠标左键确认。在寄存器栏中选中"设定"复选框,表示该部件除了监视功能外,还具有设定功 能。

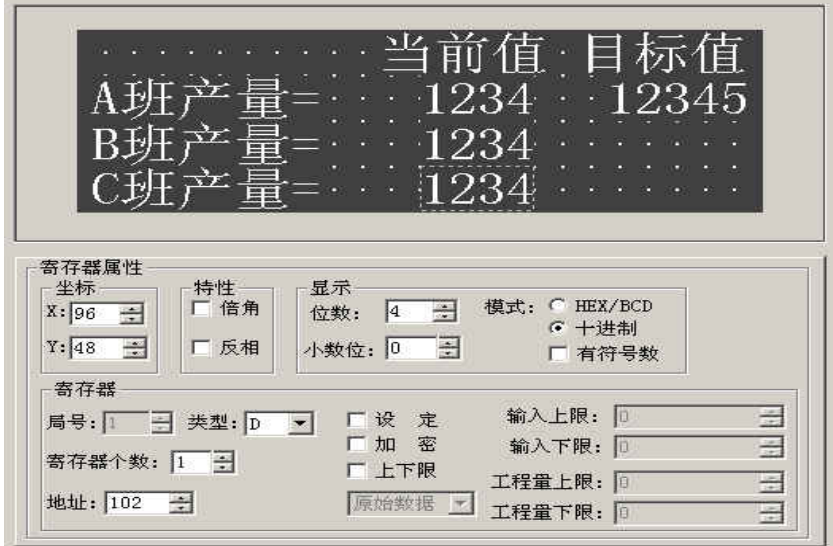

"设定"复选框被选中之后,又增加两个选项:"加密"和"上下限"。

■ 加密: 为了提高设备的安全可靠性, 所有设定参数都可以通过密码保护。密码的设置和修 改方法如下:

击活"工具"—>"设置 MD204L"命令, 弹出口令设置对话窗:

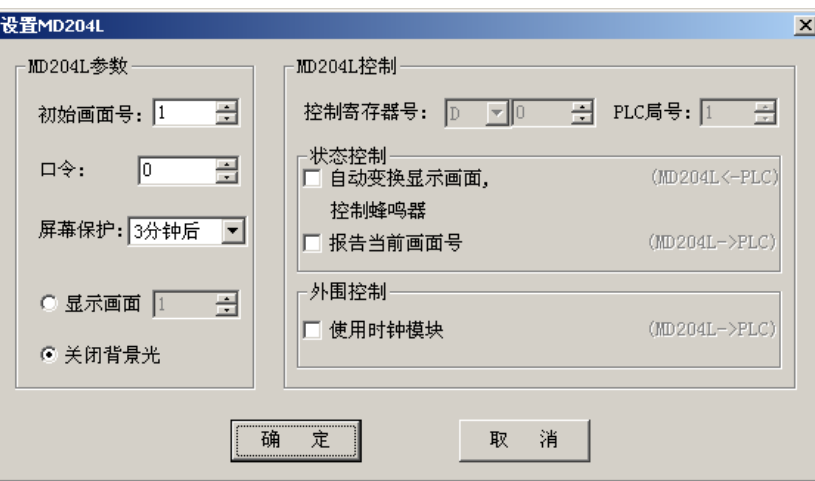

输入口令或修改原口令,例:输入密码"5678",按"确定",口令被确认。

显示器运行时,操作者按"ENT"键,显示屏会弹出口令设定画面,只有当操作者输入上述口令 后,方能修改指定数据。一个工程共用一个相同口令。

#### ■ 上下限:

设计者可以设定上下限,使超过上下限的数据无效,防止输入过大或过小的数据,对设备 造成危害。例:设定上限值为 9000,下限值为 0。只有当 0<设定值<9000 时,设定数据才被 写入 PLC;否则等待设定新的有效数值。

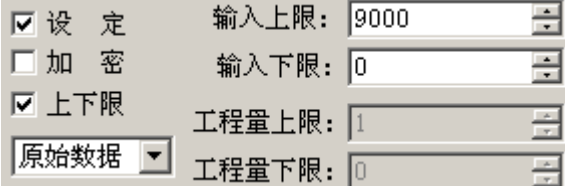

#### ■ 原始数据与工程数据

选中上下限后,可以选择原始数据或者工程数据。

#### ■ 原始数据:

原始数据表示直接显示不加运算的寄存器值,并按照小数位数放置小数点。例如小数位数 为 2 时, 当寄存器值为 14561 时, 将显示 145.61

#### ■ 工程数据

读取的寄存器数据在显示前转换为工程数据显示。转换比例如下:

转换后的数值 = 工程量下限 + (寄存器原始值 - 输入下限) × (工程量上限 - 工程 量下限)/(输入上限 - 输入下限)

例如:寄存器中存放的是 12 位 A/D 转换的二进制值而实际显示的是-10000 到 10000mV 电压,可以如下设置:

#### 输入上限:4095

输入下限:0

工程量上限:10000

工程量下限: -10000

这样,当寄存器中输入 A/D 转换值时, 就可以显示电压值了。

### 注:由于浮点数运算精度的限制,转换结果可能存在误差。

### ■ 工程量上下限

工程量显示的最大值和最小值

## **2.2.9** 指示灯

下面介绍状态设定画面制作,同时详细说明指示灯和功能键的设置方法。

例: 20号画面的功能是选择机器工作模式:手动/自动;在手动模式下,通过面板按键,直接控 制机械设备正转或反转,同时指示灯显示电机运转状态。PLC 中间继电器对应关系如下:

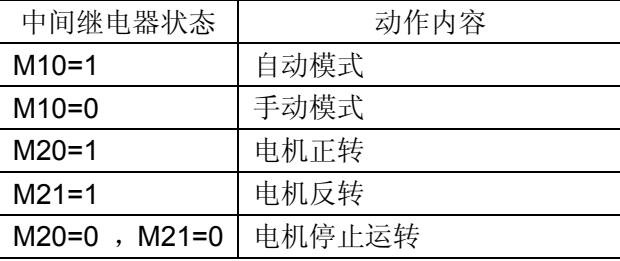

制作画面的步骤如下:

按[新建画面]键,弹出画面号和画面描述设定对话窗。设定画面号为"20",输入画面描述状态设

定。

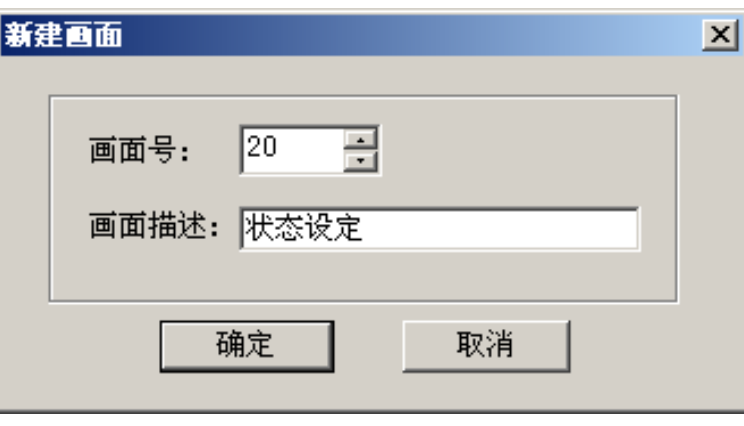

按[确定]键确认。随后界面右下角显示画面属性内容,将"A"键跳转画面号置为"0", "V"键跳转 画面号置为"10"。以便在运行状态下,按" ∧ "键直接进入*菜单*画面, 按" V "键直接进入*参数设定*画面。

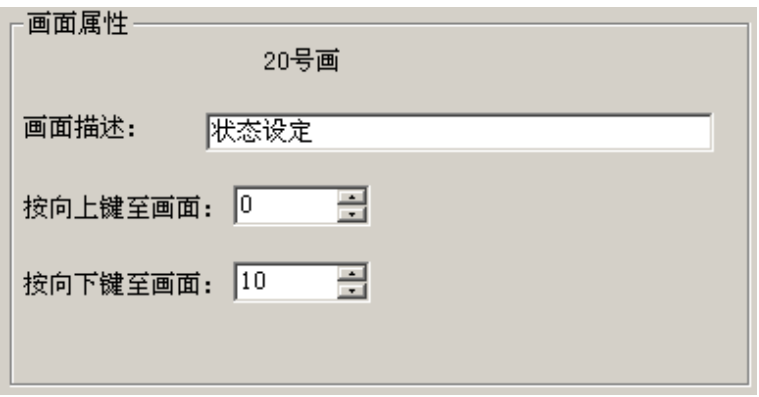

按 <sup>3</sup> 键, 放置指示灯, 画面中出现跟随鼠标移动的矩形虚线框, 移动至恰当位置后按鼠标左

#### 键确认。 ×

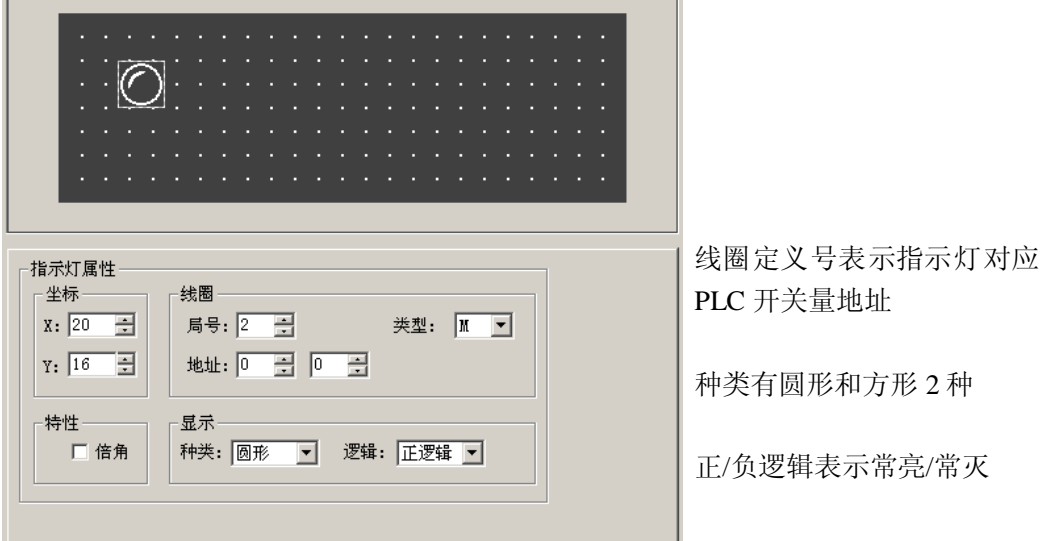

#### ■ 线圈号

指示灯对应的 PLC 中间继电器定义号。

■ 种类

指示灯的外形,包括方形和圆形两种。

■ 正逻辑

当对应的中间继电器为 ON 时, 指示灯实心显示; 当对应的中间继电器为 OFF 时, 指示灯 空心显示。

#### ■ 负逻辑

当对应的中间继电器为 ON 时, 指示灯空心显示; 当对应的中间继电器为 OFF 时, 指示灯 实心显示。

将线圈定义号设为 M10; 选择方形指示灯; 正逻辑。窗体上出现一个空心的方形指示灯。

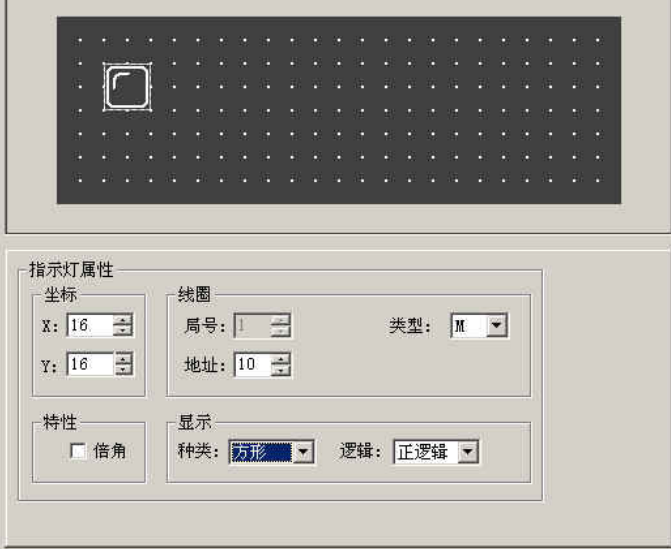

按 D 建放置功能键, 画面中出现跟随鼠标移动的矩形虚线框, 移动至恰当位置后按鼠标 左键确认。

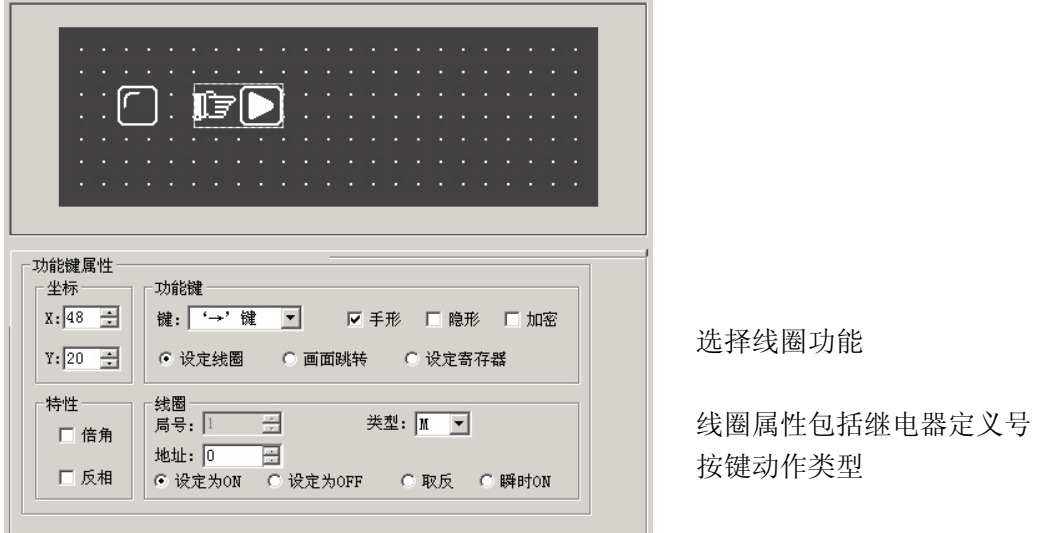

在功能栏中,选择"SET"键作为*自动模式*设定按键。将继电器定义号设定为 M10,选择动作模 式设定为 *ON*.为了简明显示,取消手形显示。

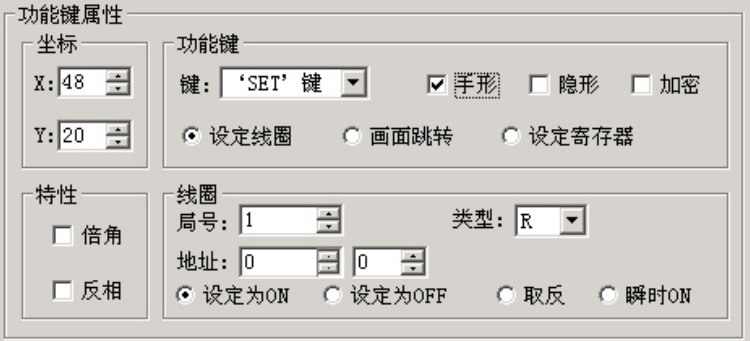

在按键的右侧放置文本"自动",表示该按键功能为选择自动模式。

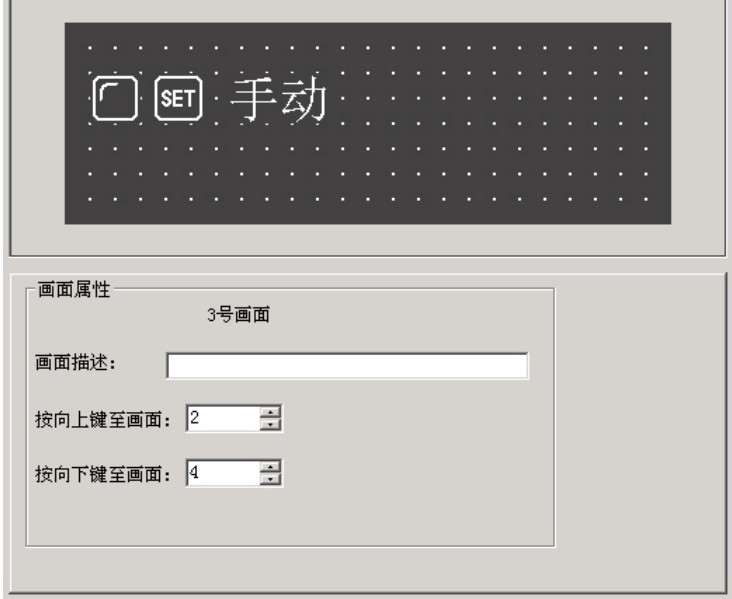

以同样方法设置*手动*按键, *手动状态*指示灯。指示灯的地址仍然对应 M10, 显示属性取负逻辑。

指定按键为"ENT"键,按键功能为置 M10 继电器 OFF。

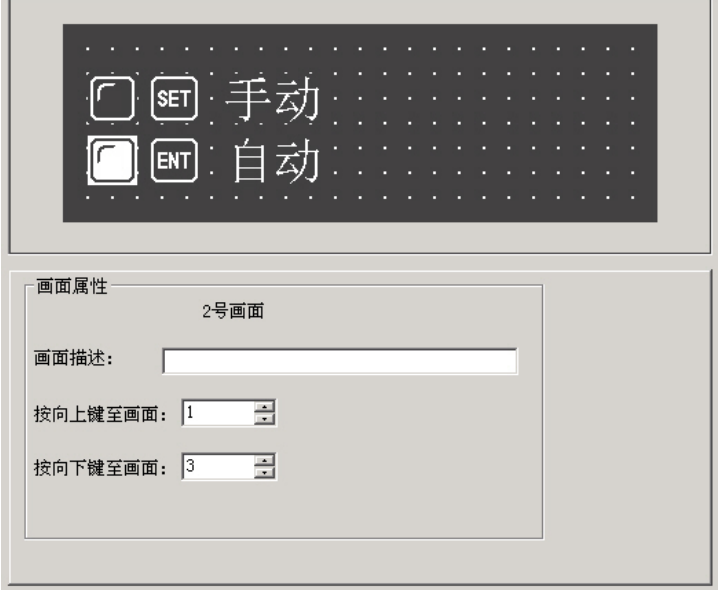

设置 2 个圆形指示灯,正逻辑。地址分别对 M20 和 M21, 监视电机的运行状态。当左边指示 灯亮时,表示电机正向运转;当右边指示灯亮时,表示电机反向运转。

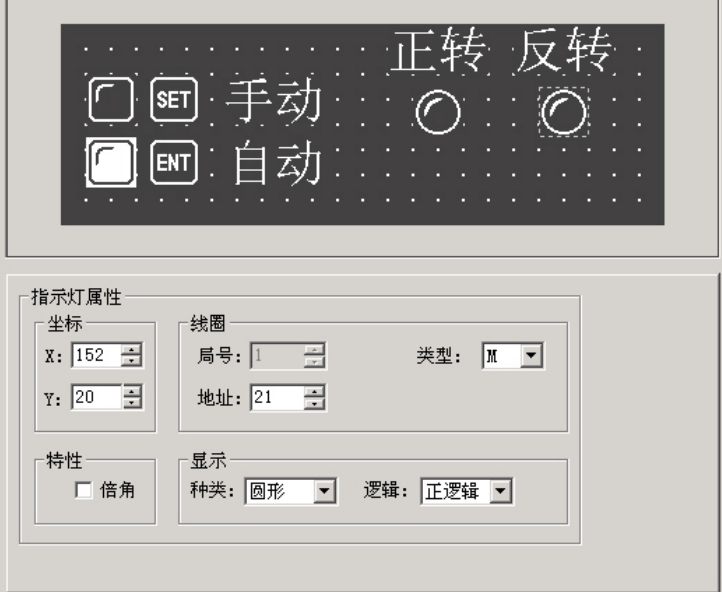

# 2.2.10 功能键(开关量控制)

按 <mark>D</mark> 键, 放置功能键, 选择">"按键, 地址对应 M20, 功能为*瞬时*设置 M20 继电器 ON, 保 留手形。表示按下">"按键时, PLC 的 M20 被置 ON, 电机开始正转(PLC 编程, 用 M20 触发 Y0); 松开">"按键时, PLC 的 M21 恢复 OFF 状态, 电机停止正转。

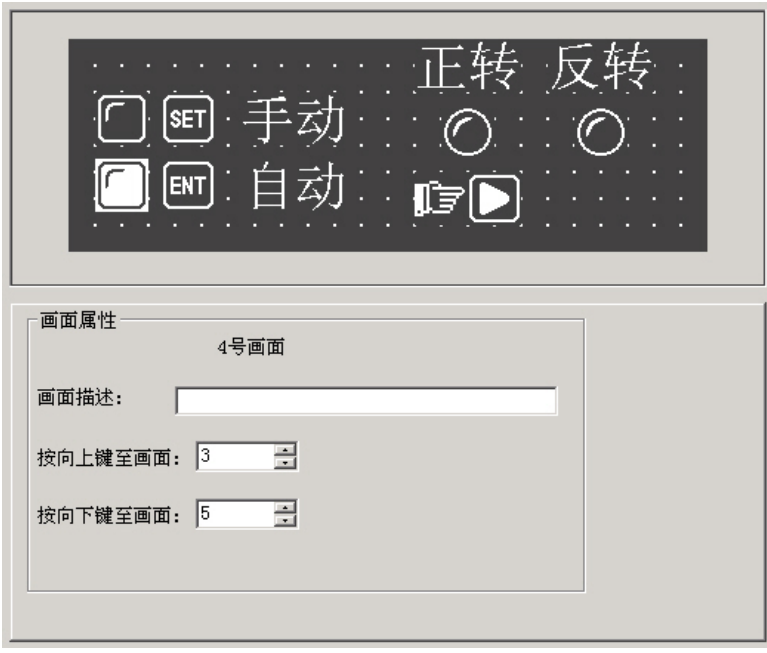

按 <mark>■</mark> 键, 放置功能键, 选择"<"按键, 地址对应 M21, 功能为*瞬时*设置 M21 继电器 ON, 保 留手形。表示按下"<"按键时, PLC 的 M21 被置 ON, 电机开始反转(PLC 编程, 用 M21 触发 Y1); 松开"<"按键时, PLC 的 M21 恢复 OFF 状态, 电机停止反转。最后放置文本"正转"、"反转", 作为 提示说明。

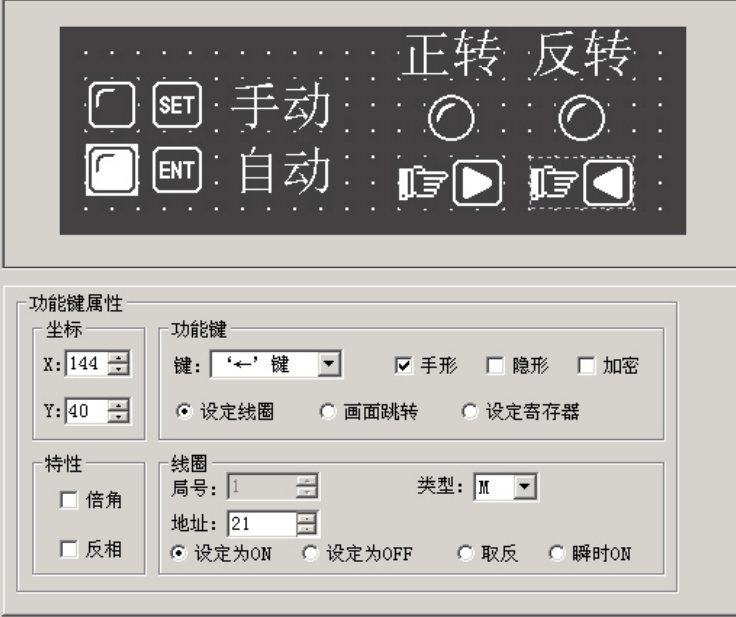

## **2.2.11** 棒形图

棒形图用于直观显示模拟量参数,如流量﹑压力﹑液位等。其高度﹑宽度和方向可以任意指定。 按 1 键, 画面中出现跟随鼠标移动的矩形虚线框, 移动至恰当位置后按鼠标左键确认。

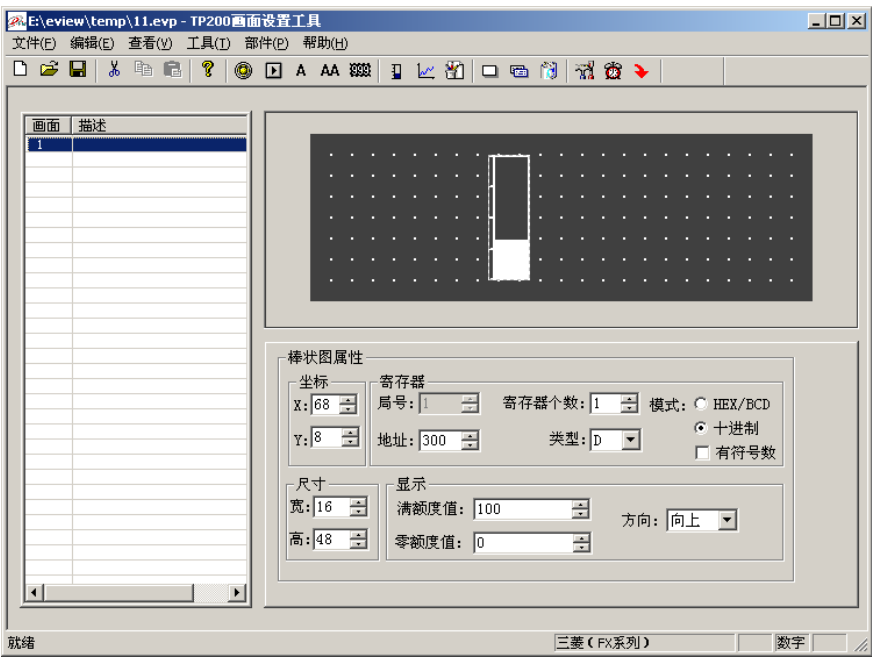

#### ■ 寄存器号

棒形图对应的寄存器地址。

■ 满额度值

棒形图 100%刻度显示时,寄存器对应的数值。

■ 零额度值

棒形图 0%刻度显示时,寄存器对应的数值。

■ 方向

棒形图显示方向,可以向上﹑向下或向左﹑向右。

■ 尺寸

该数值决定棒形图的宽度和高度。

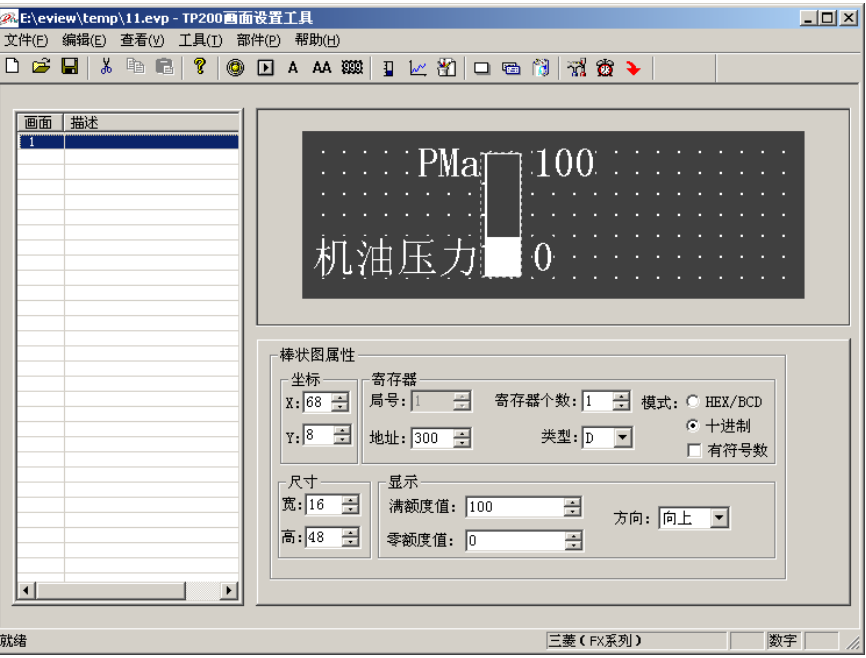

该棒形图监视 D300 中的数据, 当棒形图满刻度显示时, 表示 D300 中的数据为 100; 当棒形

图 50%刻度显示时,表示 D300 中的数据为 50。

## **2.2.12** 曲线图

工业控制过程中,有些参数变化缓慢,操作人员希望了解这些参数在某段时间内的变化过程。 曲线图应该是最理想的方式了。

按 键,画面中出现跟随鼠标移动的矩形虚线框,移动至恰当位置后按鼠标左键确认。

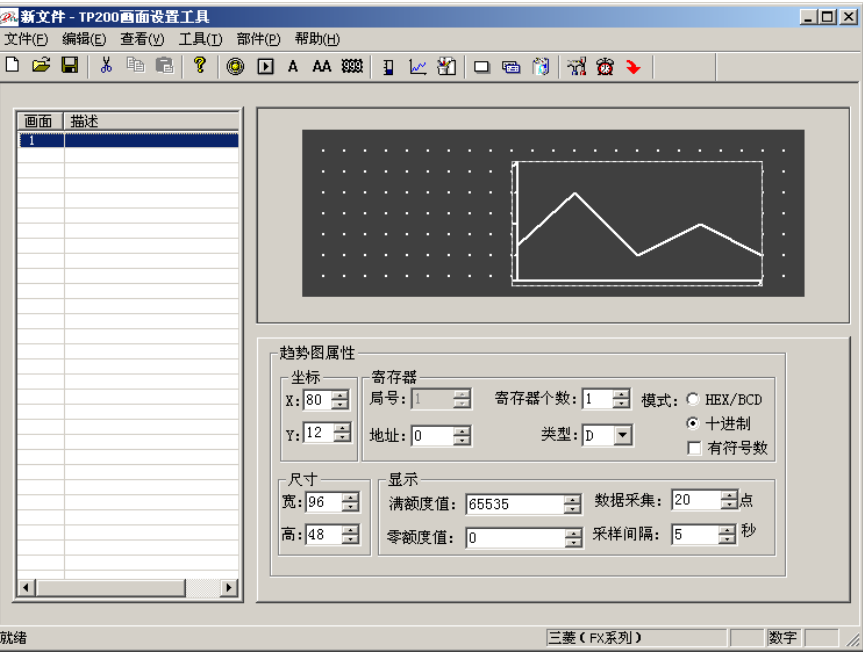

#### ■ 寄存器号

曲线图对应的寄存器地址。

#### ■ 满额度值

曲线图 100%刻度显示时,寄存器对应的数值。

### ■ 零额度值

曲线图 0%刻度显示时,寄存器对应的数值。

■ 数据采集(点数)

整个曲线图从左至右全部采样点的个数。该数值越大,曲线图变化的越细腻,当然时间亦

#### 长。

### ■ 采样间隔

每两个采样点之间的间隔时间。

■ 尺寸

该数值决定曲线图的长度和宽度。

注:一个曲线图元件只能显示一条曲线。

### **2.2.13** 报警列表

在工业自动化控制当中,报警显示是非常重要而且很多场合都会使用,报警列表是最简便最直 观的报警方式。

MD204L 的每个工程均能设置一组报警列表信息。一条报警信息对应一个中间继电器,中间继 电器的定义号是连续的,中间继电器的首地址可以由用户根据实际用户程序进行设置。当其中任一 个中间继电器从 OFF 跳变成 ON 时,即表示对应的报警产生时,MD204L 会自动弹出报警显示画面, 并在第一行显示将该条报警信息。另一个中间继电器 ON 时, 从第二行显示一条新的报警信息。相 反,某个报警中间继电器变成 OFF 后,与其对应的那条报警信息自动消失。报警登录方法如下: 按 选 键,弹出报警列表对话窗:

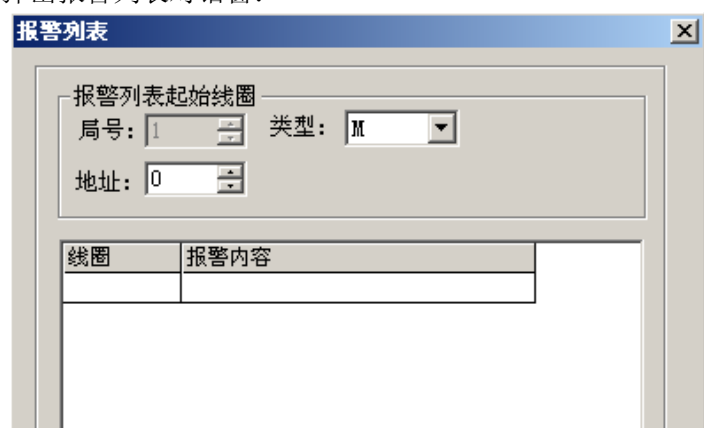

因为没有输入任何内容,报警列表内容是空白的。首先,将光标移至《报警内容》栏,写入报 警信息[工作温度过高],回车确认后屏幕显示:

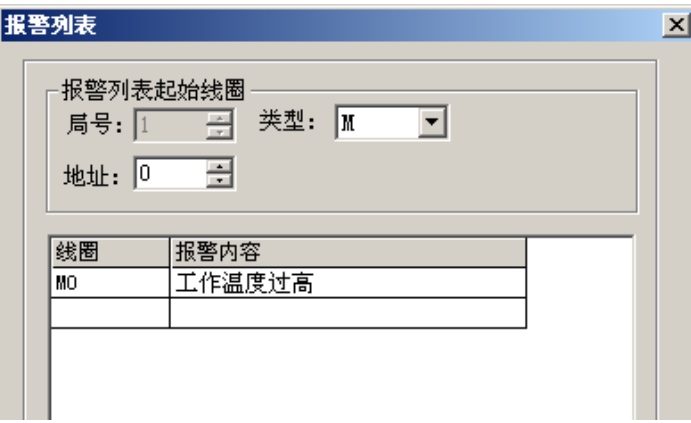

按同样方式输入其他报警信息。

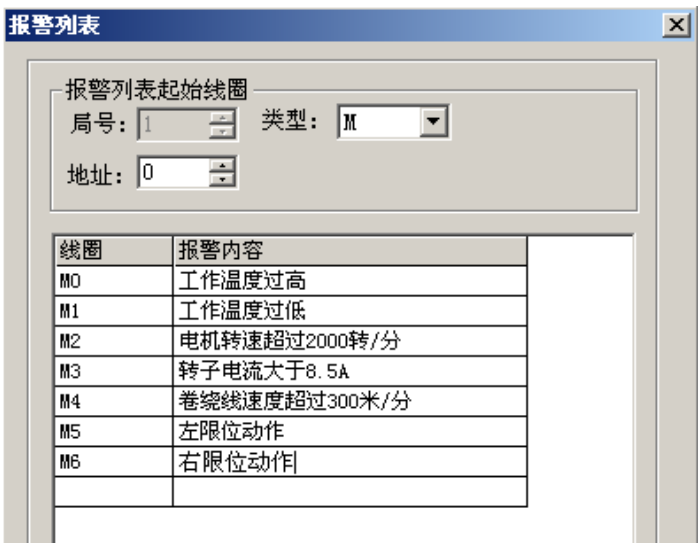

<span id="page-29-0"></span>所有报警信息登录之后,将线圈定义号改为 M100(例),即表示 M100-M106 分别对应 7 条报 警信息。

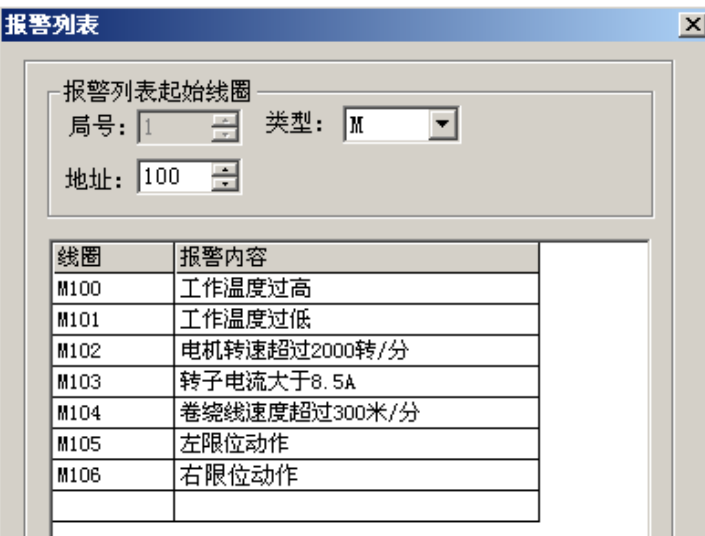

当 MD204L 正常工作时, 如果 M101、M102、M105 被置为 ON, 则显示器自动弹出报警画面, 并显示:

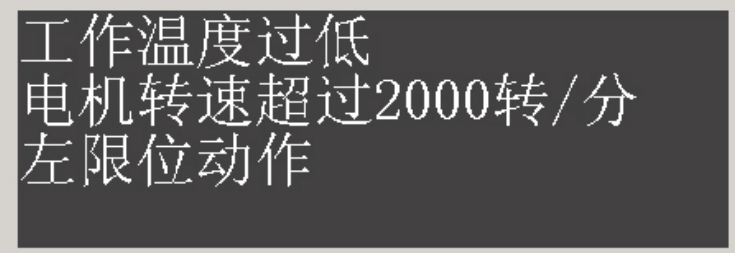

操作人员随即可以采取措施解除故障,如果欲回到监控画面,按[ESC]键即可。

# **2.3** 保存工程

完成画面编辑之后,即可保存工程文件,并将画面工程下载到 MD204L, 准备联机调试。 按 **国** 键, 屏幕弹出保存画面对话窗。

<span id="page-30-0"></span>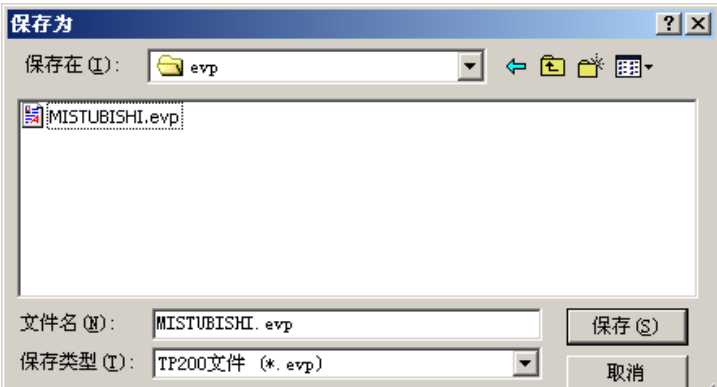

请选择正确路径及文件名保存文件,扩展名自动定义为 evp 。 输入文件名、选择正确路径,并按"保存"键保存。

# **2.4** 下载画面

用通讯下载电缆将计算机 9 针 RS232 串口和 MD204L 的 9 针串口连接起来, 确认 MD204L 已 加上+24V 电源。按 → 键, 开始下载数据, 出现下载画面数据提示窗, 提示下载进度。

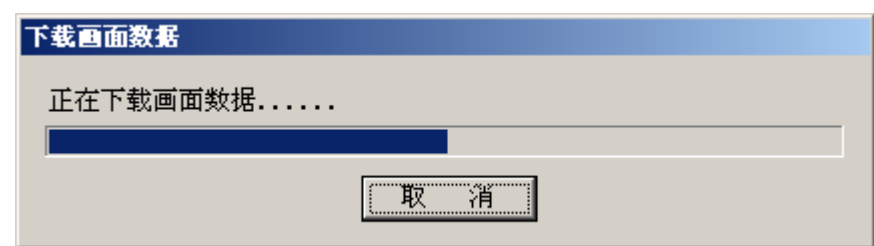

画面传送结束后,弹出对话窗,表示工程画面已全部传送。

关掉显示器电源。拔出画面传送电缆 MD2-PC,用 PLC 通讯电缆将 MD204L 和 PLC 连接起来。 给 PLC 和显示器上电,如果通讯正常,便能进行数据监视等各项操作。如果因为通讯参数不正 确或电缆连接错误造成通信失败,显示器的右下角显示文字"正在通讯",表明 MD204L 正在和 PLC 建立通讯。

#### 如果显示器和 **PLC** 始终不能正常通讯,请检查以下项目:

- 工程选择的 PLC 机型和实际连接 PLC 机型是否相符。
- 工程中访问的 PLC 寄存器或者线圈地址是否越界
- PLC 局号是否正确
- 是否连接通讯电缆
- 通讯电缆连线是否正确
- PLC 通讯参数设置是否正确
- PLC 和显示器是否都已加上电源
- 如果仍然查不出问题请和供应商联系

## **2.5** 导入旧工程

本组态软件为 TP200 V4.0.0 版本,由于硬件同步升级,所以本组态软件仅支持新的 MD204L V4 产品,对于基于旧产品的工程,可通过"导入旧工程"来实现转换,并在成功导入后直接下载到 MD204 V4 上。

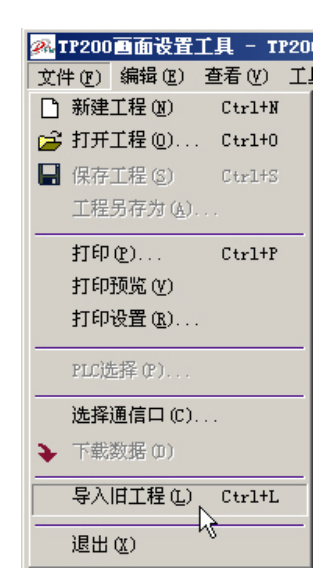

如图选择主菜单"文件 —— 导入旧工程",选择打开一个.TPE 后缀的旧版 TP200 工程文件。

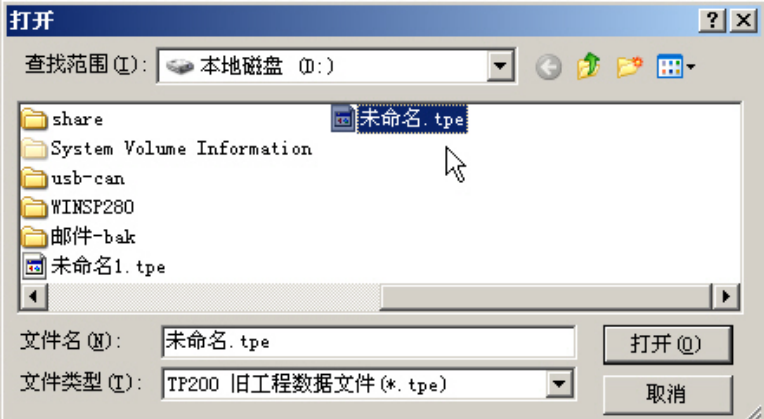

选择文件后,程序显示一个进度条:

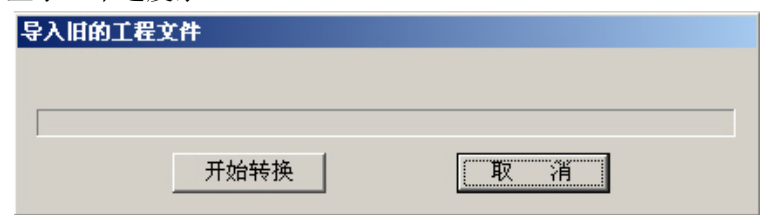

点击"开始转换",程序将自动进行转换,并将旧功能文件名后缀变为.EVP 保存转换后的结果。新文 件将被保存在旧工程的当前目录下。例如 "未命名.TPE" 将转换为 "未命名. EVP"。用户可以通过选 择"工程另存为…"菜单将转换结果保存到指定的文件名中。从窗口的最上角可以看到当前的文件名。

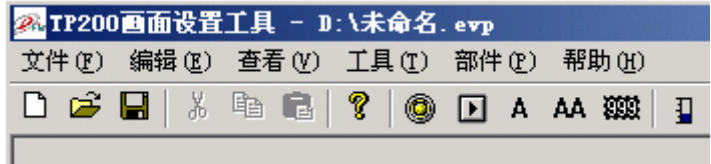

# 第三章 操作方法

## <span id="page-32-0"></span>**3.1** 联机通讯

画面数据下载结束后,断开电源,拔出画面传送电缆 MD2-PC。用 PLC 通讯电缆连接 MD204L 和 PLC 通讯口,检查 PLC 的通讯参数设定是否正确。同时给 PLC 和 MD204L 加上电源(MD204L 使用直流 24V 电源),文本显示器随即进入运行状态。

注意:不论 **PLC** 处在运行状态还是处在编程状态,**MD204L** 都能正常工作。

## **3.2** 切换画面

下面以上例编辑的工程画面, 说明 MD204L 的操作方法。 MD204L 首先显示 1 号画面。(因为系统初始画面号为 1)。 and the control of the con-

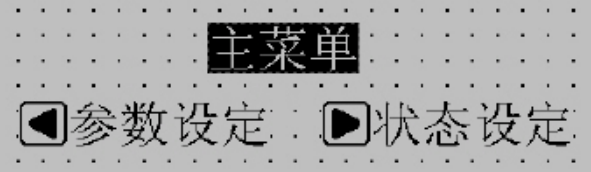

1 号画面是一幅菜单画面,通过功能键直接切换到子画面。按"<"键直接进入参数设定画面。(10 号画面)

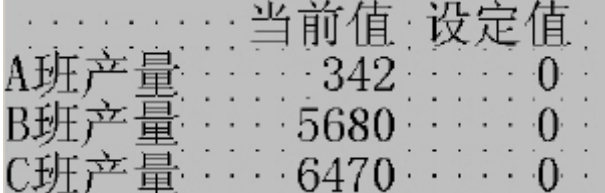

此时左边一列数据分别显示三个班的生产量,依次对应 PLC 地址 D100、D101、D102。

# **3.3** 系统口令

在修改数据之前,必须首先打开系统口令。按"ENT"键,画面显示:

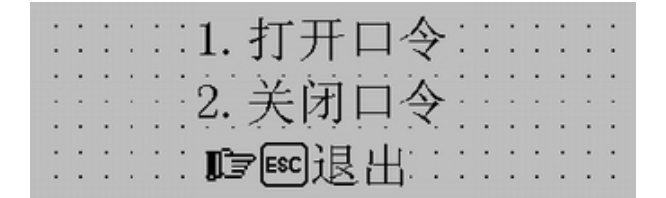

<span id="page-33-0"></span>用上下键和 ENT 键选择 1, 执行打开口令操作; 选择 2, 使系统处于口令关闭状态; 按" ESC " 键,退回监视状态。

选择 1,画面显示:

请输) \*\*\*\*

按数字键盘输入密码值,屏幕显示\*号表示输入的数字。输入完成按"ENT"键确认。 如果口令正确,画面显示:

日今已打刊

如果口令输入不正确,画面显示:

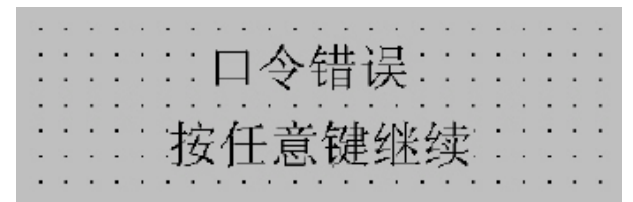

#### 选择 2,关闭口令,画面显示:

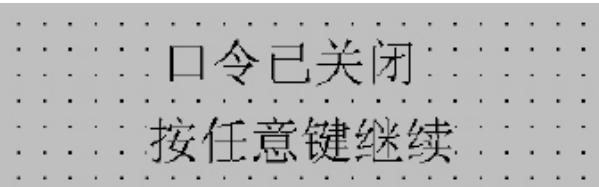

## **3.4** 修改数据

如果口令已经打开,按"SET"键,A 班产量设定值闪烁显示,表示首先设定 A 班产量设定值。 按下 CLR 键,可以清除当前数字, 直接用键盘输入新的数值。如果需要输入有符号数, 按+/-号 修改正负。如果需要输入十六进制数的 A-F, 按"<"和">"改变设定数字位, 按"Λ"键和"V"键, 数字 从 9-A-F-0 依次变化, 即可得到需要输入的值。

如果确认输入数据, 按"ENT"键, 修改后数据写入 PLC 寄存器 D110, 并且 A 班产量设定值停 止闪烁,B 班产量设定值开始闪烁。表示 A 班产量设定结束,开始设定 B 班产量。

如果取消设定数据或直接跳过 A 班产量设定,继续按"SET"键, A 班产量显示原来数值,并且 A 班 产量设定值停止闪烁,B 班产量设定值开始闪烁。表示开始设定 B 班产量。

当 C 班产量设定结束后,所有数据都正常显示,表示已经退出设定状态。若要再次进入设定状 态,按"SET"键即可。

# <span id="page-34-0"></span>**3.5** 开关量控制

设定值修改结束后, 按"ESC"键返回系统初始画面(0号画面)。屏幕显示:

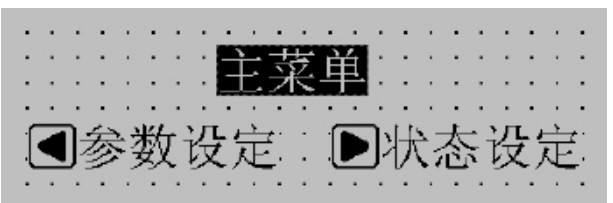

按">"键进入状态设定画面。

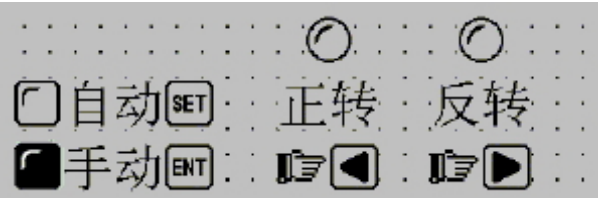

此时设备处于手动状态,按"SET"键将设备置为自动状态,即 PLC 的 M10 被置 ON。

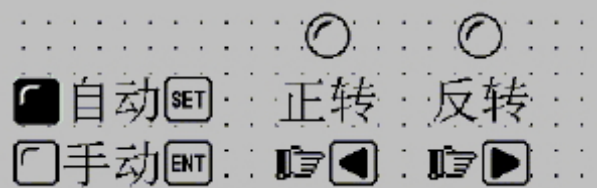

按"<"键不放,电机持续正转;如果按">"键不放,电机持续反转。

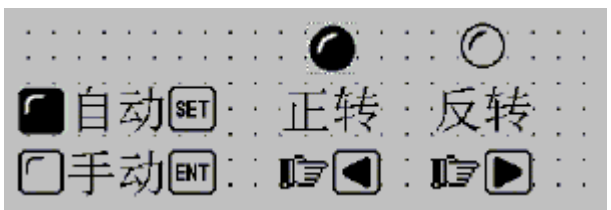

# 第四章 与 **PLC** 的连接方法

# <span id="page-35-0"></span>**4.1** 三菱 **FX** 系列

MD204L 目前可以和三菱 FX 全系列 PLC 通讯, 通讯口为 PLC 编程口或 FX2N 系列 PLC 的 FX2N-422BD 模块。

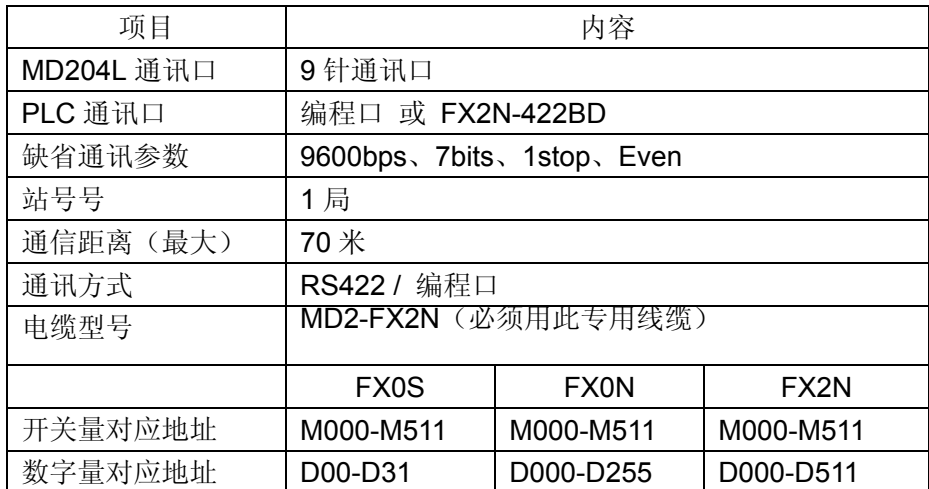

(**MD2-FX2N** 通讯线缆同时适用于 **FXOS**、**FXON**、**FX 1S**、**FX 1N** 系列 **PLC**)

### **MD2-FX-CAB0** 电缆连线图

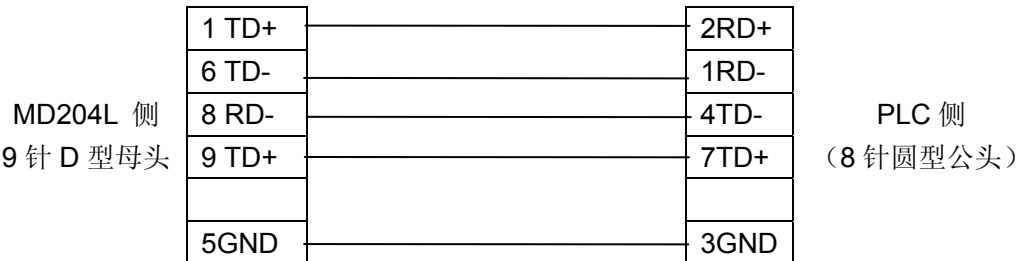

### **8** 针圆形母座管脚图

(注意公头管脚左右顺序相反)

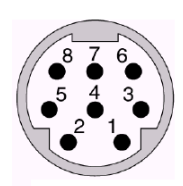

注意: 由于三菱 FX 系列 PLC 通讯端口的升级, 客户须采用我公司提供的 MD2-FX2N 电缆或三菱 公司的编程电缆 SC09 才能保证 MD204L 和 FX 上述系列 PLC 通讯正常!
# **4.2** 西门子 **S7-200** 系列

MD204L 可以通过 PPI 协议和 S7-200 系列 PLC 的编程口或扩展通讯口直接通讯。

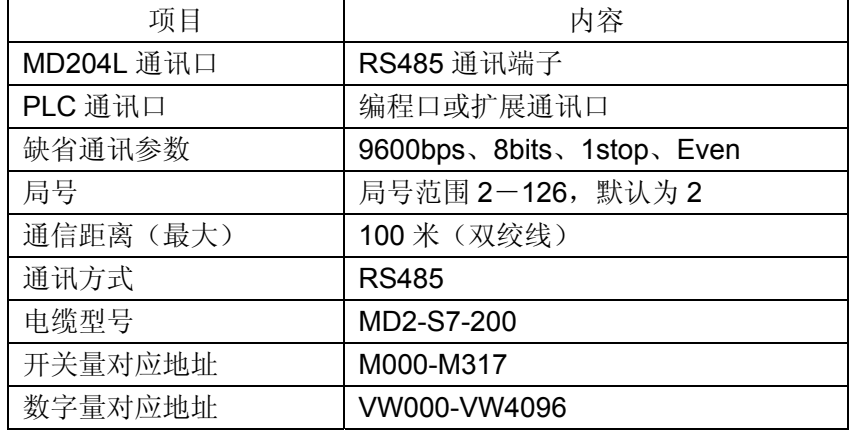

## **MD2-S7-200** 电缆连线图

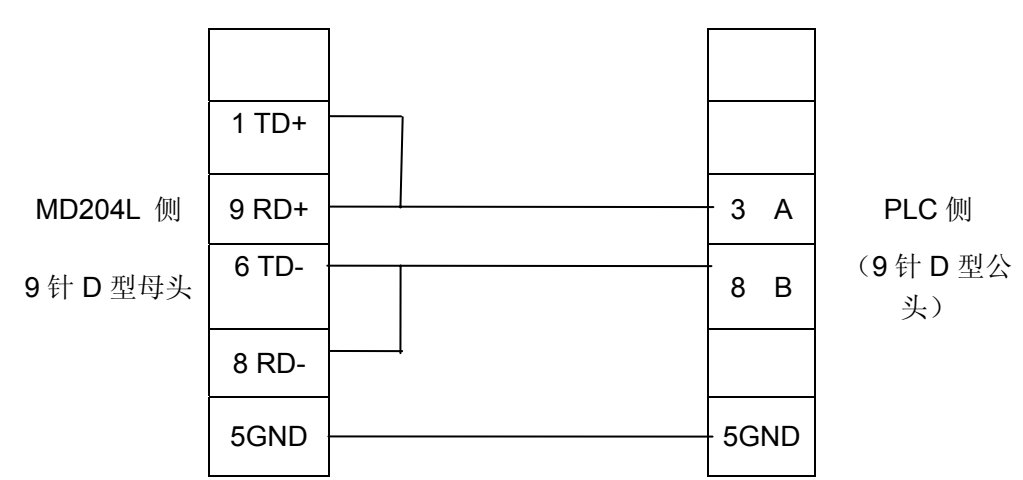

(推荐采用 S7200 编程电缆进行通讯,直接将编程电缆接 PC 端那个头改接到 204L)

# **4.3** 欧姆龙 **C** 系列

MD204L 可以通过 HOST-Link 协议和 OMRON、CPM、CQM 等系列 PLC 通讯

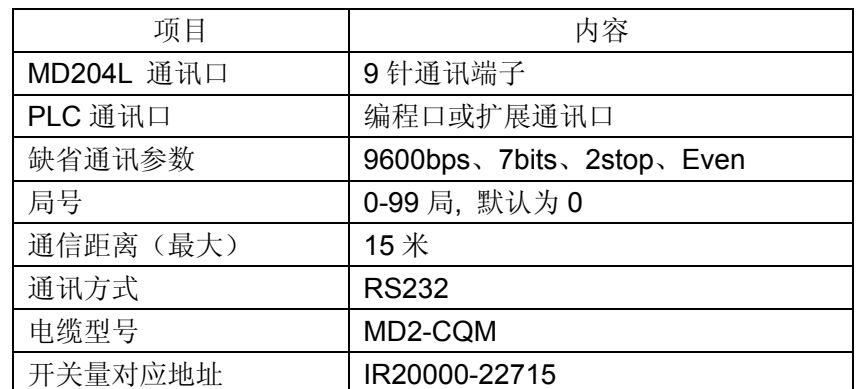

数字量对应地址 DM000-DM1024

注意:CPM1A、CQM1-CPU11 只有一个通讯口,需使用 OMRON 公司的连接电缆或通讯模块 (CIF01-CAB)将编程口信号转换成 RS232 信号和 MD204L 通讯。

#### **MD2-CQM** 电缆连线图

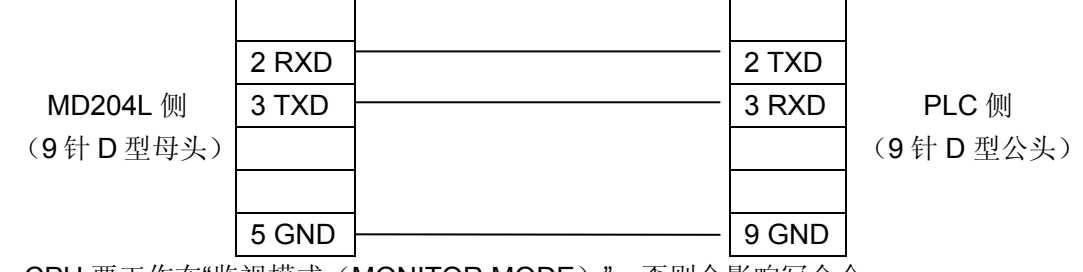

注意:CPU 要工作在"监视模式(MONITOR MODE)",否则会影响写命令。

# **4.4 OMRON CP1H** 系列

# **OMRON PLC**

#### **OMRON CP1H**型号**PLC** 与**MD204** 触摸屏的连接说明

#### ◆ TP200软件设置:

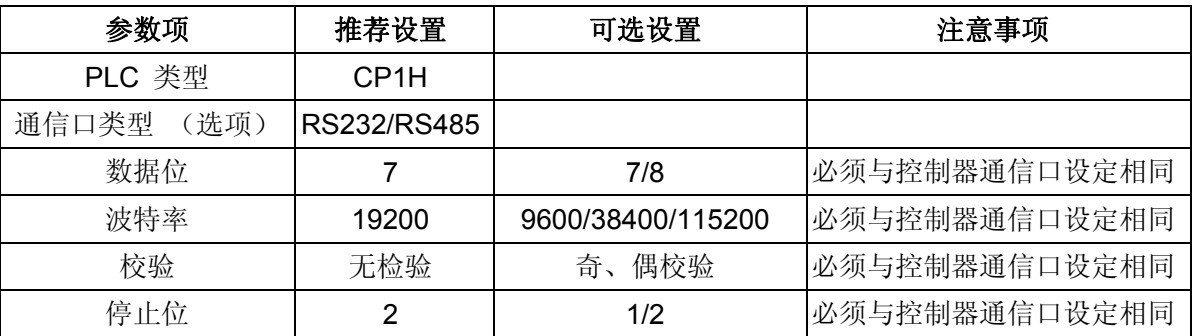

◆控制器软件设置:

请参阅TAIAN 提供使用手册

技术支持参考网址: http://www.omron.com.cn /

◆ 可操作的地址范围:

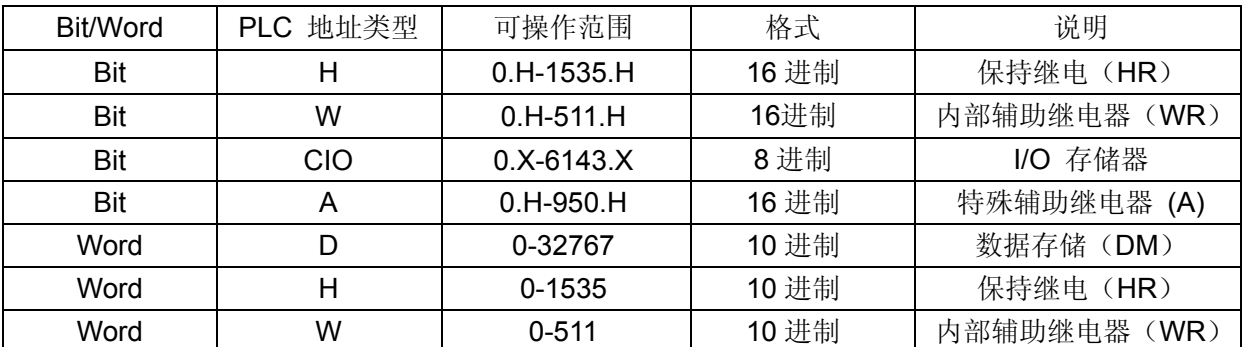

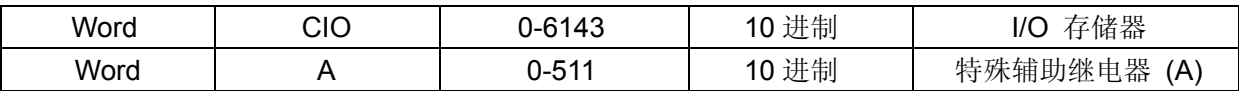

说明: *H* 表示16进制,*X* 表示8进制

上表可操作范围为PLC 可操作范围。有些寄存器的地址为系统保留,不能使用。具体的操作请查阅CP1H 编程软件 提供的用户使用手册。

#### ◆ 详细接线图:

#### (**1**) **RS232**

这种情况下要选用OMRON的RS-232C 选件板(CP1W-CIF01)

#### **MD204端口9 针D形公头 PLC侧PIN9形公头**

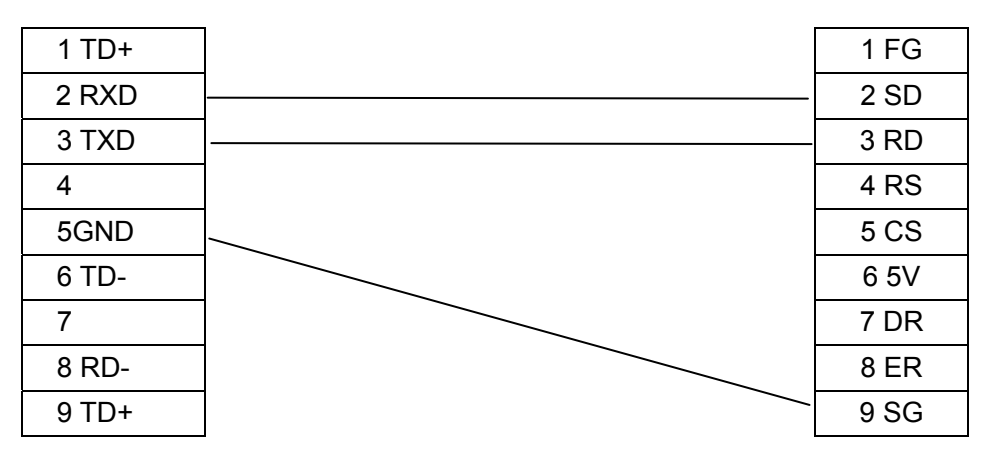

PLC(通讯口 PIN9(母))示意图

RS-232C 连接器

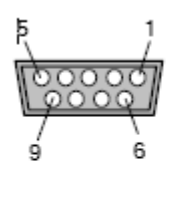

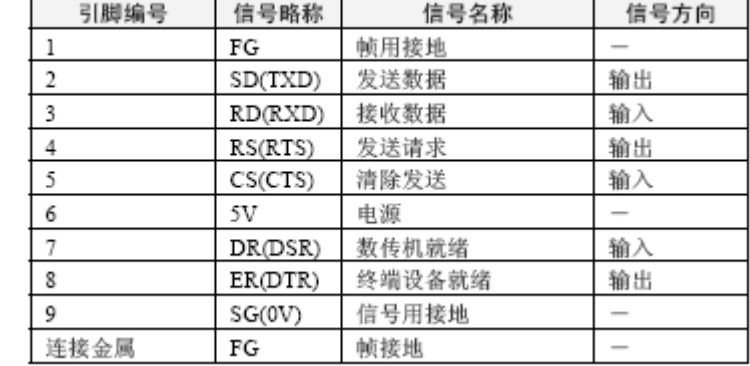

#### (**2**) **RS485**

这种情况下要选用OMRON的RS-422A/485 选件板(CP1W-CIF11)

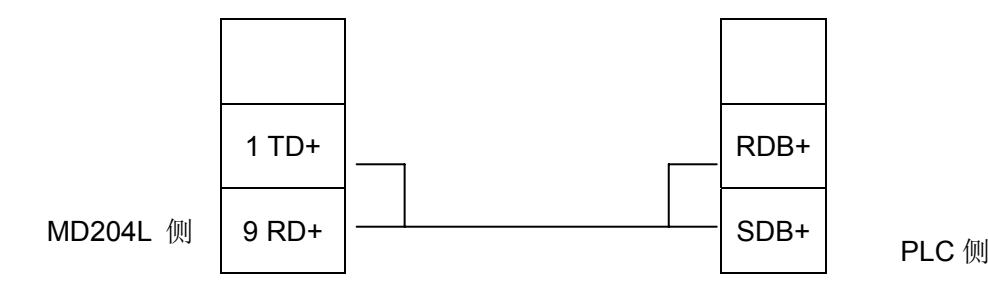

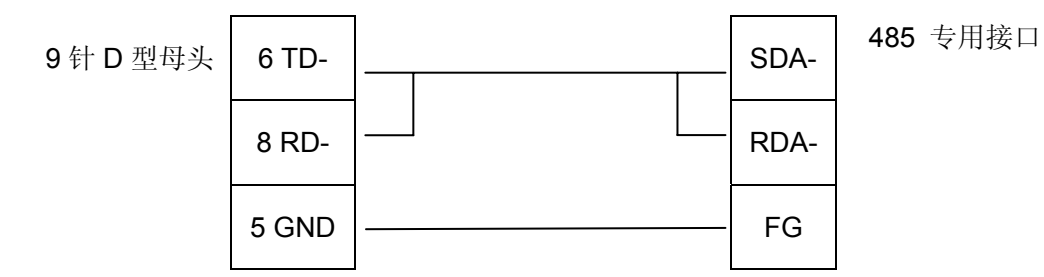

PLC(通讯口RS422A/485)示意图

RS-422A/485 端子台  $\overline{\circ\circ\circ\circ\circ}$ 可可可

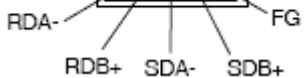

# **4.5** 施耐德 **NEZA/TWIDO** 系列

MD204L 可以通过 MODBUS RTU 协议和 NEZA 及 TWIDO 等系列 PLC 的编程口直接通讯。

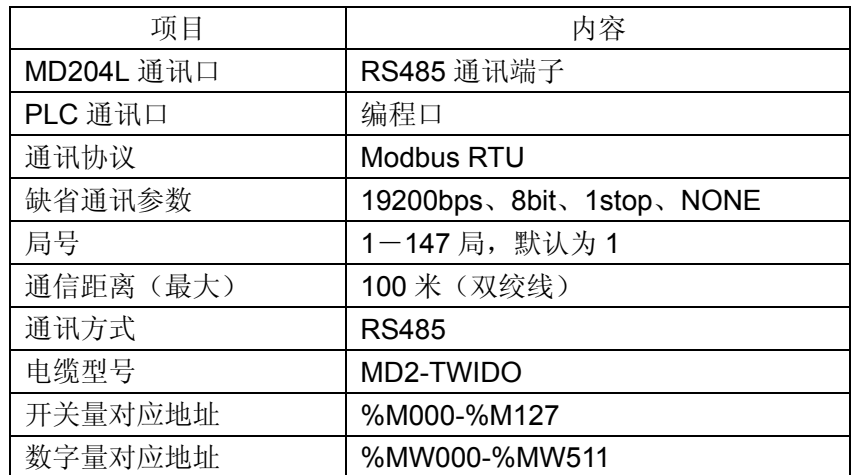

## **MD2-TWIDO** 电缆连线图

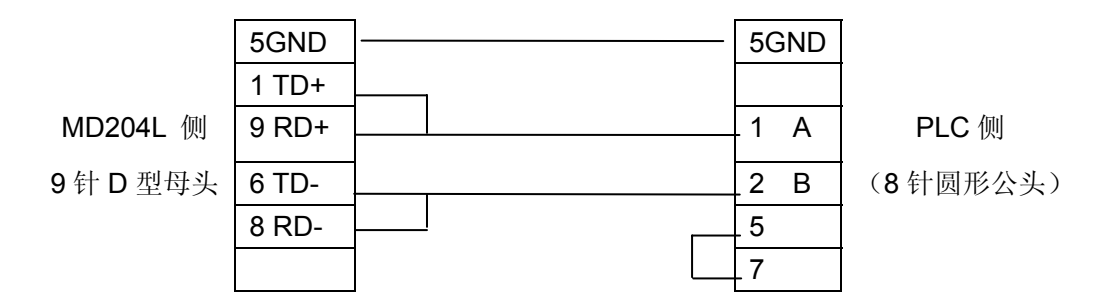

注意:HMI 与 PLC 间地址对应关系如下  $0X/1 \sim MO, 0X/2 \sim M1$  ...... 4X/1~MW0,4X/2~MW1 ……

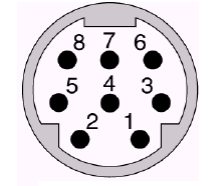

#### 8 针圆形母座管脚图

# **4.6** 台达 **DVP** 系列

MD204L 可以和台达 DVP 系列 PLC 通讯, 通讯口为 PLC 编程口。

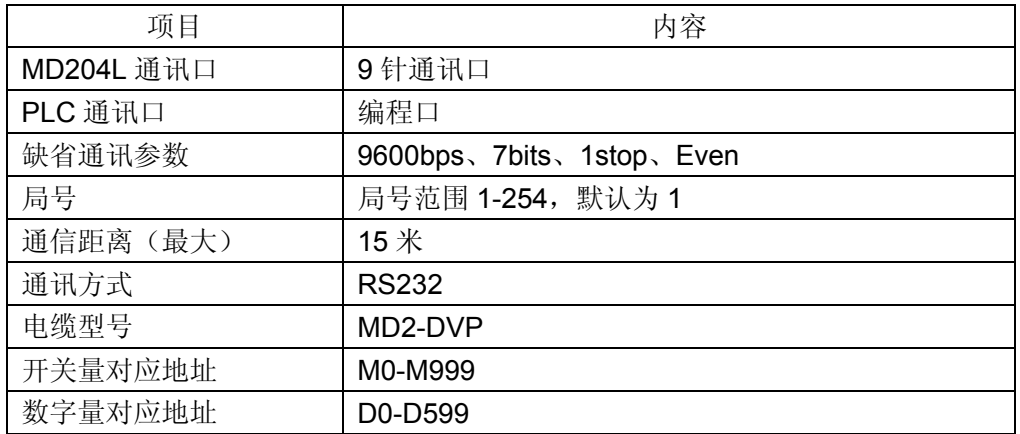

#### **MD2-DVP** 电缆连线图

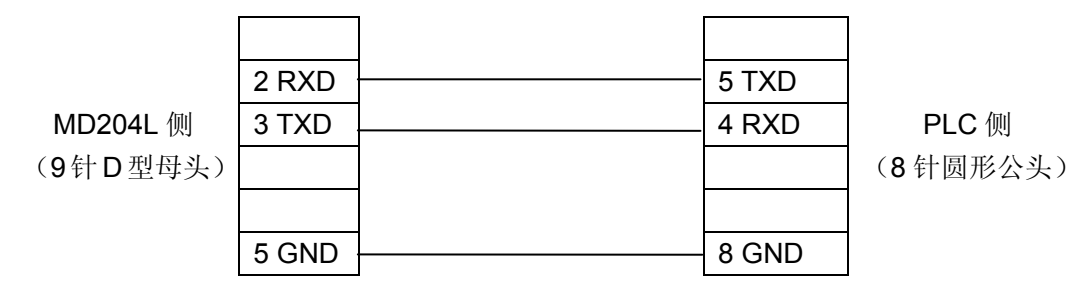

8 针圆形母座管脚图

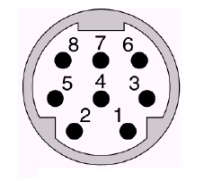

# **4.7** 松下 **FP** 系列

MD204L 可以和松下 FP 系列 PLC 通讯,通讯口为 PLC 编程口或扩展通讯口。

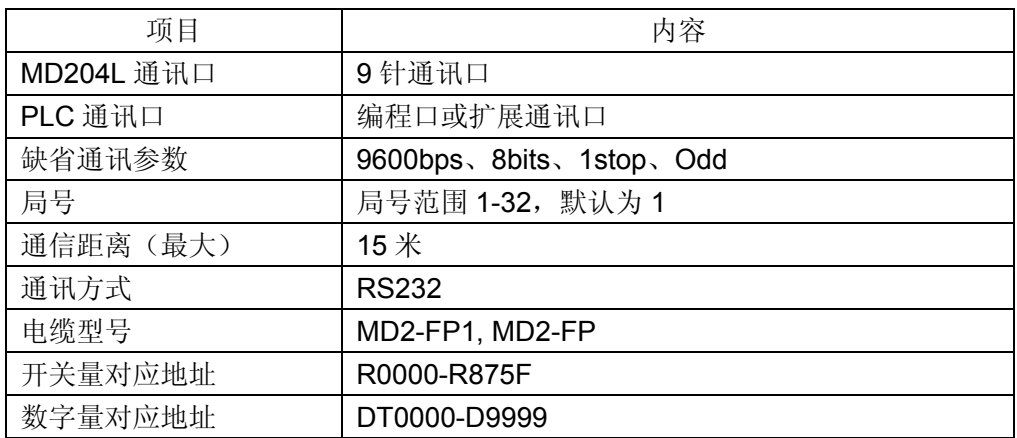

## **MD2-FP1** 电缆连线图

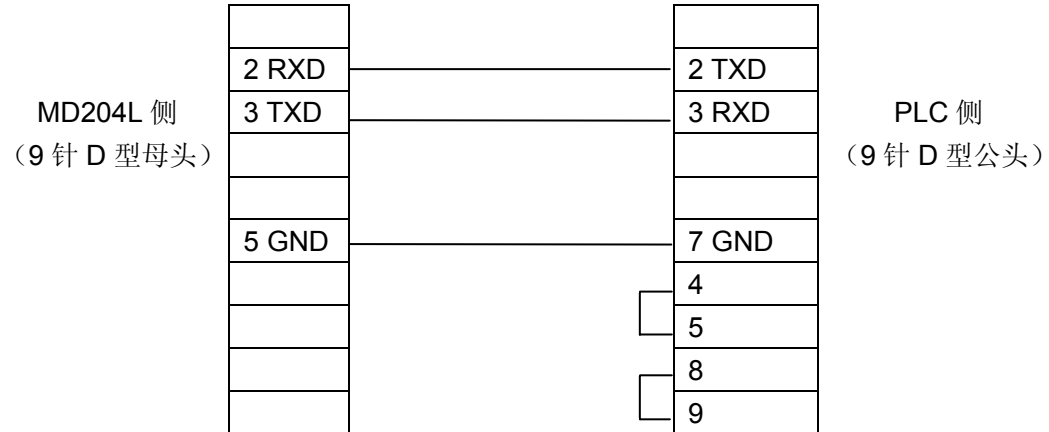

#### **MD2-FP** 电缆连线图

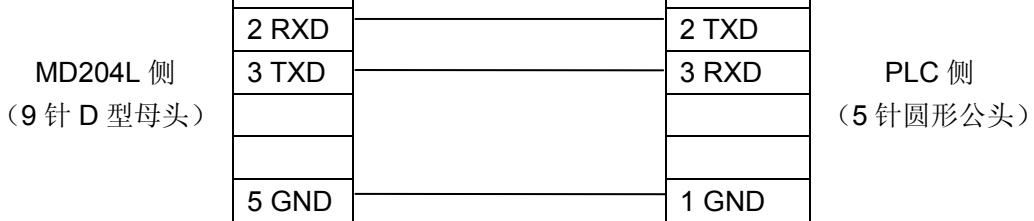

2 RXD 2 TXD

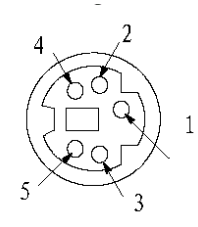

松下 5 针圆形母座管脚图

# **4.8 LG Master-K CNet** 系列

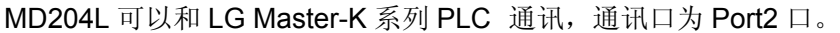

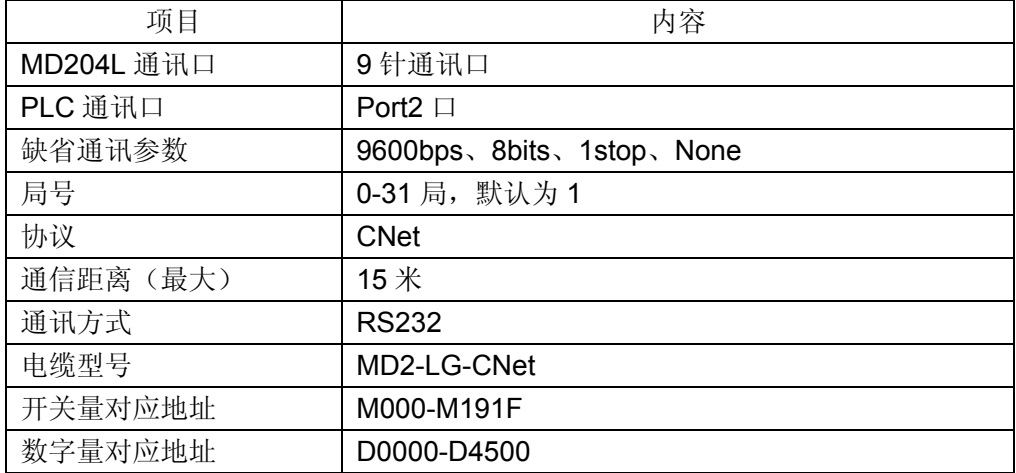

# **MD2-LG-CNet** 电缆连线图

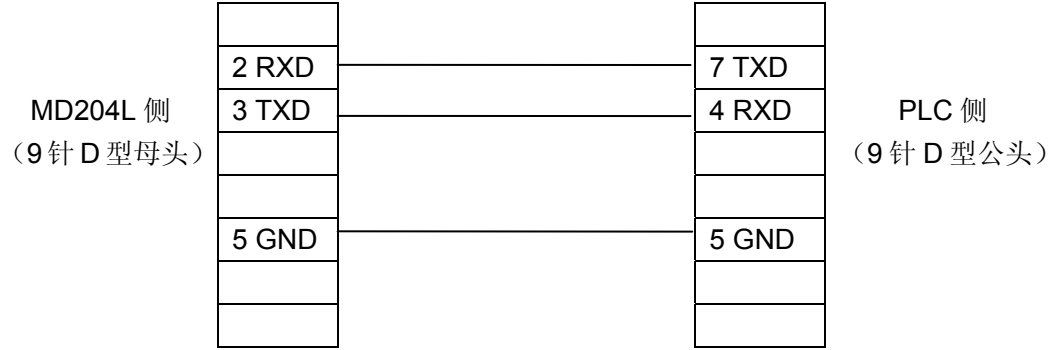

注**: PLC** 拨码开关**——1**(**OFF**),**2**(**ON**)

# **4.9 LG** 系列 **Modbus** 协议

MD204L 可以和 LG 系列支持 Modbus 的 PLC 通讯,通讯口为 Port2 口。

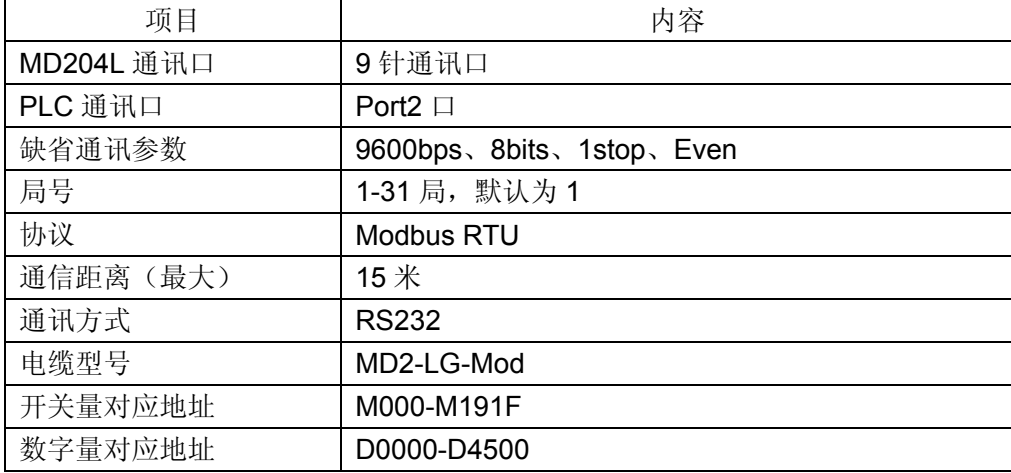

# **MD2-LG -Mod** 连线图 | 2 RXD | 7 TXD MD204L 侧 |3 TXD |  $\longrightarrow$  4 RXD |  $\longrightarrow$  PLC 侧 (9针 D 型母头) | | | | | | | | | | | | | | | | (9PIND 型公头)  $\sim$  5 GND  $\sim$  5 GND

注**: PLC** 拨码开关**——1**(**OFF**),**2**(**ON**)

# **4.10 LG Master-K 120S** 编程口通讯

MD204L 可以通过 PLC 编程口与 LG Master-K 120s 系列 PLC 进行通讯.

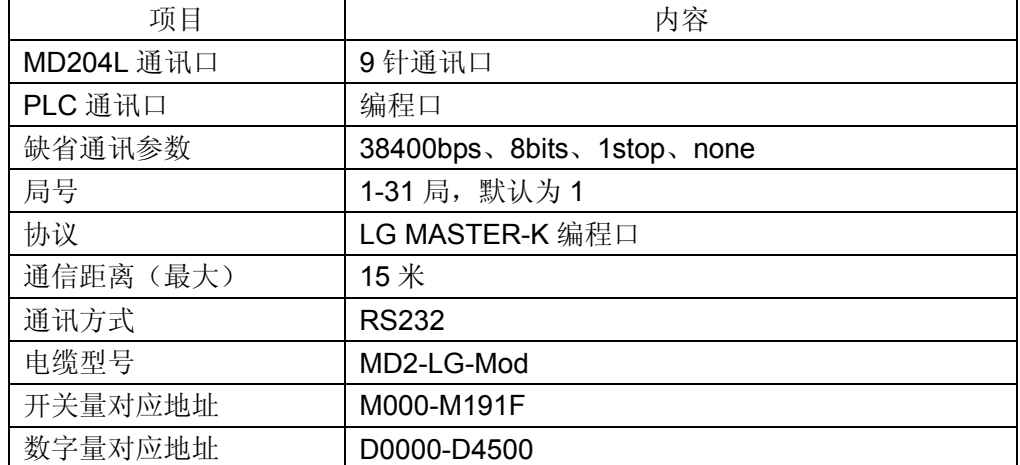

#### **Connection guidance of MD2-LG-Mod cable**

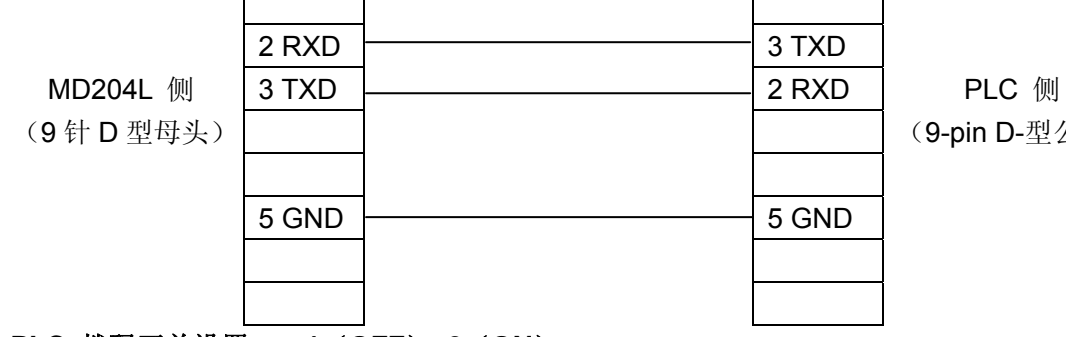

(9-pin D-型公头)

注**: PLC** 拨码开关设置**——1**(**OFF**),**2**(**ON**)

# **4.11 FACON** 永宏系列

MD204L 可以和永宏 MU/MC 系列 PLC 通讯, 通讯口为 Port0 口。

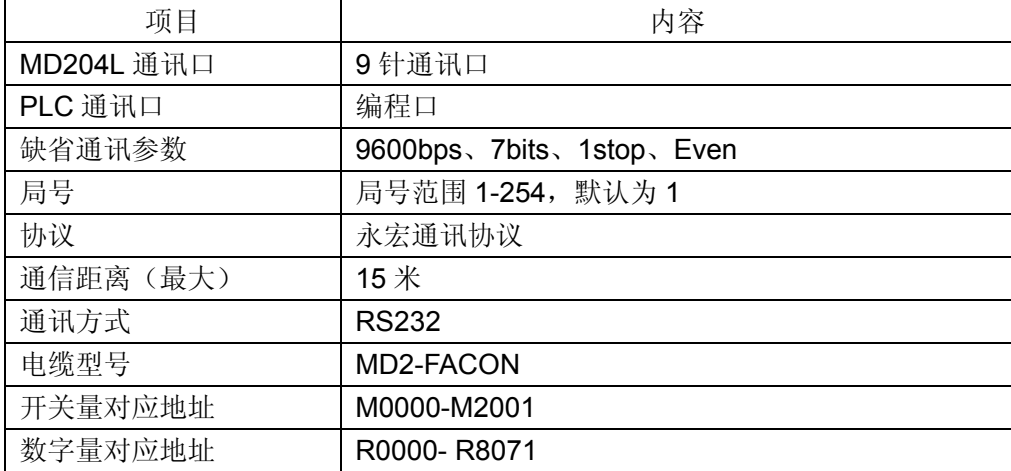

# **MD2-FACON** 电缆连线图

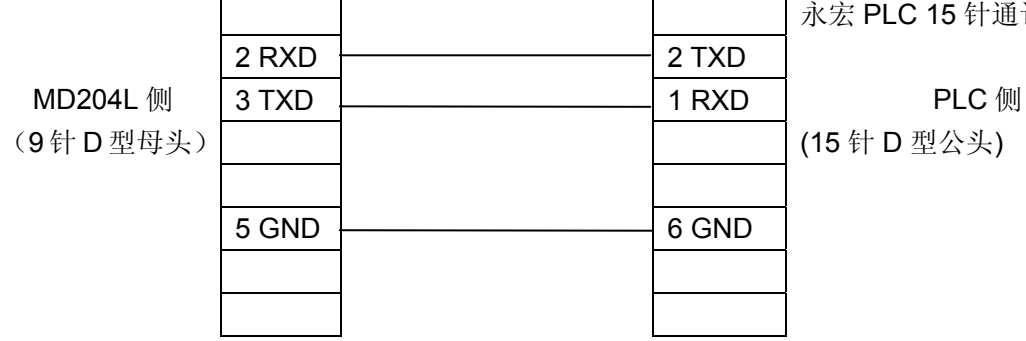

**NET 水宏 PLC 15 针通讯口接头** 

# **4. 12** 光洋 **S** 系列

和 SZ-4 通讯时, MD204L 即可以和 Port1 口也能和 Port2 口连接。

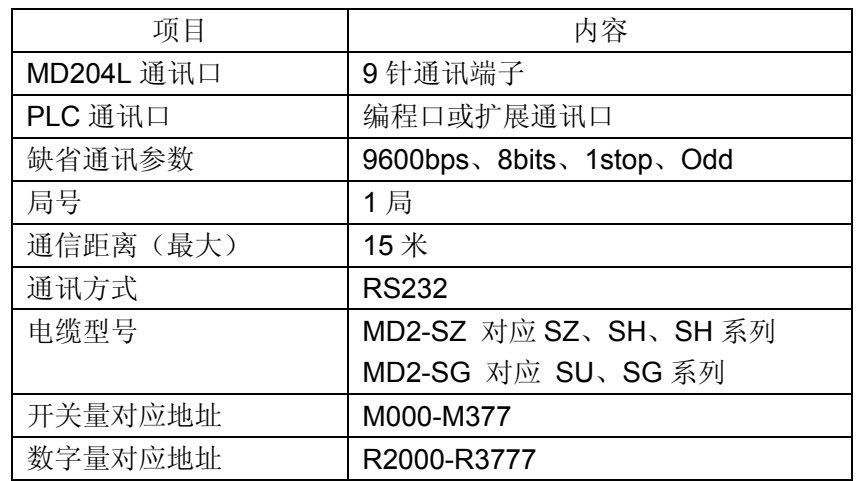

# 注意:所有的地址都是 **8** 进制表示的

**MD2-SZ** 连线图

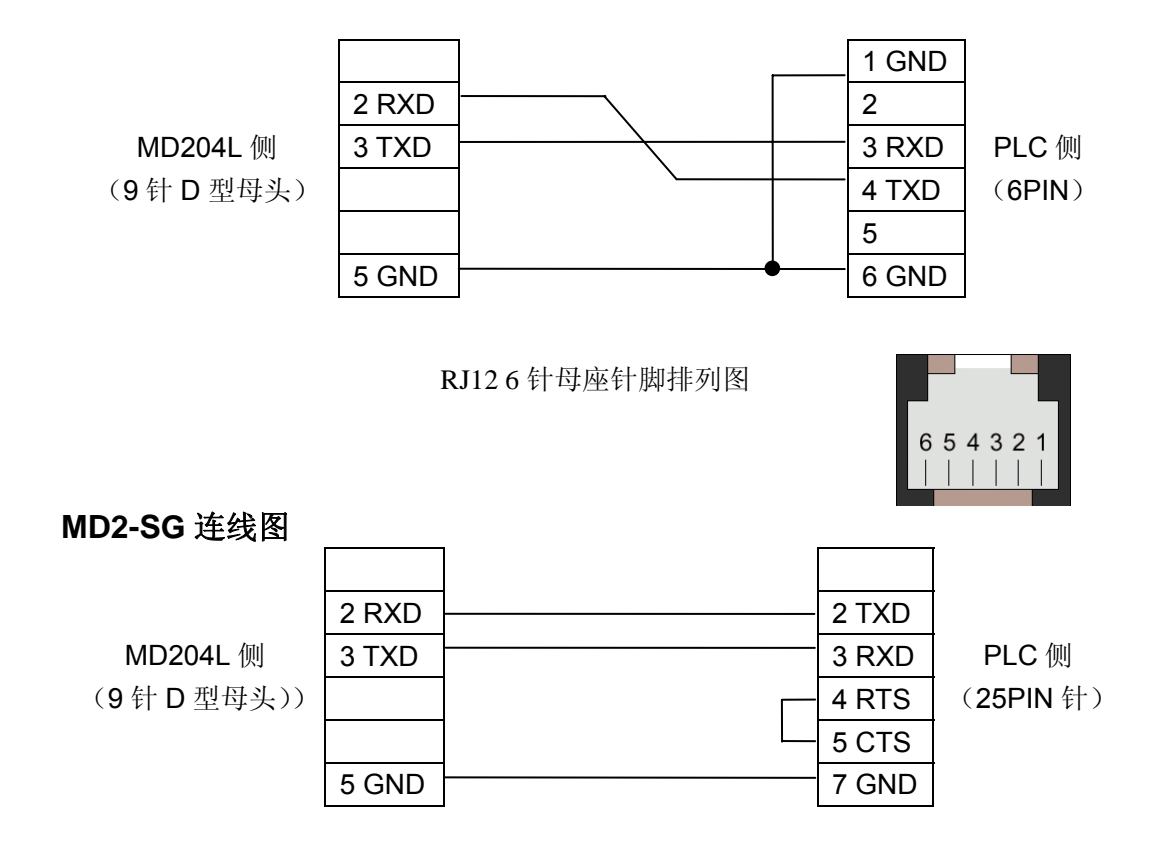

# **4.13 ECOSTEP** 系列

MD204L 可以和 Kinco ECOSTEP 系列智能伺服通讯, 通讯口为 RS232 口。

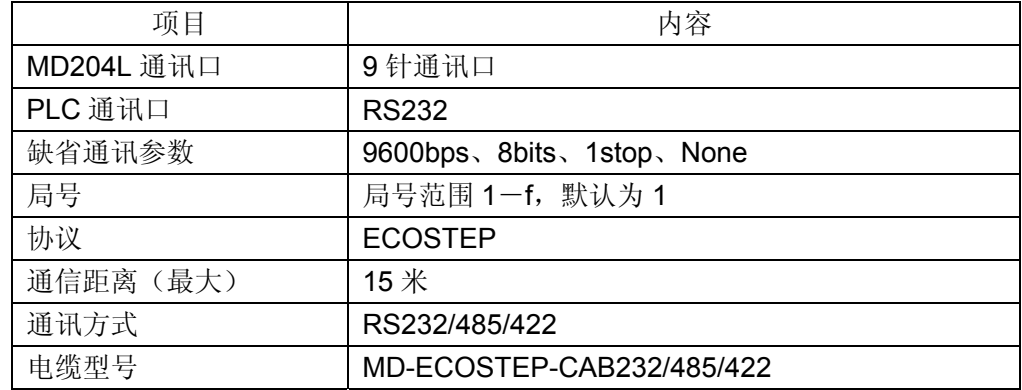

## **MD-ECOSTEP-CAB232** 连线图

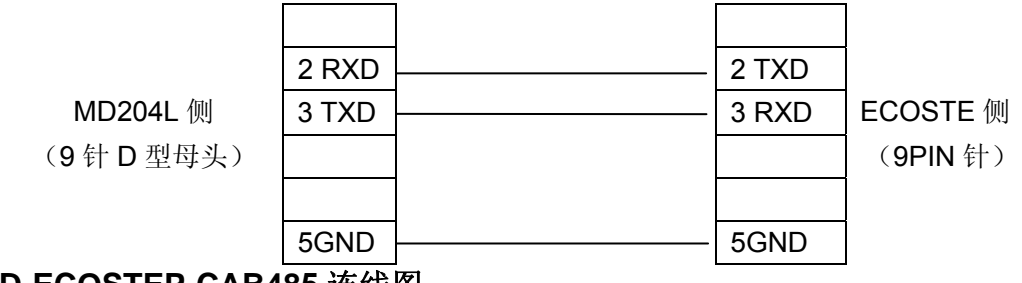

#### **MD-ECOSTEP-CAB485** 连线图

# **MD-ECOSTEP-CAB422** 连线图

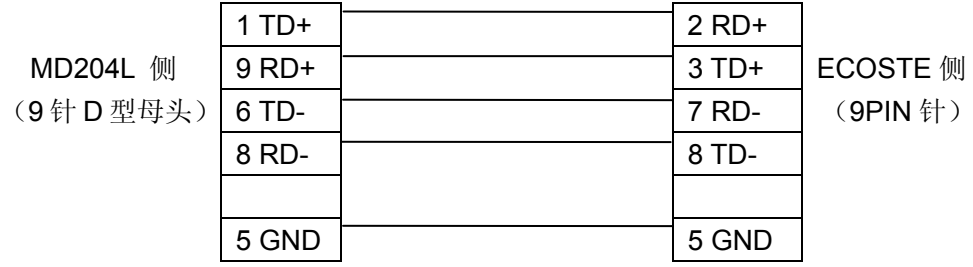

# **4.14 AB Micrologix** 系列

MD204L 可以和 Allen-Bradley Micrologix 系列 PLC 通讯, 通讯口为编程口。

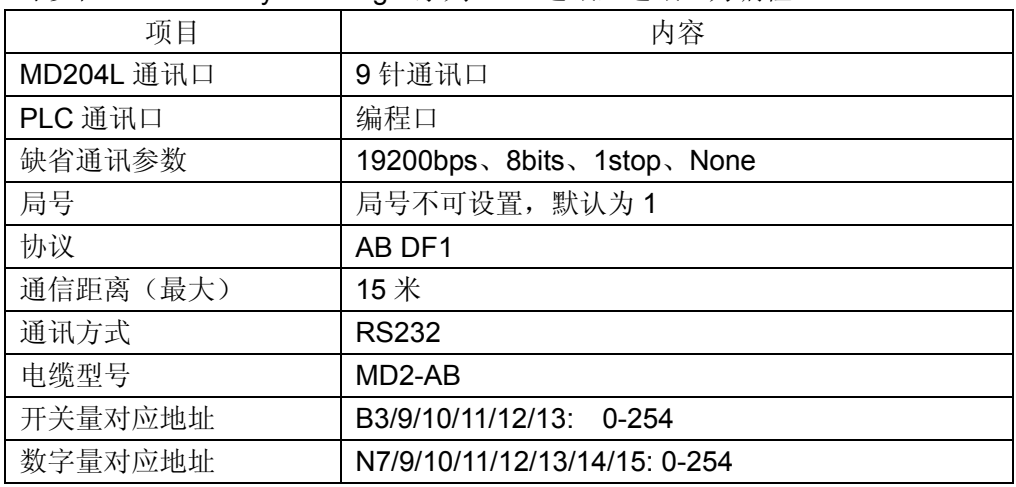

## **MD2-AB** 电缆连线图

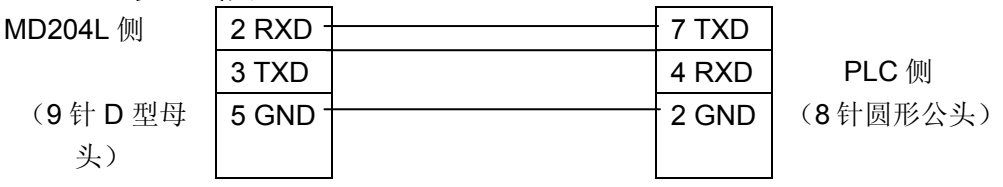

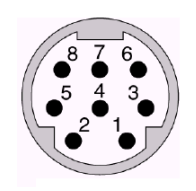

8 针圆形母座管脚图

# **4.15 MODBUS RTU/ASCII/EMERSON/RTU EXTEND**

MD204L 可以与任何支持 MODBUS RTU 或者 MODBUS ASCII 的从设备通讯。

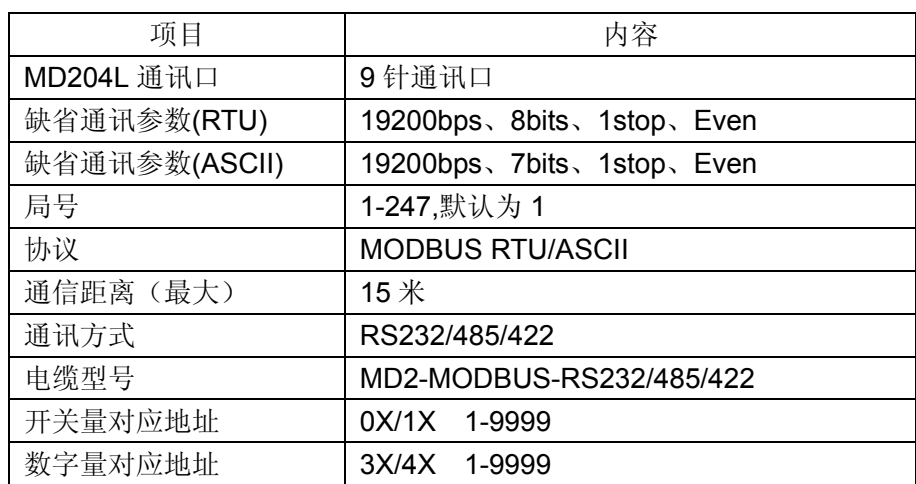

## **MD2-MODBUS-RS232** 连线图

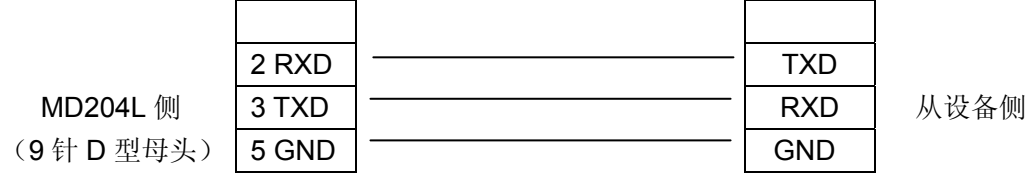

# **MD2-MODBUS-RS485** 连线图

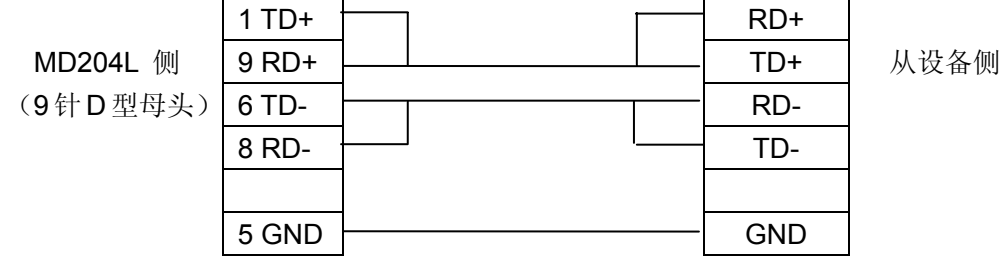

## **MD2-MODBUS-RS422** 连线图

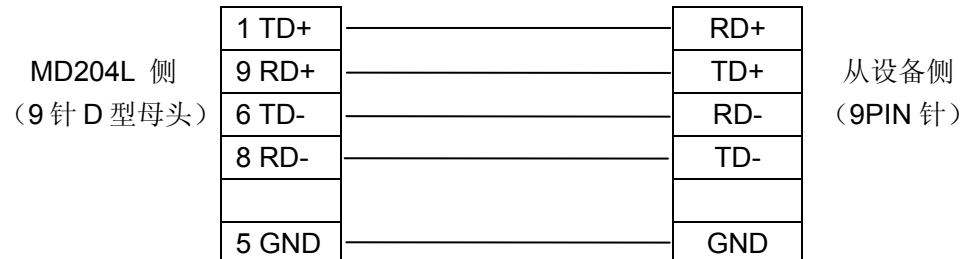

# **4.16 MODBUS SERVER**

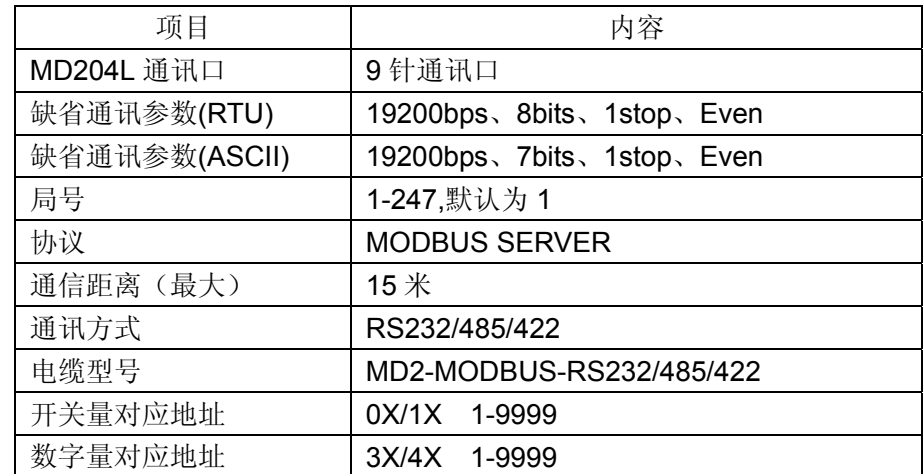

MD204L 可以与任何支持 MODBUS RTU 的主设备进行通讯。

# **MD2-MODBUS-RS232** 连线图

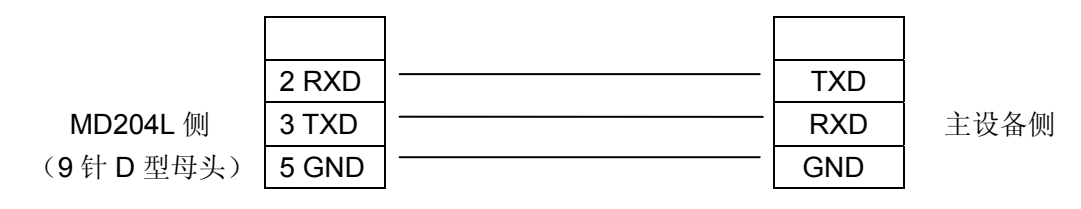

## **MD2-MODBUS-RS485** 连线图

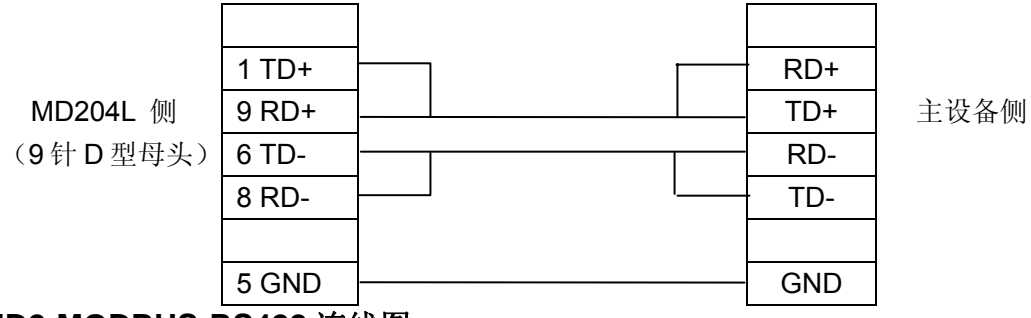

## **MD2-MODBUS-RS422** 连线图

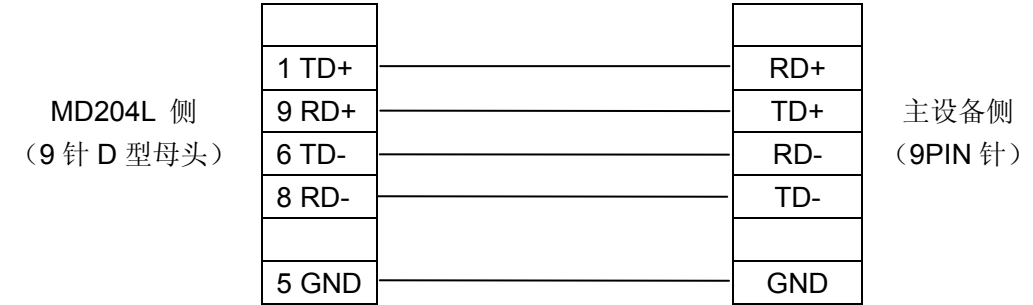

# **4.17 eView** 自由协议

MD204L 可以作为从设备,开放共 255 个字的内存区。通过自由协议可以访问共 255 个字的内 存区实现显示功能。

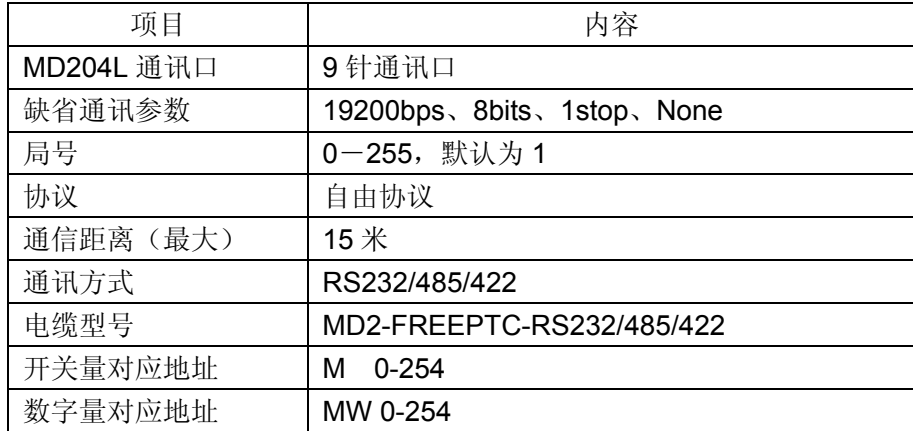

# **MD2-FREEPTC-RS232** 连线图

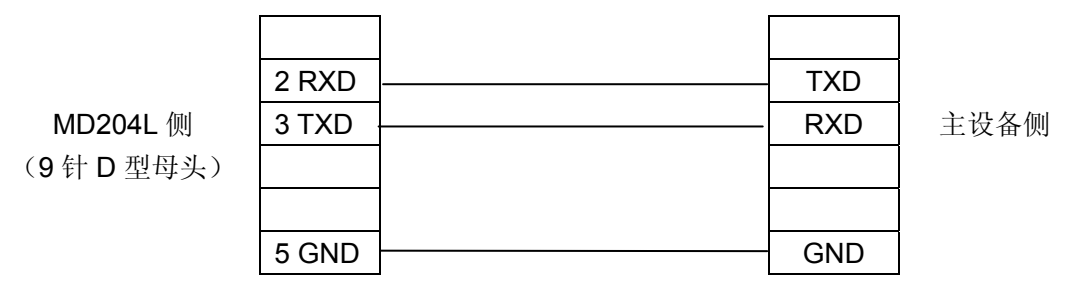

## **MD2-FREEPTC-RS485** 连线图

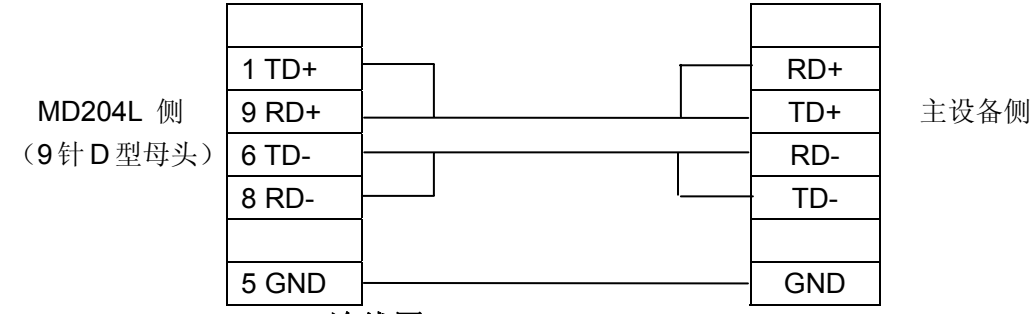

## **MD2-FREEPTC-RS422** 连线图

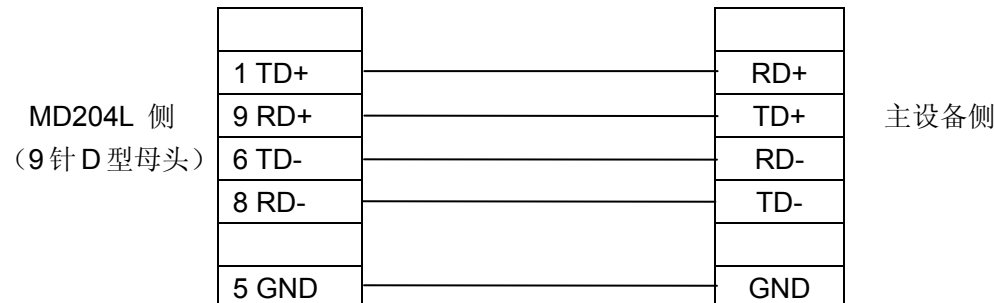

# **4.18 SAIA PCD S-BUS** 协议

MD204L 可以跟 SAIA PCD 使用 S-BUS 协议实现通讯。

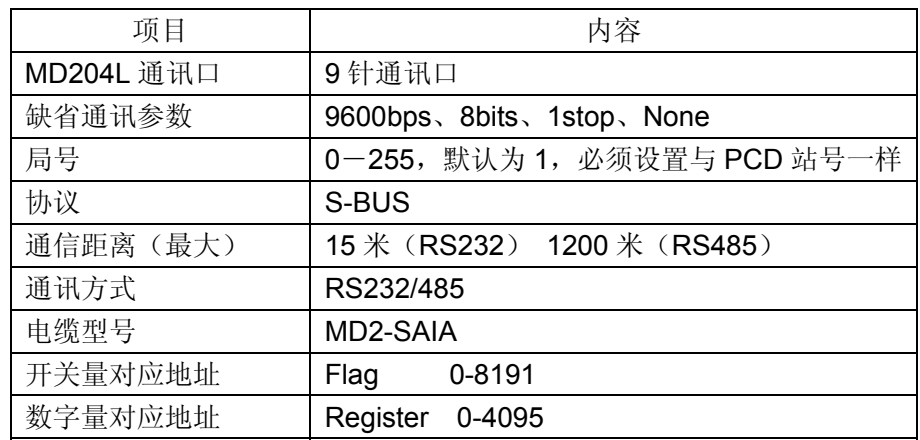

## **MD2-SAIA-RS232** 连线图

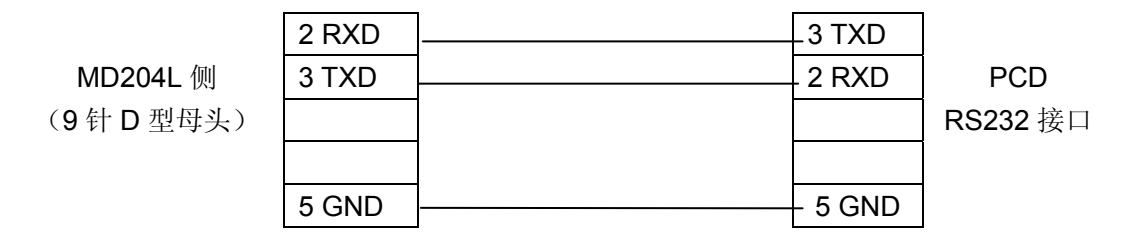

## **MD2-SAIA-RS485** 连线图

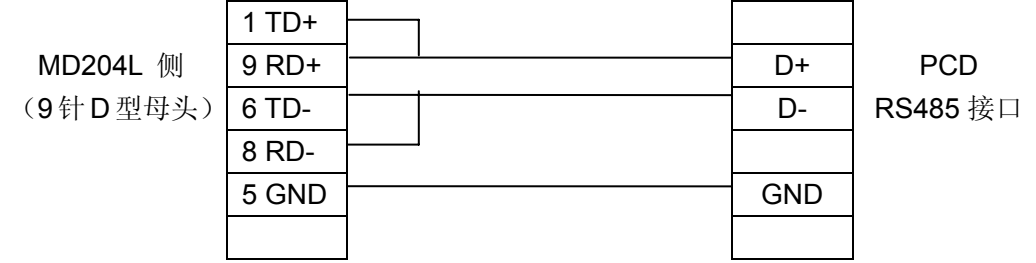

# **4.19 VIGOR PLC**

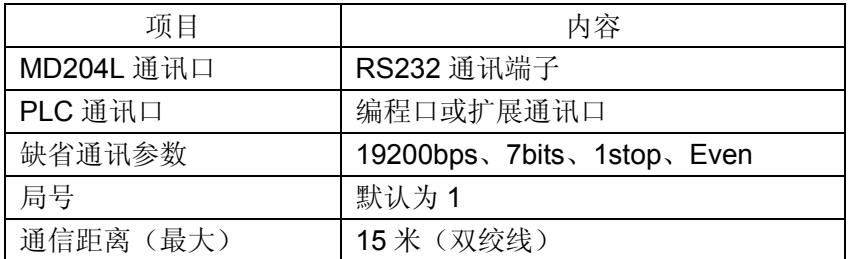

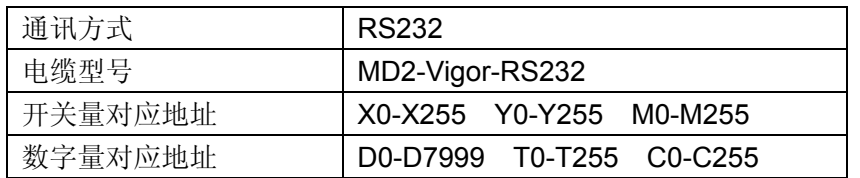

# **MD2-Vigor-RS232** 电缆连线图

通过 VB 编程器辅助接口通讯:

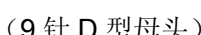

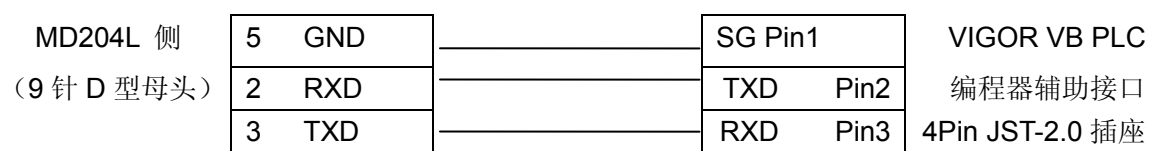

注:用 PLC 的编程电缆可以直接与 MD204LV4 通讯。

# **4.20 EMERSON EC20** 系列 **PLC**

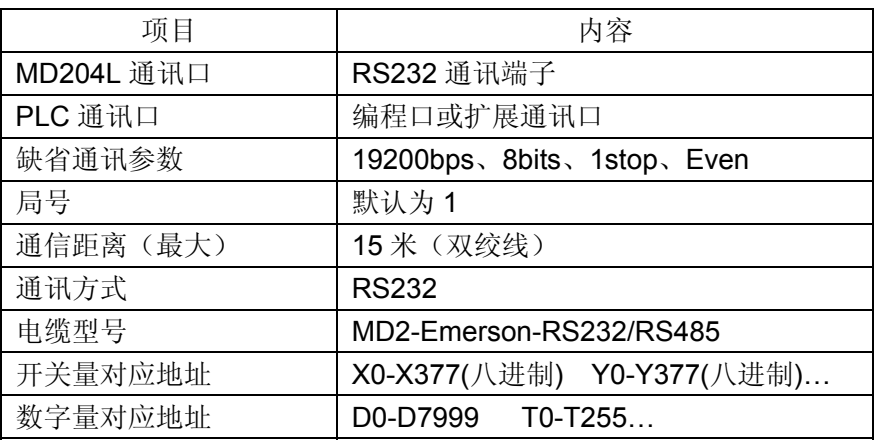

详细地址请参见艾默生 PLC 的使用手册

## **MD2-Emerson-RS232** 电缆连线图

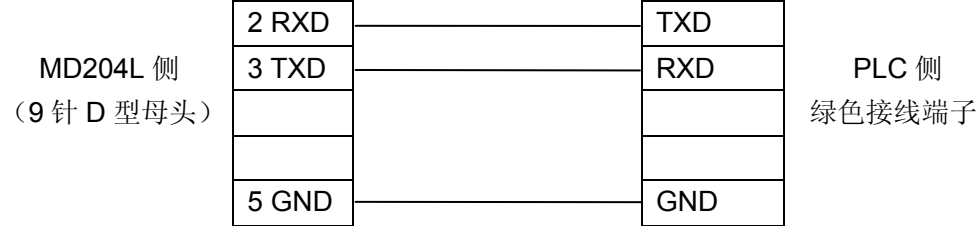

## **MD2-Emerson-RS485** 电缆连线图

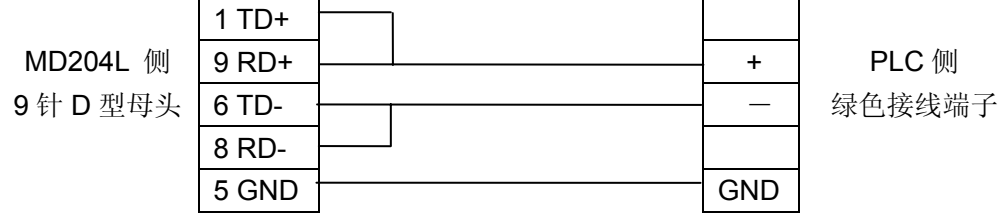

直接用艾默生 PLC 的编程电缆也可以通讯。

# **4.21 KEYENCE KV** 系列 **PLC**

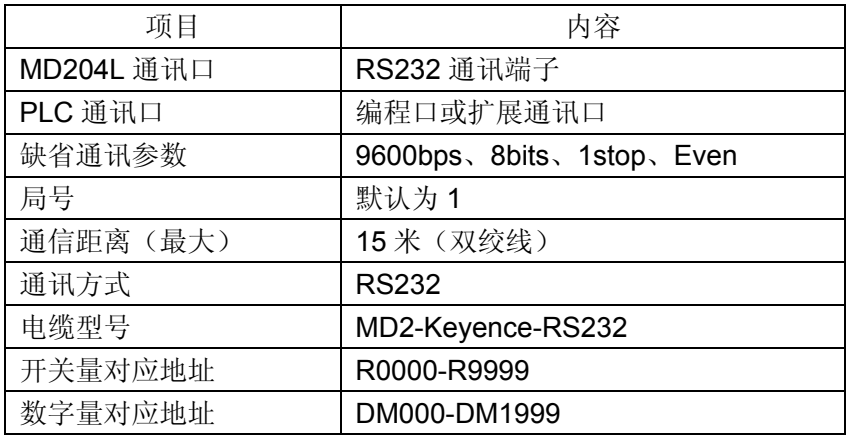

## **MD2-Keyence-RS232** 电缆连线图

用基恩士 PLC 编程电缆(详见基恩士 PLC 使用手册)后面加以一段线如下图

MD204L 侧 3 TXD 3 RXD PLC 侧 (9针 D 型母头) | | | | | | | | | | | | (9针 D 型公头) 5 GND 5GND

2 RXD | \_\_\_\_\_\_\_\_\_\_\_\_\_\_\_\_\_\_\_\_\_ | 2 TXD

# **4.22 HITACHI** 系列 **PLC**

**HITACHI EH-A14DR** 型号**PLC** 与**MD204** 触摸屏的连接说明

◆ TP200软件设置:

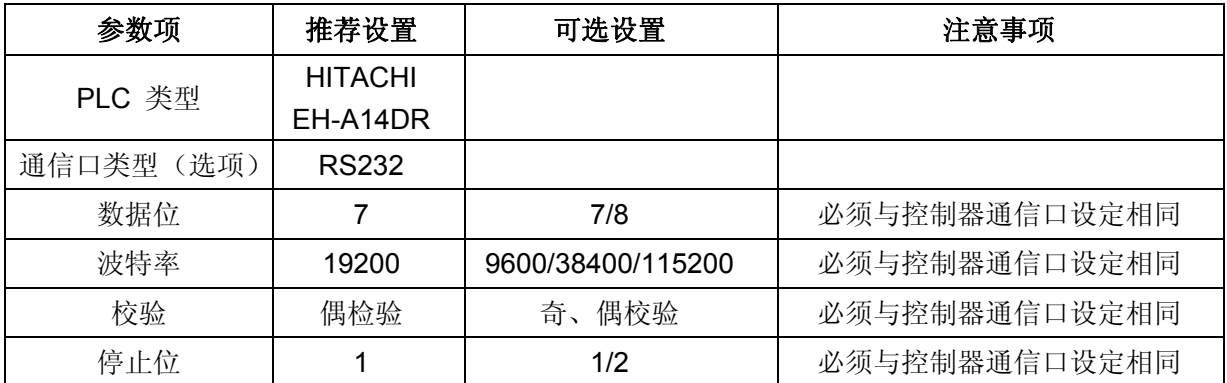

◆控制器软件设置:

请参阅HITACHI 提供使用手册 技术支持参考网址: <http://www.hitachi.com/>

◆ 可操作的地址范围:

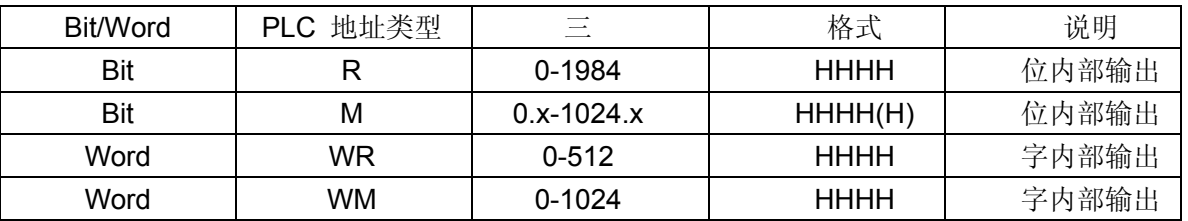

说明: *H* 表示十六进制,*(x* 表示输入的数字为*0-F)*  上表可操作范围为PLC 可操作范围。有些寄存器的地址为系统保留,不能使用。具体的操作请查阅HITACHI 编程 软件提供的用户使用手册。

## ◆ 详细接线图:

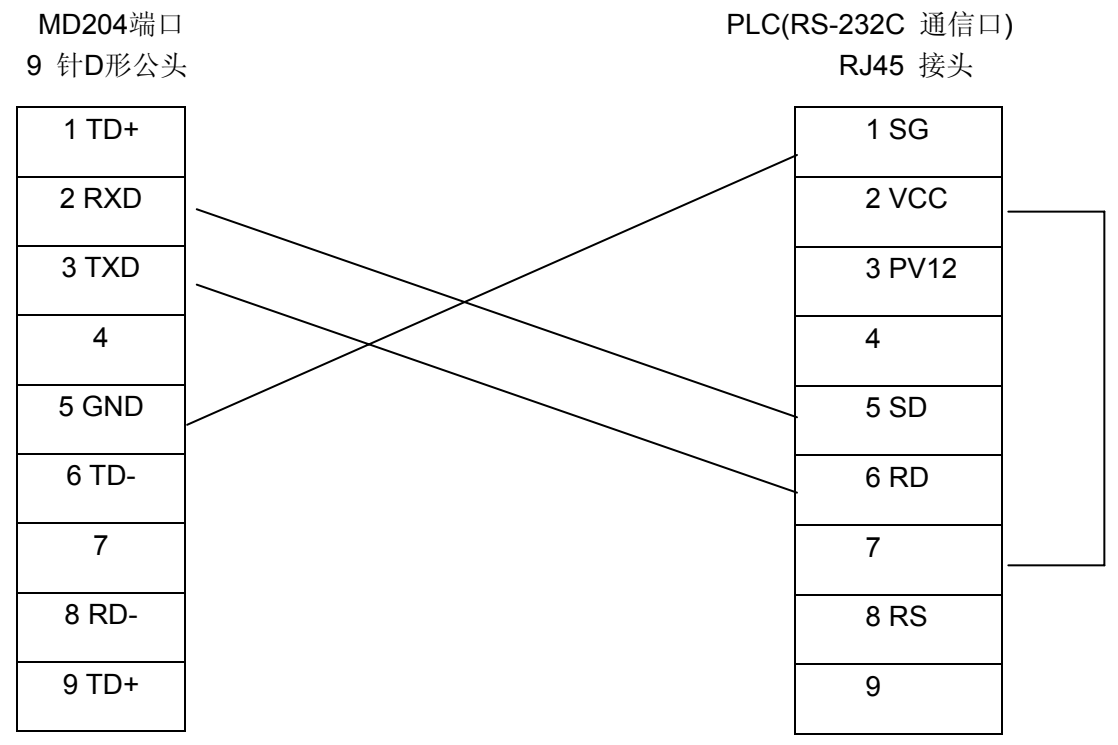

在9针头这一边把RJ45的2、7脚短接在一起!下图的RJ45接口图对应的是PLC上的,而不是通 讯线上的!

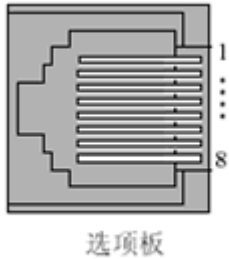

PLC(RS-232C 通信口)示意图:

从上方看的端口

# **4.23 TAIAN** 系列 **PLC**

# **TAIAN TP03-30HR-A** 型号**PLC** 与**MD204** 触摸屏的连接说明

◆*TP200*软件设置:

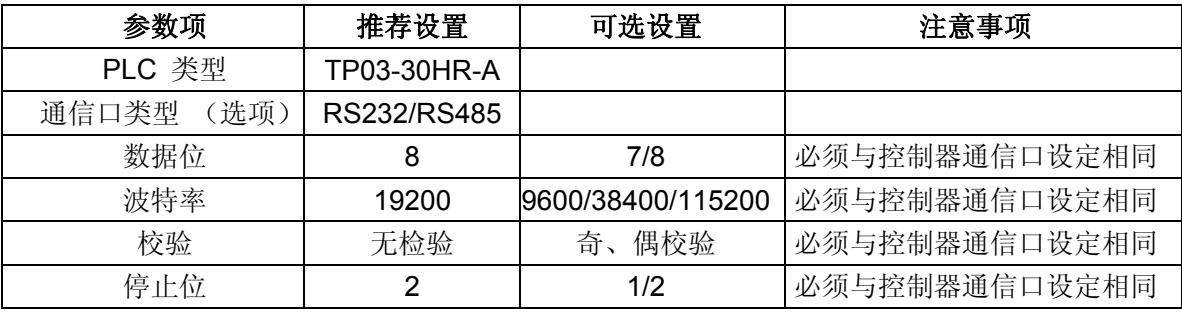

◆控制器软件设置:

请参阅TAIAN 提供使用手册

技术支持参考网址: <http://www.taian-technology.com/>

◆ 可操作的地址范围:

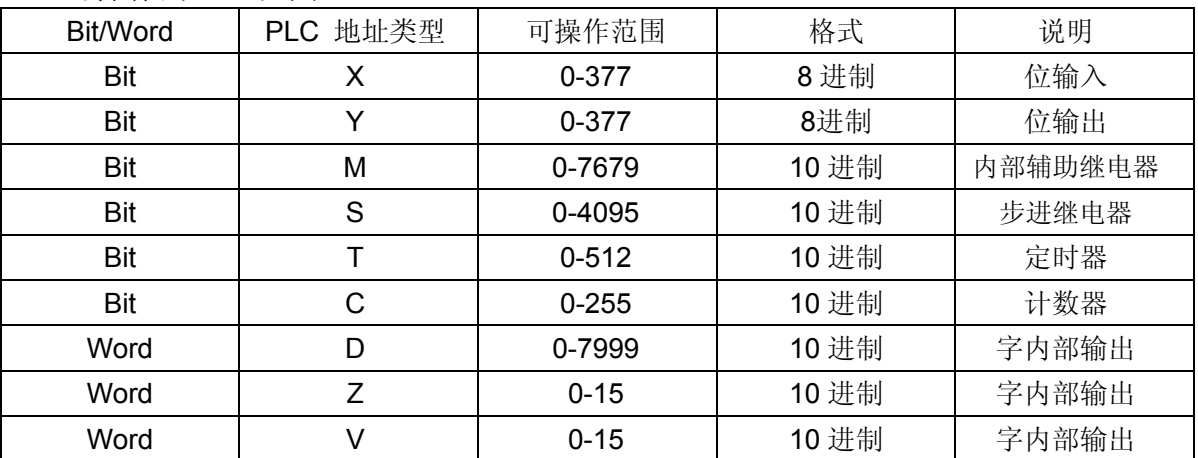

# ◆ 详细接线图:

#### (**1**) **RS232**

MD204端口9 针D形公头<br> **MINI DIN 8pin(公)** 

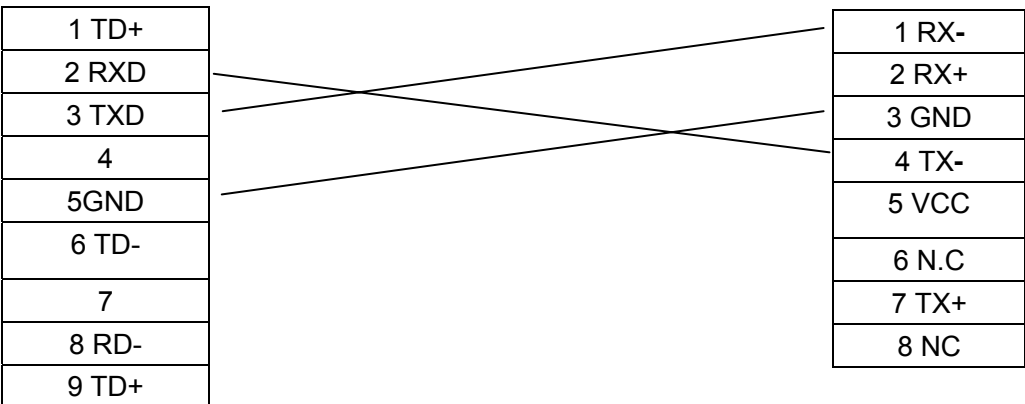

PLC(通讯口 PIN8(公))示意图

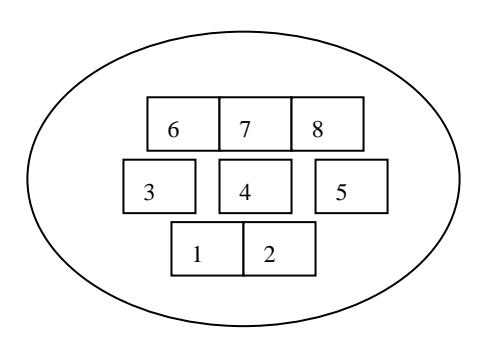

## (**2**) **RS485**

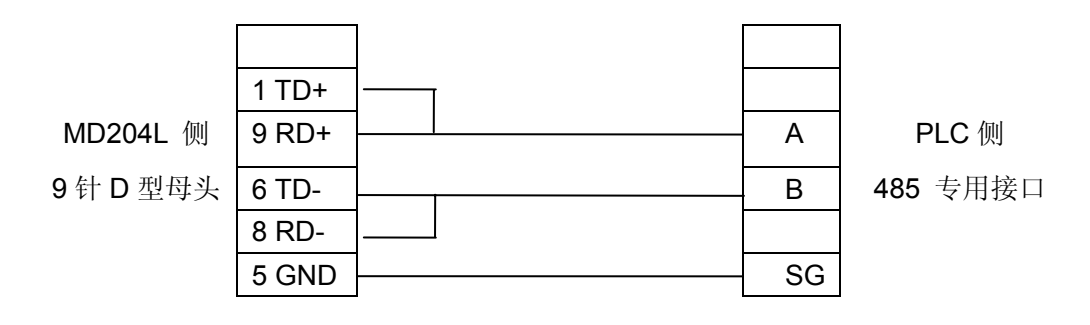

# **4.24 HOLLYSYS** 系列 **PLC**

**HOLLIAS-LEC G3**型号**PLC** 与**MD204** 触摸屏的连接说明

# ◆ TP200软件设置:

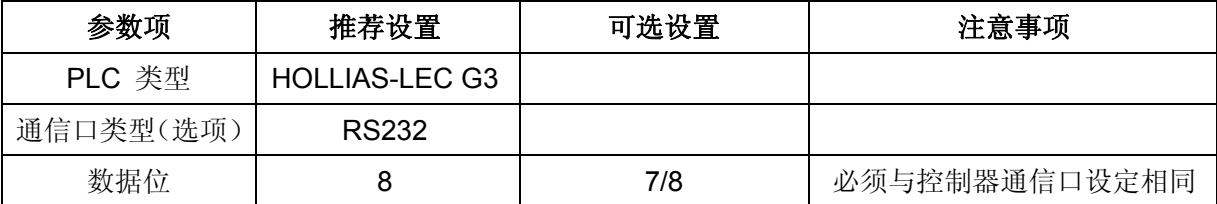

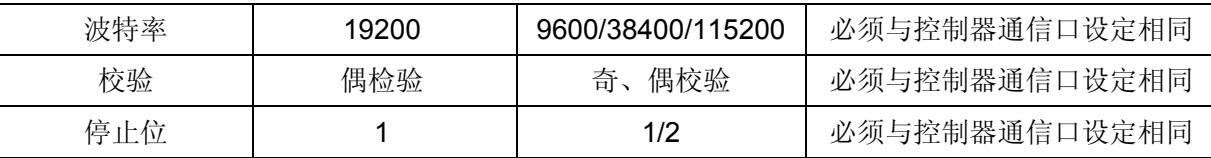

◆控制器软件设置:

请参阅HOLLYSYS提供使用手册

技术支持参考网址: <http://www.hollysys.com/>

#### ◆ 可操作的地址范围:

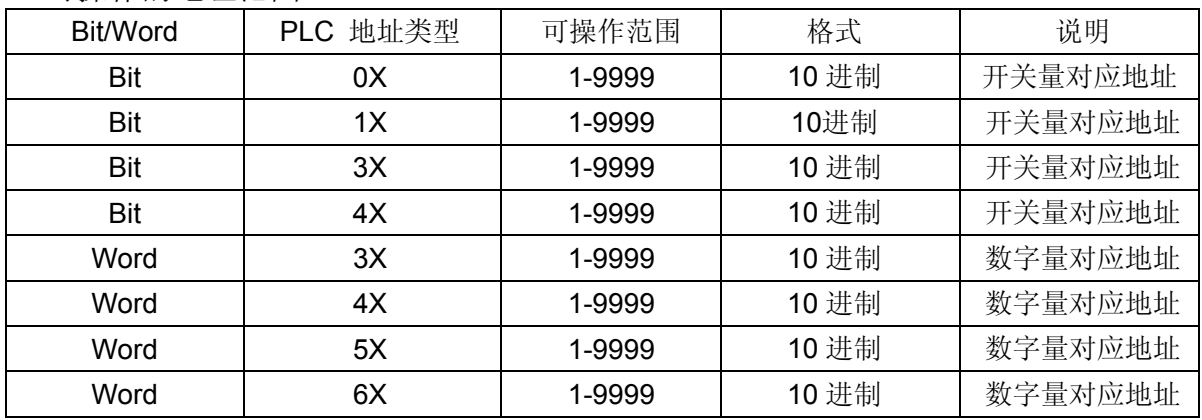

# ◆ 详细接线图:

(**1**) **RS232** 

MD204端口9 针D形公头PLC侧PIN9 D形母头

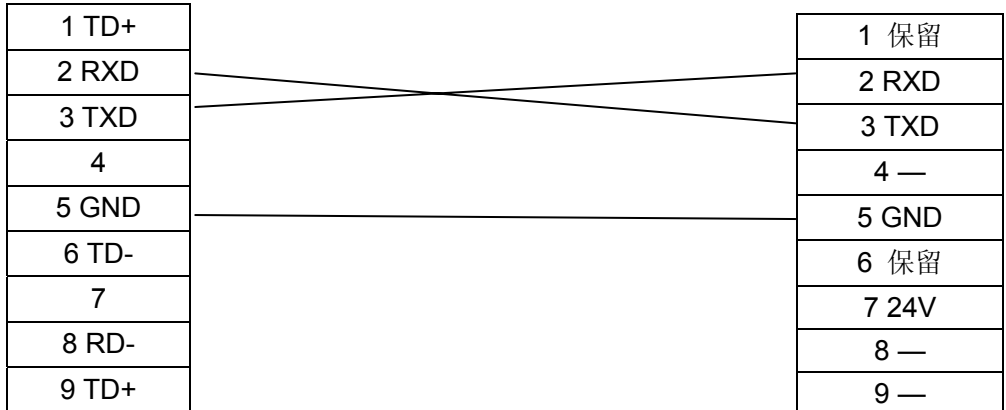

#### PLC(通讯口 PIN9)示意图

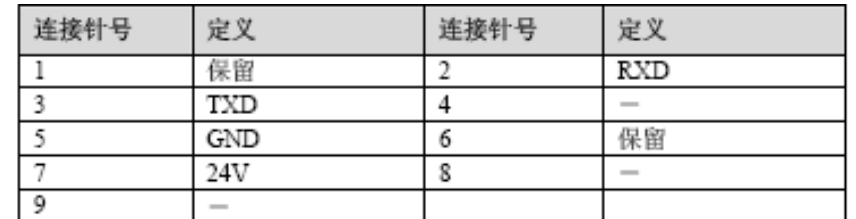

# **4.25 KDN** 系列 **PLC**

KDN-K3型号/kinco **PLC** 与**MD204** 触摸屏的连接说明

#### ◆ TP200软件设置:

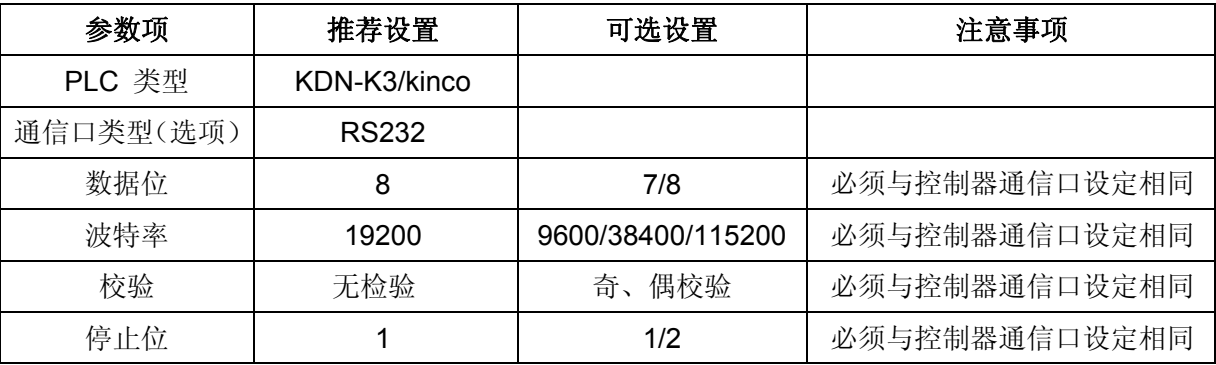

## ◆ 可操作的地址范围:

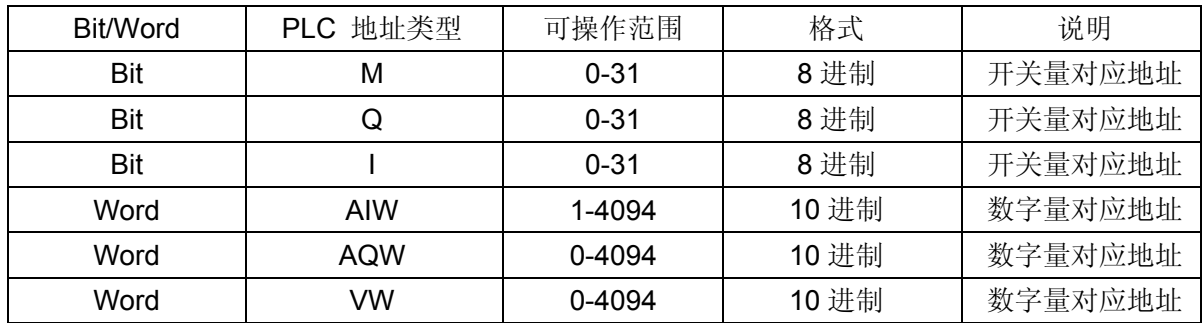

## ◆ 详细接线图:

(**1**) **RS232** 

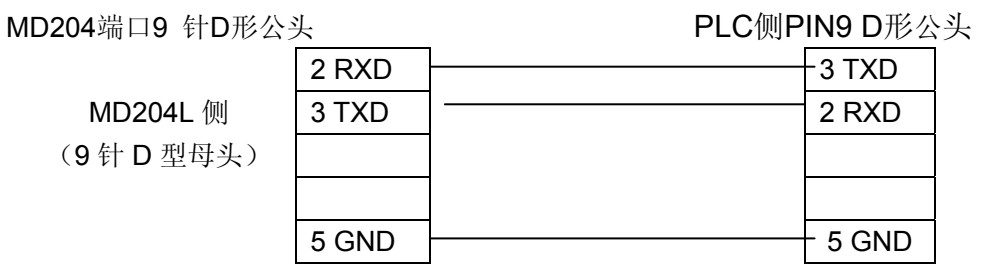

#### (**2**) **RS485**

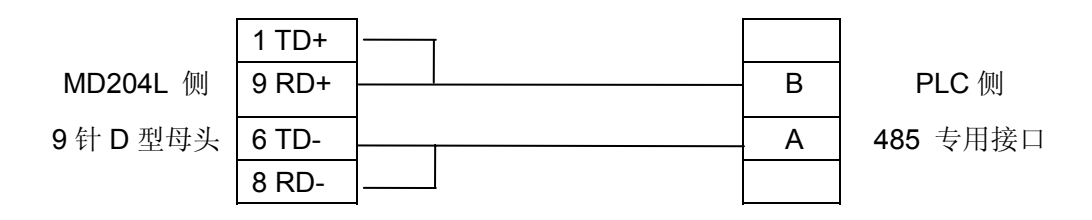

# **4.26 KTC PLC**

## KTC型号**PLC** 与**MD204** 触摸屏的连接说明

#### ◆ TP200软件设置:

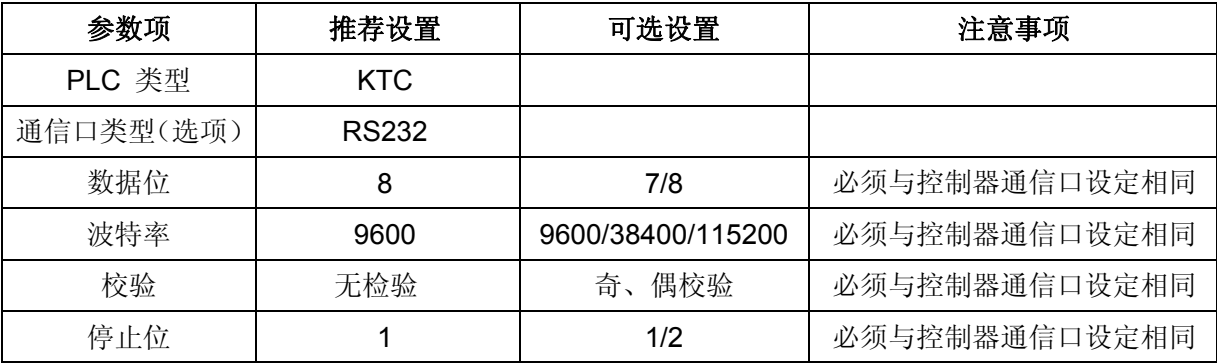

## ◆ 详细接线图:

(**1**) **RS232** 

MD204端口9 针D形公头PLC侧PIN8 D形公头

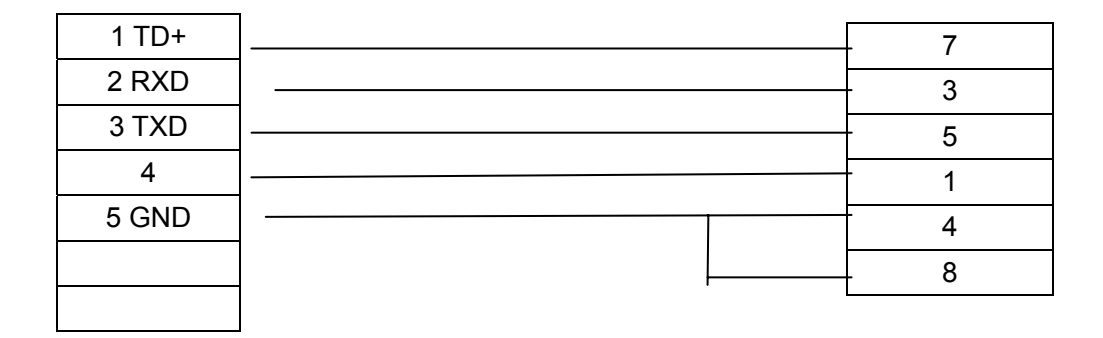

#### (**2**) **RS485**

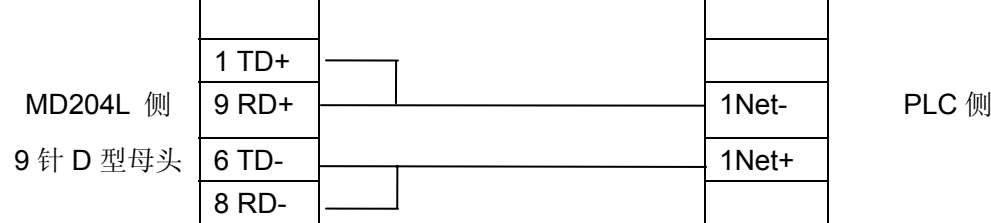

# **4.27 OE MAX PLC**

OE MAX 与**MD204** 触摸屏的连接说明

◆ TP200软件设置:

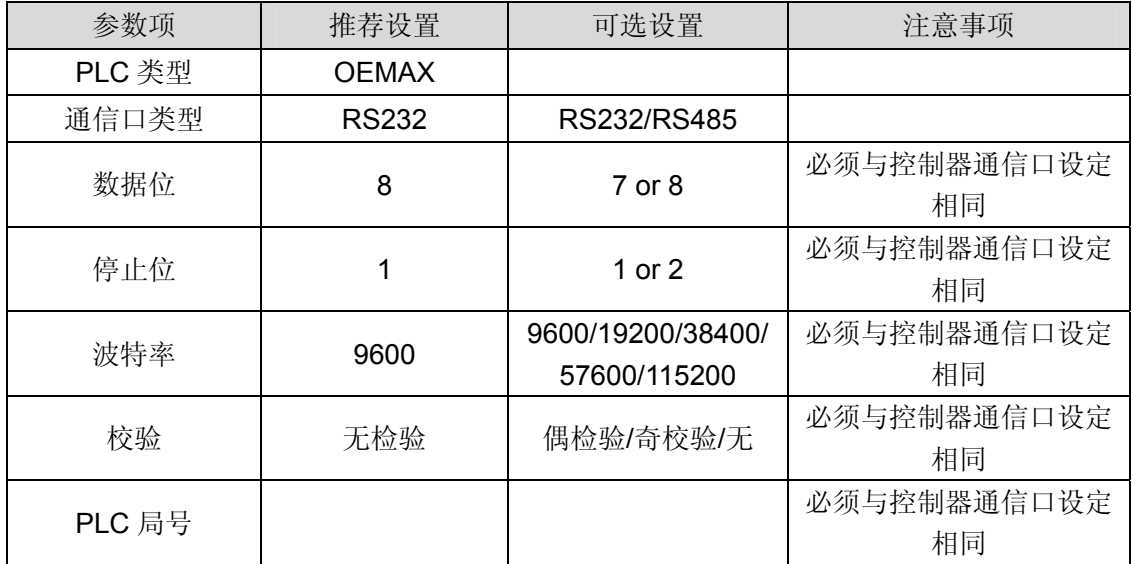

## ◆控制器软件设置:

请参阅 OEMAX PLC 提供的使用手册 参考网址: http://www.oemax.com/

## ◆ 可操作的地址范围:

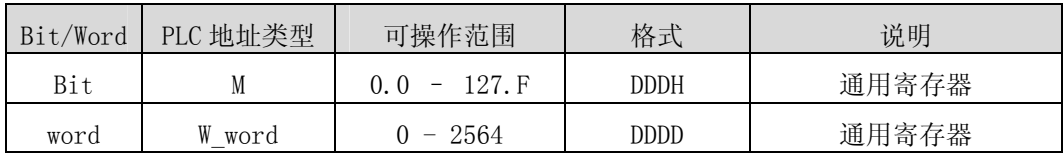

说明: D 表示十进制, H 表示十六进制, 范围为 0 - F。

上表可操作范围为 TP200 文本显示器可操作范围,实际 PLC 的范围可能小于或大于此范围。

## ◆ 详细接线图:**RS232**

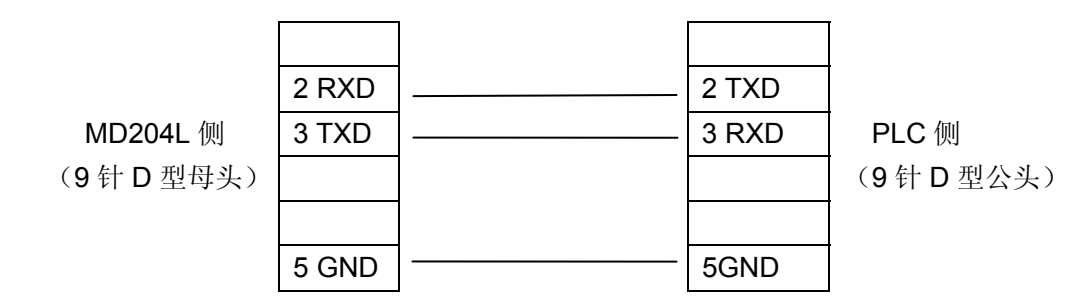

# **4.28 GE PLC**

GE与**MD204** 触摸屏的连接说明

◆ TP200软件设置:

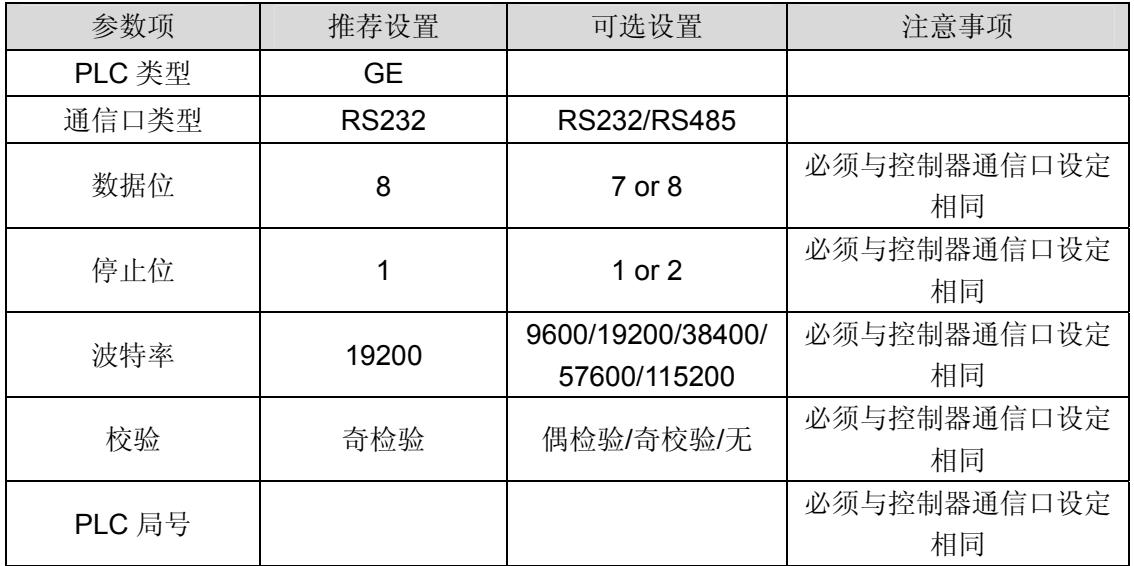

# ◆ 可操作的地址范围:

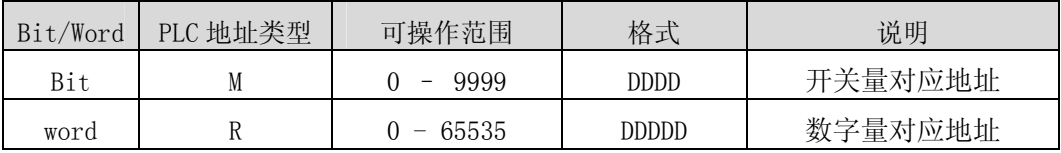

# ◆ 详细接线图:

# (**1**)VersaMax 系列 RS232 通讯

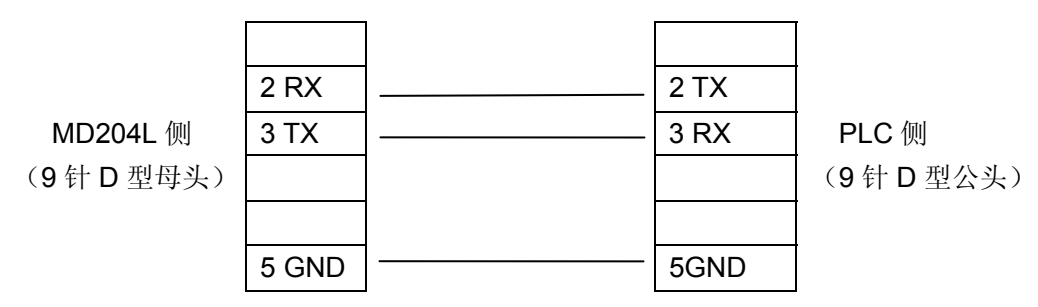

## VersaMax Micro & Nano 系列 RS232 通讯

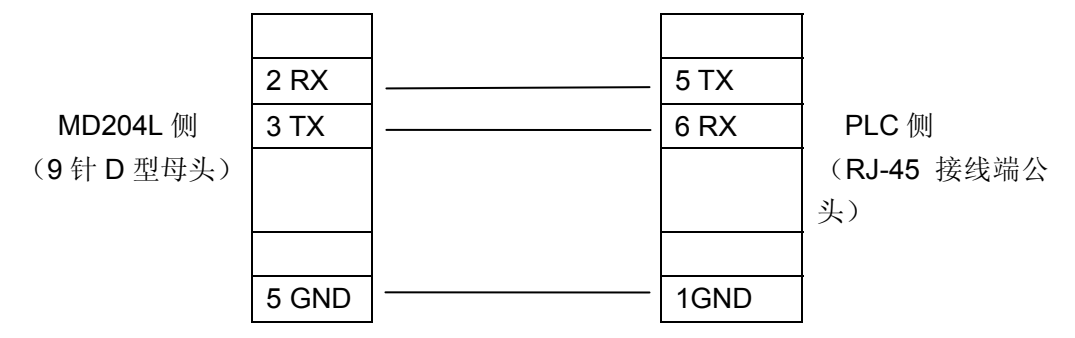

# **4.29 Haiwell**

Haiwell与**MD204** 触摸屏的连接说明

◆ TP200软件设置:

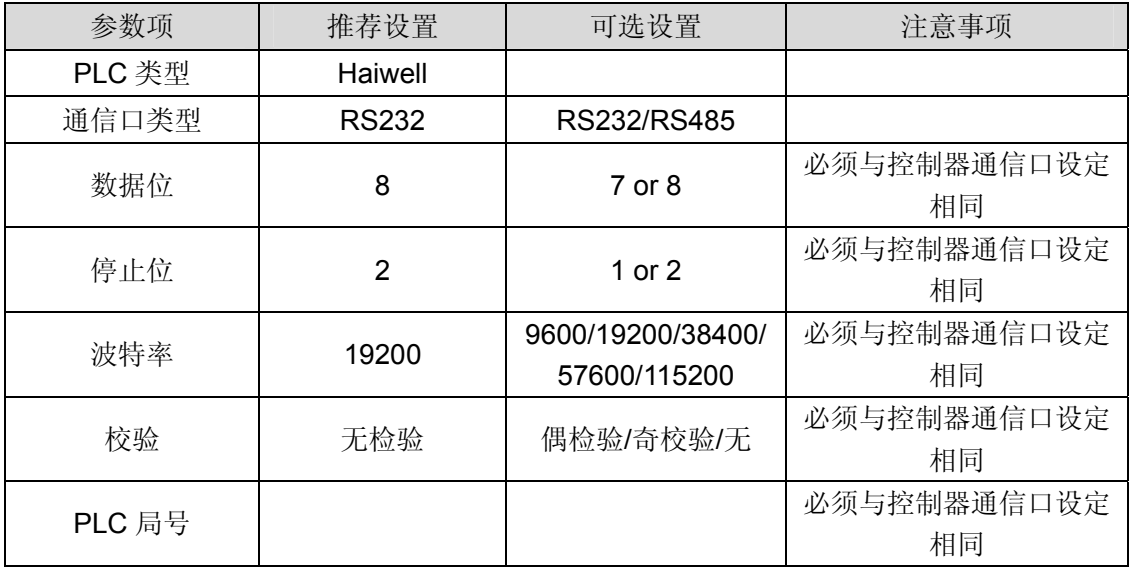

# ◆ 可操作的地址范围:

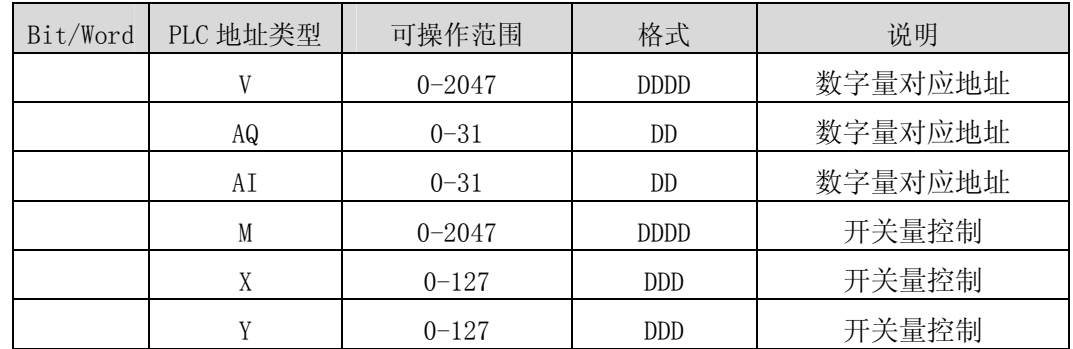

# ◆ 详细接线图:

**(1) RS232** 

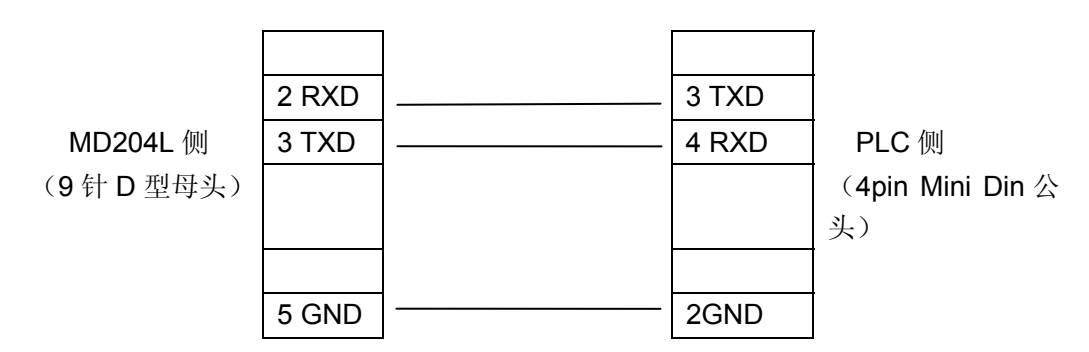

## (**2**) **RS485**

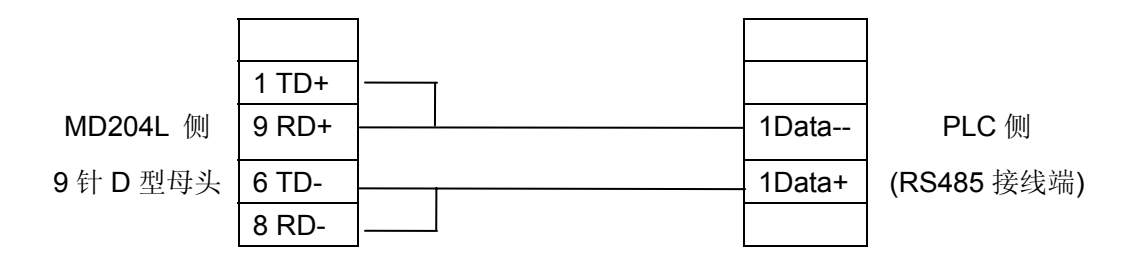

# **4.30 IDEC**

IDEC与**MD204** 触摸屏的连接说明

◆ TP200软件设置:

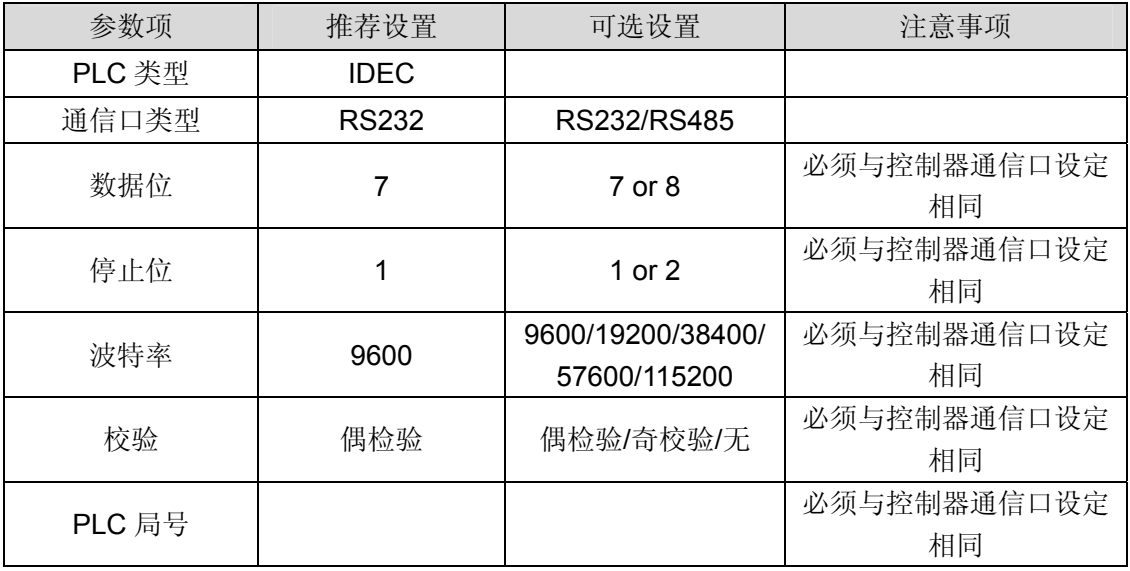

# ◆ 可操作的地址范围:

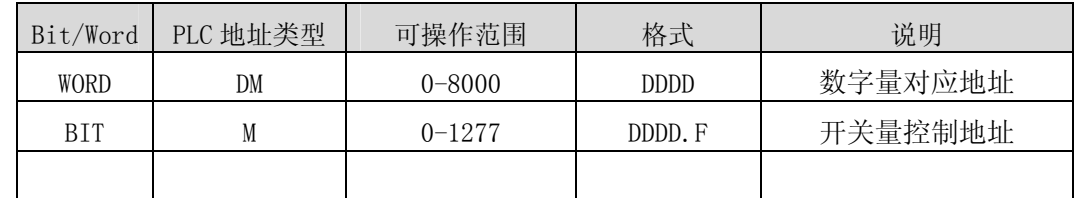

◆ 详细接线图:

**(1) RS232** 

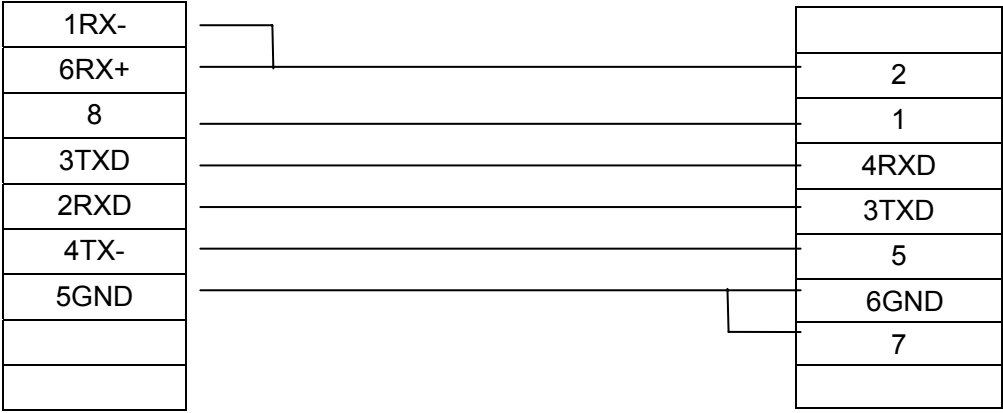

# **4.31 FuJi SPB PLC**

# **FuJi SPB PLC** 与**MD204** 触摸屏的连接说明

◆ TP200软件设置:

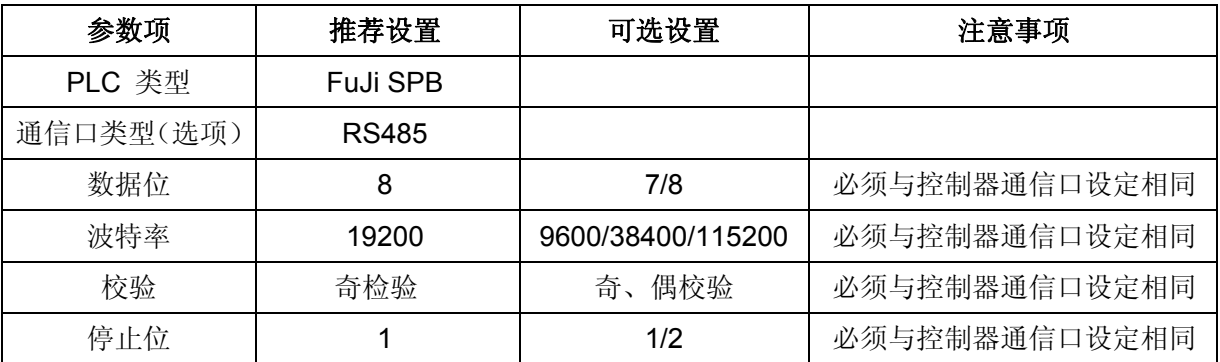

◆ 可操作的地址范围:

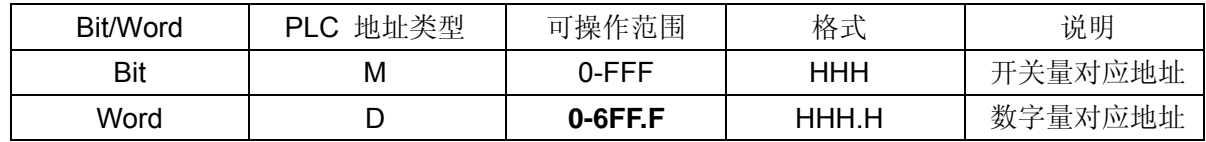

◆ 详细接线图:

## (**1**) **RS485**

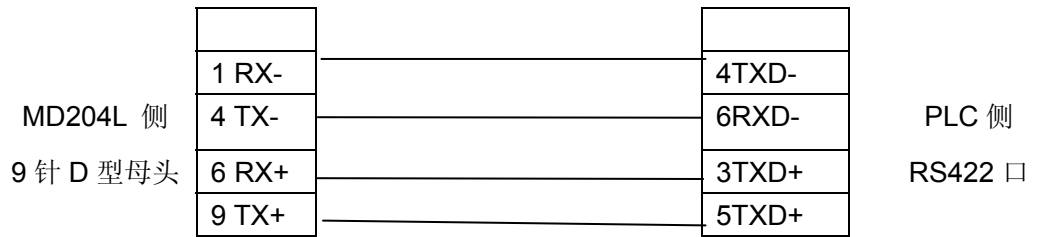

# **4.32 HD-JZ06**

# HD-JZ06型号与**MD204** 触摸屏的连接说明

## ◆ TP200软件设置:

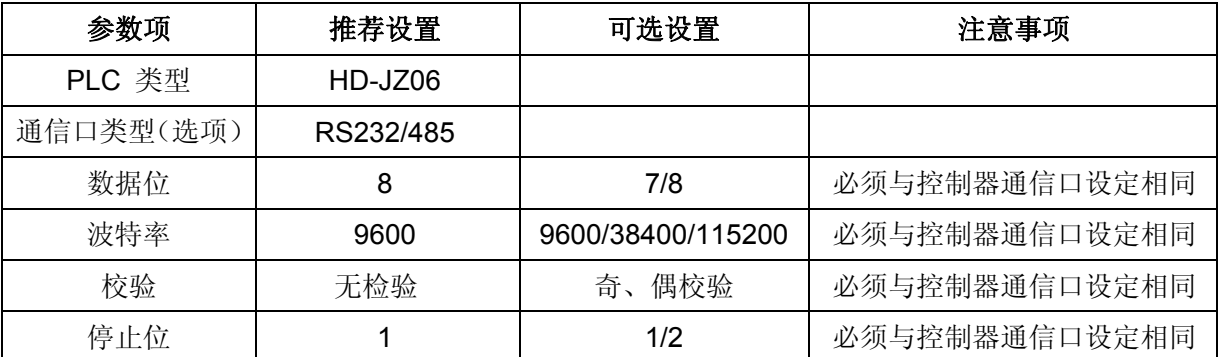

#### ◆ 可操作的地址范围:

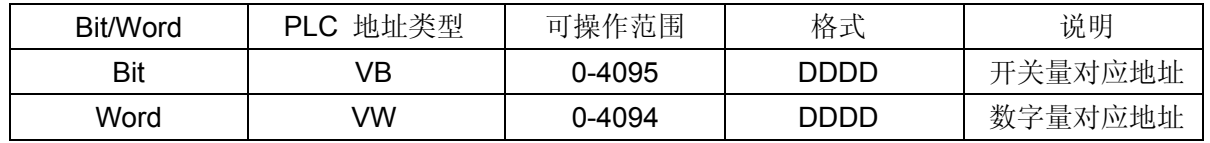

# ◆ 详细接线图:

# (**1**) **RS232**

**MD204端口9 针D形公头**<br>● PLC侧PIN9 D形公头

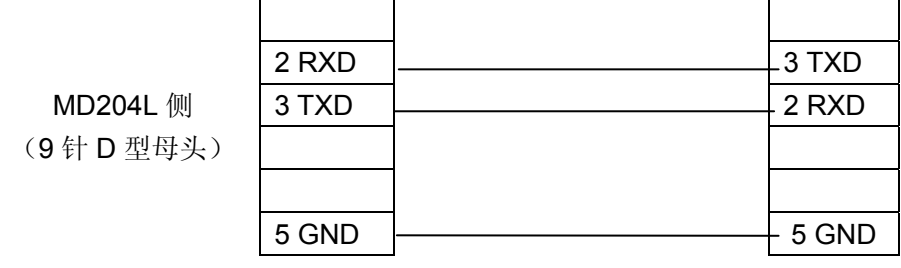

#### (**2**) **RS485**

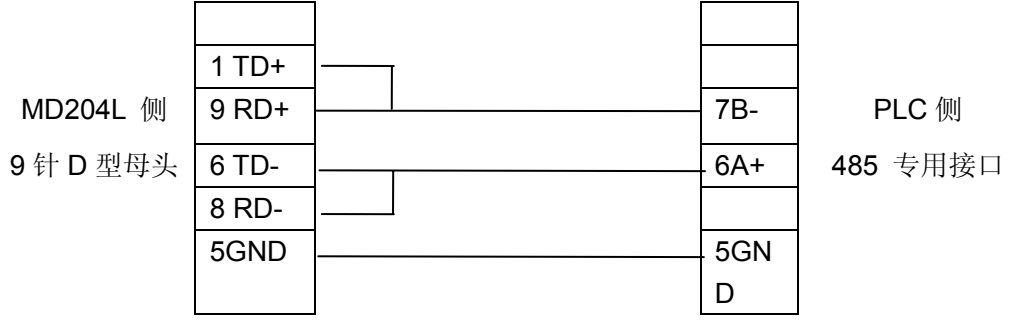

# **eView TP200 V4.0.0** 组态软件 **Release Note**

TP200 V4.0.0 是配合 MD204L V4.0 版本新硬件推出的全新组态软件。新的硬件构架采用新的 CPU,具有更高的速度,更大的内存,整体设计具有更佳的稳定性。TP200 V4.0.0 提供了更广泛的 PLC 支持, 更快的下载速度, 和更多的实用功能。新硬件支持旧版本 TP200 的工程文件导入, 使用 旧版本的用户可以很容易地将旧的工作转化到新平台下使用。但因为硬件架构不同,新版软件不再 支持向旧版的 MD204L 下载程序。

# 新特性:

- 组态下载速度是旧版本的 5-10 倍。
- 程序运行速度大大提高。在单页有较多动态控件(如寄存器等)时,键盘响应速度和刷新 速度明显快于旧版。
- 新增 AB-DF1.ECOSTEP.MODBUS RTU/ASCII/SERVER.SAIA PCD 等多种协议支持
- 动态文本采用了非连续的显示方式,可以对任意小于 65535 的寄存器值进行显示。
- 面向所有协议开放了报警列表,报警列表解除了某些协议中位偏移必须为0的限制。
- 新增功能键单键设定寄存器参数功能
- z 新增寄存器的工程数据转换功能
- 新增了对16进制数的输入,设定和显示的支持
- 支持增强版的自由协议, 作为从设备显示器, 可访问的内存空间达255WORDS
- 密码操作更加人性化
- 更高的启动速度和更快的响应速度
- 远程升级功能。如果有更新更强的软件版本发布,用户只需到公司网站下载新版组态软件。 重新下载组态画面时将自动升级下位机软件,不需要任何用户干预。
- 完全兼容旧版 TP200 的工程文件。

# 新增功能

# **1**. 动态文本的非连续显示:

动态文本可以对应任意数据宽度的寄存器,只要其值小于 65535 均可以对应显示不同的文本内容, 数值可以是不连续的任意 10 进制有符号数,10 进制无符号数和 16 进制数。最多可以登记 32 个状 态的显示文本。

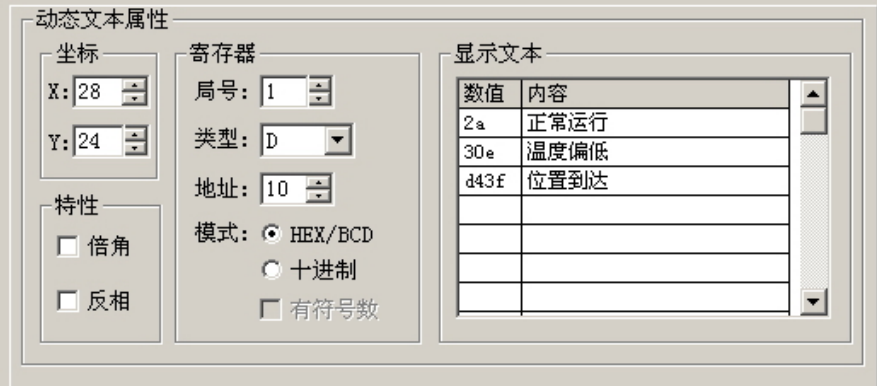

例:如图显示 D10 控制的动态文本,显示文本有三个状态"正常运行""温度偏低"和"位置到 达"分别对应的 D10 寄存器值为 16 进制数 2a, 30e,和 d43f。在显示文本设定中第一条数值栏 输入"2a",右侧内容中输入"正常运行"四个字,依次输入其它两条。当 D10 的数值为 2a 时, 文 本显示为"正常运行",当值为 30e 时显示"温度偏低", 其余依此类推。

## **2**. 工程数据转换功能

设计者在选定上下限的基础上,可以选择原始数据或工程数据。

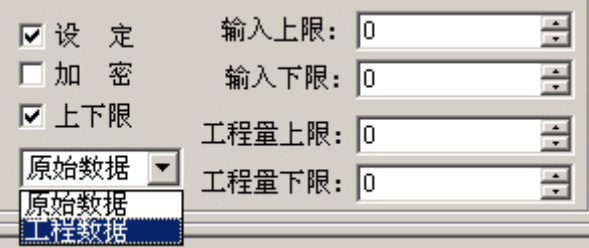

原始数据表示直接显示不加运算的寄存器值,并按照小数位数放置小数点。例如小数位数 为 2 时, 当寄存器值为 14561 时, 将显示 145.61

工程数据表示读取的寄存器数据在显示前转换为工程数据显示。转换比例如下:

转换后的数值 = 工程量下限 + (寄存器原始值 - 输入下限) × (工程量上限 - 工程 量下限)/(输入上限 - 输入下限)

例如:寄存器中存放的是 12 位 A/D 转换的二进制值而实际显示的是-10000 到 10000mV 电压,可以如下设置:

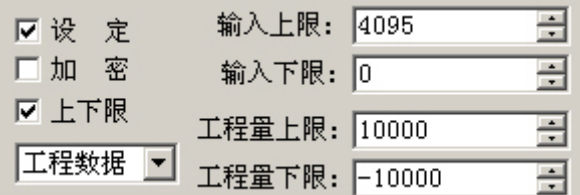

这样,当寄存器中输入 A/D 转换值时, 就可以显示电压值了。

注:由于浮点数运算精度的限制,转换结果可能存在误差。

#### **3**.功能键单键设定寄存器参数功能

设定一个功能键,选择"设定寄存器",可以设定一个参数值到指定寄存器。运行中,按下这一功 能键,参数值立即被写入指定寄存器中。下图为将十六进制数 7FFF 写入 D 型寄存器地址 0 中。

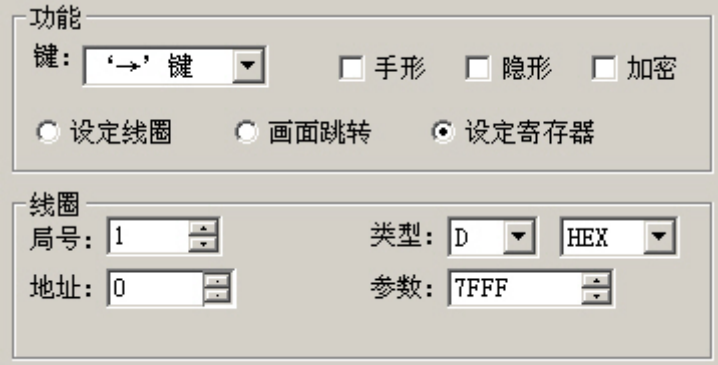

# **4**.报警列表

当 PLC 以 M x.y 格式显示线圈时, 报警列表的设置如下图。

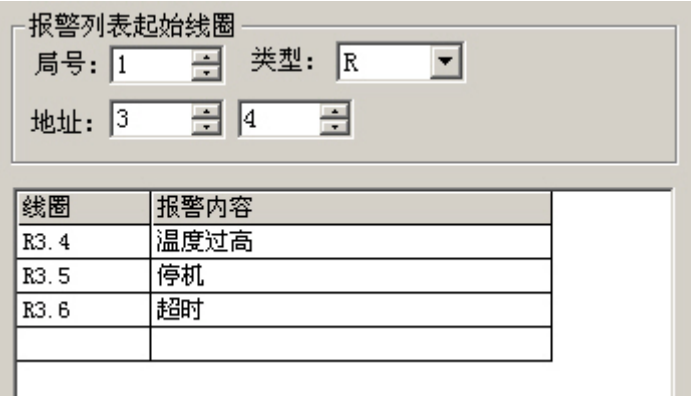

可以任意设定主地址和位偏移作为起始线圈。

# **5**.密码设定

在修改数据之前,必须首先打开系统口令。按"ENT"键,画面显示:

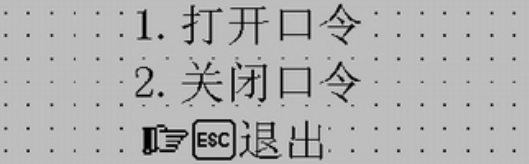

用上下键和 ENT 键选择。选择 1, 执行打开口令操作; 选择 2, 使系统处于口令关闭状态; 按 " ESC "键, 退回监视状态。

选择 1,画面显示:

 $\cdot$   $\cdot$   $\cdot$   $\cdot$ . . . . 请输  $\overline{\phantom{a}}$  $\sim$   $\sim$   $\sim$  $1.1.1.1$ \*\*\*\*  $1.1.1.1$  $\cdots$ 

按数字键盘输入密码值,屏幕显示\*号表示输入的数字。输入完成按"ENT"键确认。 如果口令正确,画面显示:

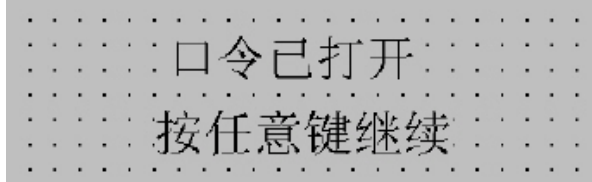

如果口令输入不正确,画面显示:

$$
\begin{array}{cccc}\n\cdots & \cdots & \cdots & \cdots \\
\vdots & \ddots & \ddots & \vdots \\
\vdots & \ddots & \ddots & \vdots \\
\vdots & \ddots & \ddots & \vdots \\
\vdots & \ddots & \ddots & \vdots \\
\vdots & \ddots & \ddots & \vdots \\
\vdots & \ddots & \ddots & \vdots \\
\vdots & \ddots & \ddots & \vdots \\
\vdots & \ddots & \ddots & \vdots \\
\vdots & \ddots & \ddots & \vdots \\
\vdots & \ddots & \ddots & \vdots \\
\vdots & \ddots & \ddots & \vdots \\
\vdots & \ddots & \ddots & \vdots \\
\vdots & \ddots & \ddots & \vdots \\
\vdots & \ddots & \ddots & \vdots \\
\vdots & \ddots & \ddots & \vdots \\
\vdots & \ddots & \ddots & \vdots \\
\vdots & \ddots & \ddots & \vdots \\
\vdots & \ddots & \ddots & \vdots \\
\vdots & \ddots & \ddots & \vdots \\
\vdots & \ddots & \ddots & \vdots \\
\vdots & \ddots & \ddots & \vdots \\
\vdots & \ddots & \ddots & \vdots \\
\vdots & \ddots & \ddots & \vdots \\
\vdots & \ddots & \ddots & \vdots \\
\vdots & \ddots & \ddots & \vdots \\
\vdots & \ddots & \ddots & \vdots \\
\vdots & \ddots & \ddots & \vdots \\
\vdots & \ddots & \ddots & \vdots \\
\vdots & \ddots & \ddots & \vdots \\
\vdots & \ddots & \ddots & \vdots \\
\vdots & \ddots & \ddots & \vdots \\
\vdots & \ddots & \ddots & \vdots \\
\vdots & \ddots & \ddots & \vdots \\
\vdots & \ddots & \ddots & \vdots \\
\vdots & \ddots & \ddots & \vdots \\
\vdots & \ddots & \ddots & \vdots \\
\vdots & \ddots & \ddots & \vdots \\
\vdots & \ddots & \ddots & \vdots \\
\vdots & \ddots & \ddots & \vdots \\
\vdots & \ddots & \ddots & \vdots \\
\vdots & \ddots & \ddots & \vdots \\
\vdots & \ddots & \ddots & \vdots \\
\vdots & \ddots & \ddots & \vdots \\
\vdots & \ddots & \ddots & \vdots \\
\vdots & \ddots & \ddots & \vdots \\
\vdots & \ddots & \ddots & \vdots \\
$$

选择 2,关闭口令,画面显示:

# **6**.导入旧工程

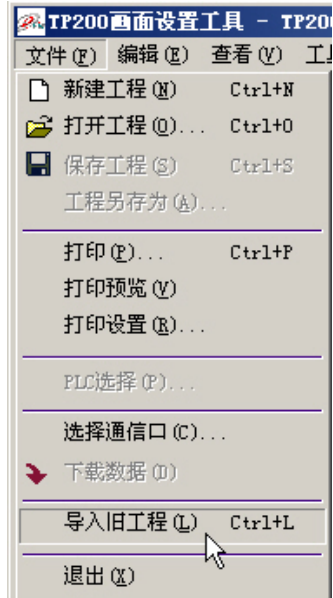

如图选择主菜单"文件——导入旧工程",选择打开一个.TPE 后缀的旧版 TP200 工程文件。

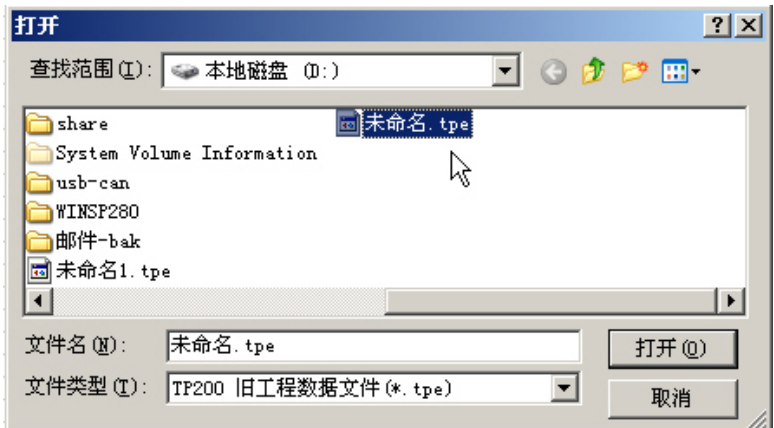

选择文件后,程序显示一个进度条:

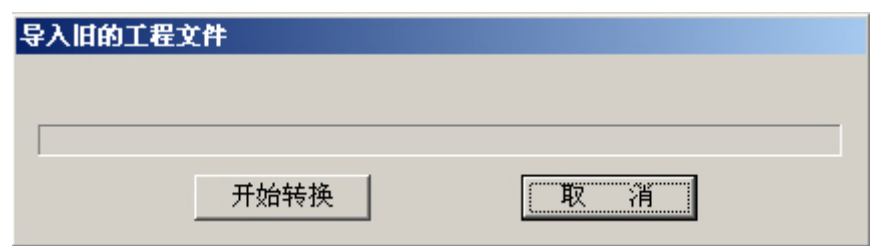

点击"开始转换",程序将自动进行转换,并将旧功能文件名后缀变为.EVP 保存转换后的结果。新文 件将被保存在旧工程的当前目录下。例如 "未命名.TPE" 将转换为 "未命名. EVP"。用户可以通过选 择"工程另存为…"菜单将转换结果保存到指定的文件名中。从窗口的最上角可以看到当前的文件名。

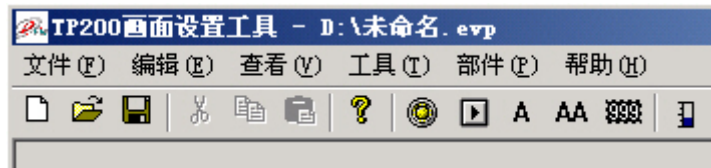

# 附录 **1**:自由协议文档

控制器与显示器相连接的一个简单的通信协议,控制器是主控端, 显示器是从属端, 在控制器 中,只需编写简单的通信读/写程序,而不用编写通信中断服务程序。

eView 自由协议完全兼容旧有的协议,但提供了更大的内存区域 ( 最大 255 WORD )供访问。 通讯的推荐参数为 19200, 8 数据位, 1 停止位, 无校验位。协议支持除 7 数据位之外的所有 设置组合。波特率范围 1200-115200, 可以根据需要灵活选择。

首先, 控制器发送一个**请求**给显示器, 显示器接受请求之后, 给控制器回复一个响应。 显示器和控制器交换数据为 255(最大)字,为 MW0~MW254,字的每个比特可以作为线圈使用,  $\frac{1}{2}$  MWx.i(x=0..254,i=0..F)。

注意协议一次可以访问的字数最大为 128。如果想连续访问全部内存区,请分两次访问。

请求的格式:

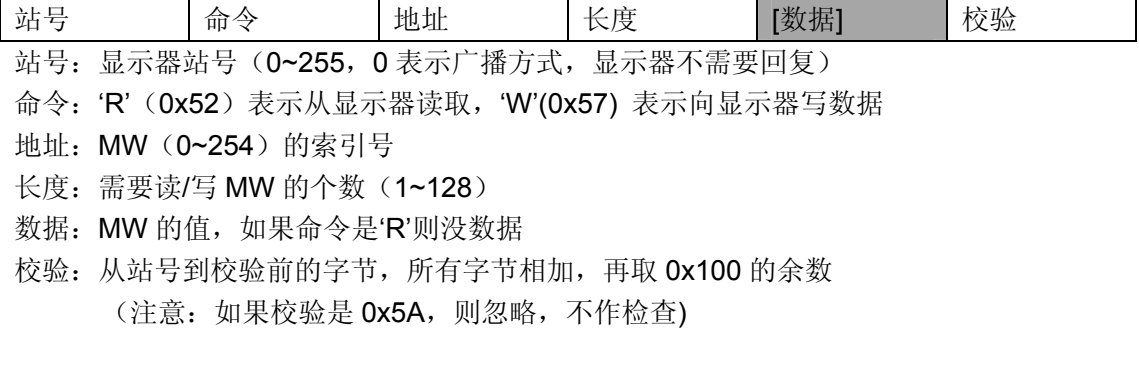

响应的格式:

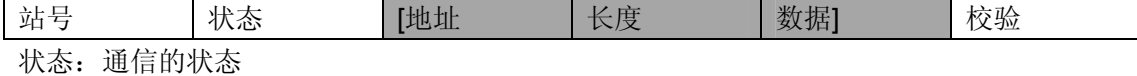

:0 – 正常

:1 – 地址错误 ( 地址 > 254 )

:2 – 长度错误 ( 长度 > 128 或者长度为 0 )

:3 – 范围错误(地址 + 长度 > 255 )

: 4- 命令错误(命令值为读(R. 0x52)和写(W. 0x57)之外的任何值)

当命令是'W'或不正常时, 则没有地址、长度和数据(灰色部分)

数据的格式

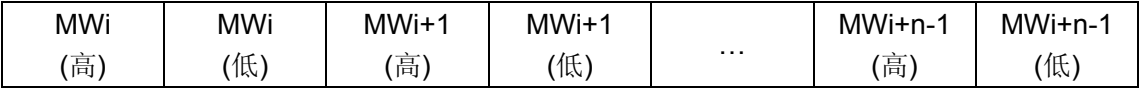

地址是 i , 长度是 n 。

首先, 控制器发送一个请求给显示器。显示器收到请求后, 检查校验, 如果校验正确, 且站 号等于显示器本身站号,显示器就响应这个请求。否则,显示器将不作响应。如果为广播方式(站 号为 0, 则任何情况下都不会响应)

控制器需要检查显示器的响应是否超时,超时时间为 50 毫秒。如果超时,控制器应该重新发 送请求。

显示器检查接收数据是否超时,超时时间为 25 毫秒。如果超时,显示器初始化通信,等待控 制器的新的请求。因此,一个帧内的数据发送时间间隔不能大于 25mS,否则将超时。同样的, 为了 使通讯的可靠性,帧与帧之间最好间隔 25mS 以上。

读(从显示器读数据)

控制器

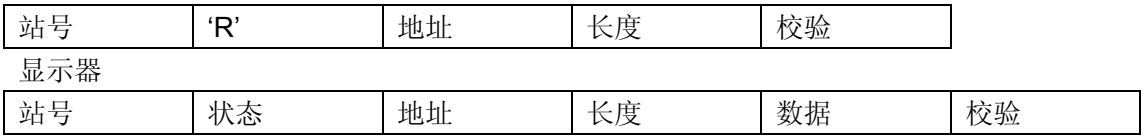

数据:需要读的 MW 的值

写(向显示器写数据)

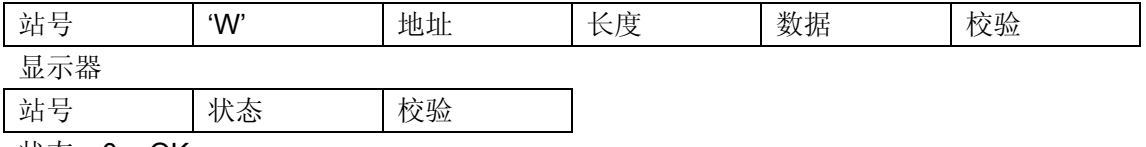

状态: 0-OK

例子

- a) 控制器从 MD204L 读 MW0,MW1 控制器发送: 01H 52H 00H 02H 55H MD204L 回应: 01H 00H 00H 02H 00H 00H 00H 0CH 0FH (MW0=0 MW1=12)
- b) 控制器写 256 到 MW0

控制器发送: 01H 57H 00H 01H 01H 00H 5AH MD204L 回应: 01H 00H 01H
## 附录 **2**:其它注意事项

- ALM,SET,ESC,ENT,UP,DOWN 等按键具有默认的基本功能。这些基本功能如果与用户定义 的功能键冲突,除 SET 键外,基本功能都将被屏蔽。SET 键在执行设定寄存器这一基本功 能时,具有最高的优先级。因此,如果画面上存在寄存器设定功能,请不要再使用 SET 键 做其它功能。
- 设定寄存器时, 按下 CLR 键后即可连续的输入数字。当需要只改动某一位数字时, 用方向 键将光标移动到这一位,然后直接按需要的数字。如果需要输入十六进制的 A-F,可将这一 位输入 9 或者 0, 然后用上下键得到需要的十六进制数。
- 寄存器的实际值如果超过了用户设定的数位数,将从数据尾部截断数据。这样必然导致错 误。因此用户在编程时必须根据寄存器类型设定位数为可能的最大位数。虽然有些大值在 工程中可能不会实现,但必须留足位置,以防止出错后截断的数据被认为是合法数据。
- 屏幕保护跳转画面下如果有键操作,将是无效的。任何键都是唤醒屏幕保护回到原来画面。
- 如果寄存器,棒图,趋势图中的上下限设定中下限值大于上限,程序在下载时将自动检查 并报错。在改正之前,无法下载组态。
- 设定新的寄存器值时, 使用 CLR 键将当前值清零后, 即可按数字键连续输入从而提高输入 数字的速度。
- 在保证通讯可靠的前提下,应该尽量使用较高的波特率。更高的波特率可以大大改善画面 的刷新速度并且减小按键控制的响应时间。